**SPARKvue**

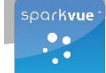

## **Odkrywanie pojęć naukowych dzięki czujnikom**

#### **Szybki start**

SPARKvue łączy w sobie program multimedialny, zbieranie danych na bieżąco oraz potężne narzędzia analizy naukowej, tworząc prosty w użyciu interfejs oparty na ikonach. SPARKvue został zaprojektowany jako centrum szkolnego środowiska badawczego, zapewniające wsparcie ucznia i nauczyciela w zgłębianiu naukowych pojęć.

#### **Uruchamianie aplikacji**

- 1. Naciśnij/Kliknij ikonę SPARKvue, aby otworzyć Ekran główny SPARKvue.
- 2. Wybierz dowolny pomiar i naciśnij przycisk Pokaż.
- 3. Naciśnij/Kliknij przycisk Start na otwartej stronie SPARKlabu.

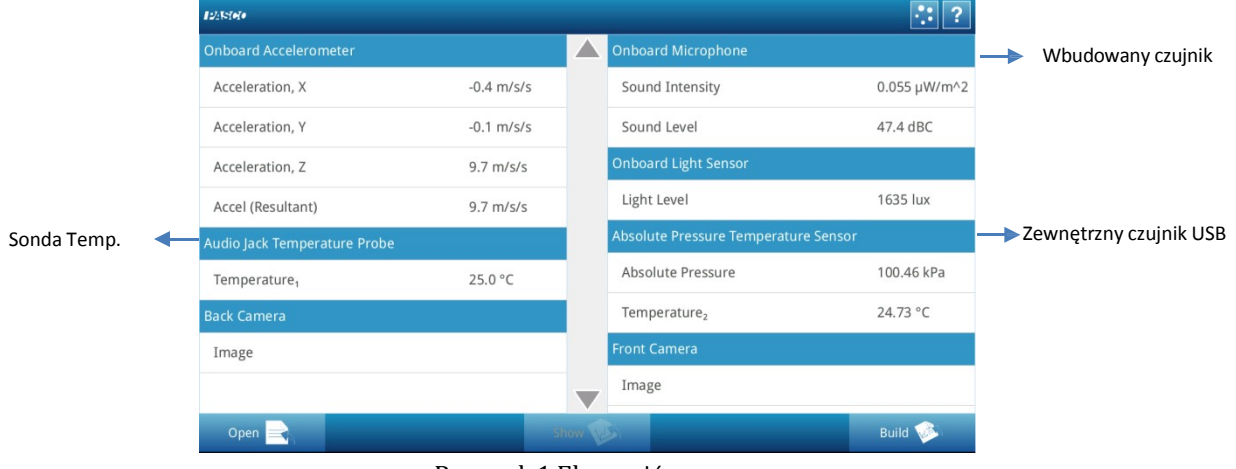

Rysunek 1 Ekran główny

## **Najważniejsze przyciski**

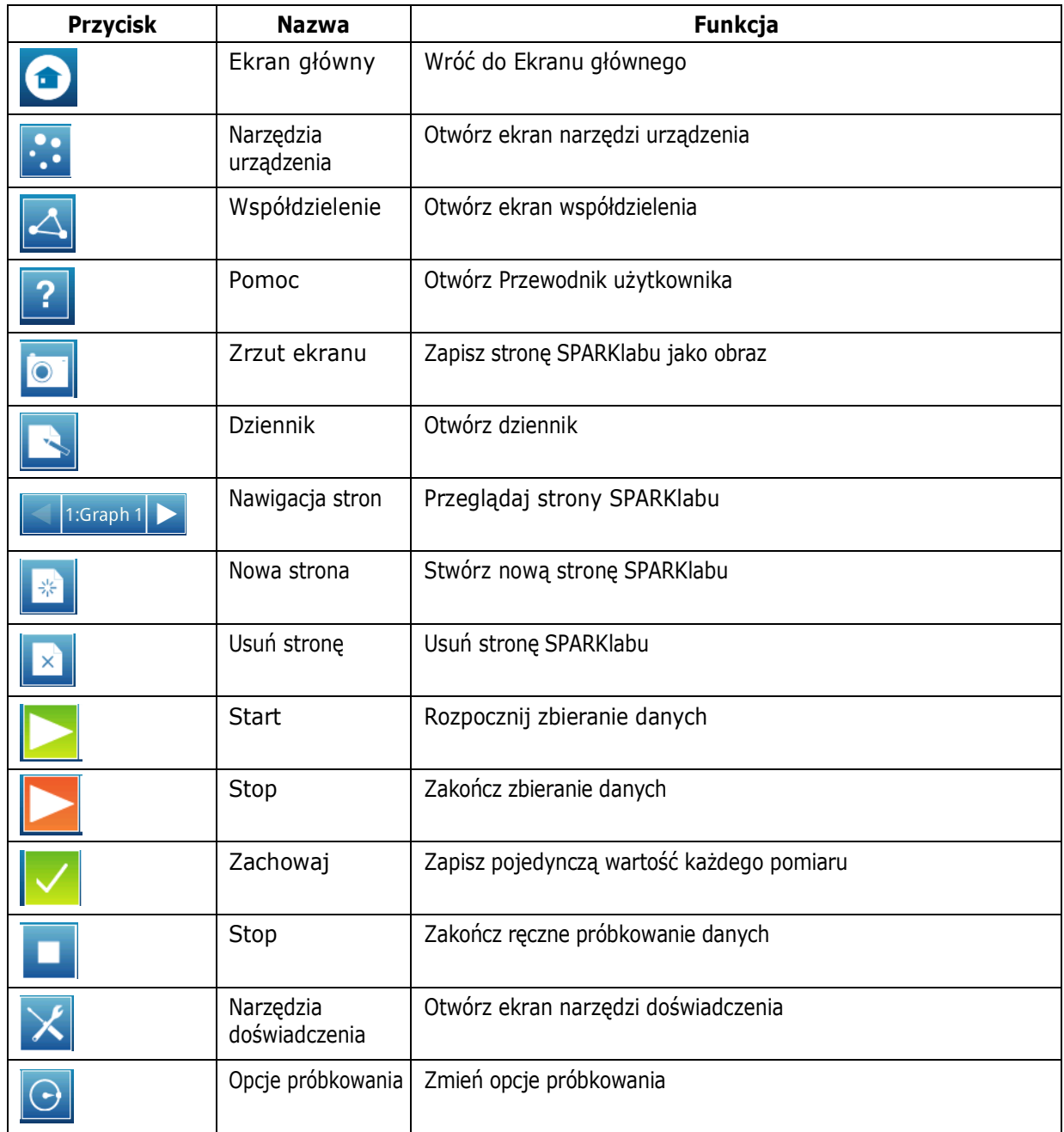

Kliknij **by wyświetlić dane w innym formacie.** 

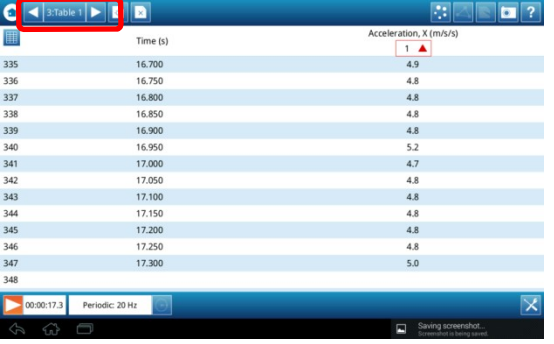

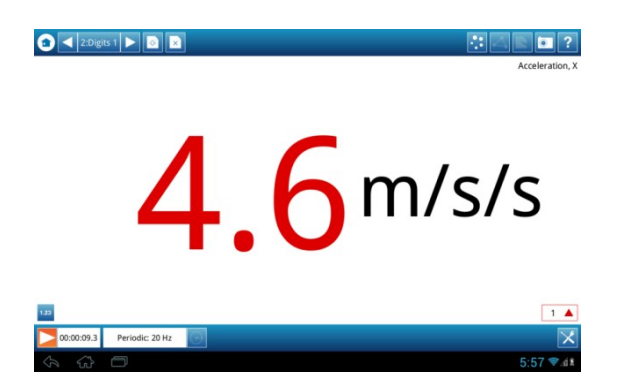

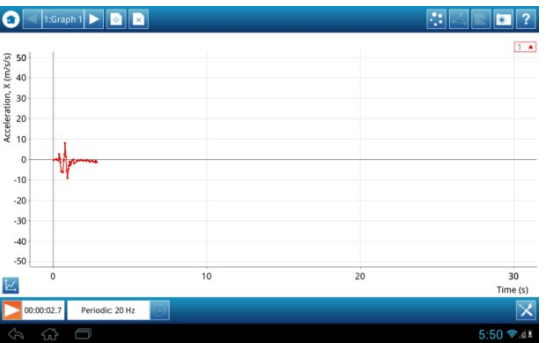

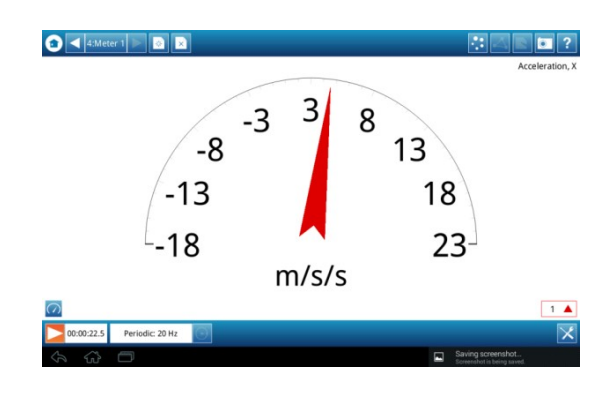

#### **Zbieranie danych**

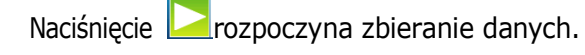

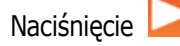

Naciśnięcie kończy zbieranie danych.

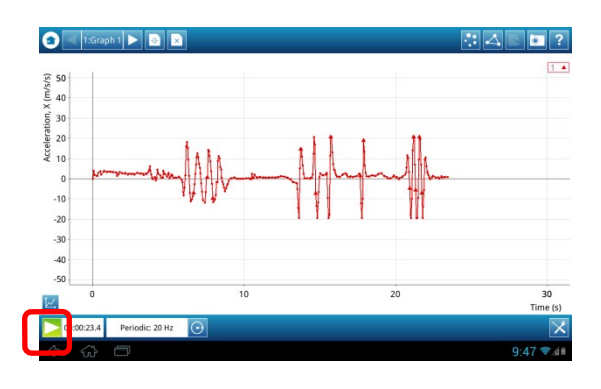

Naciśnięcie **O** wyświetli więcej opcji zbierania danych.

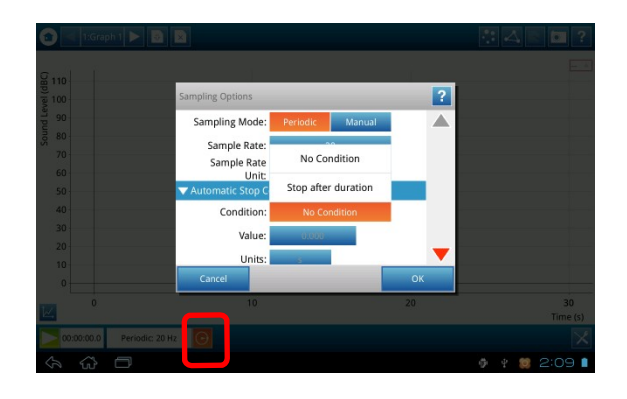

#### **Analiza danych**

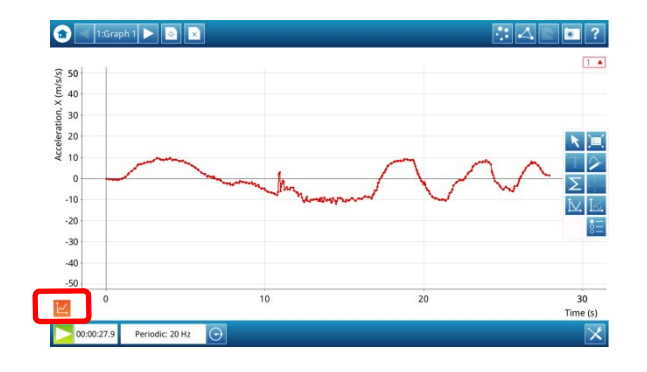

 $\sim$  Otwiera paletę Narzędzia wykresu.

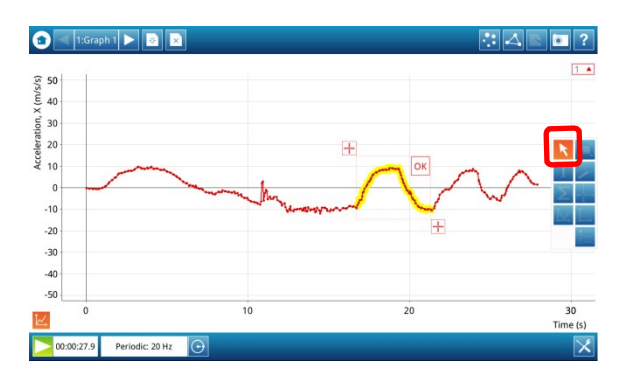

Naciśnięcie  $\frac{N}{N}$  dopasowuje wybraną część próby do

#### krzywej.

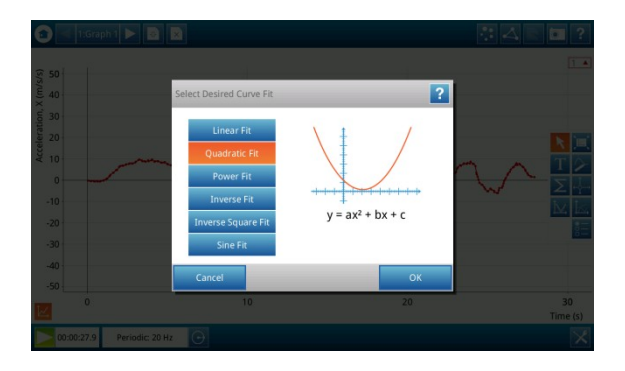

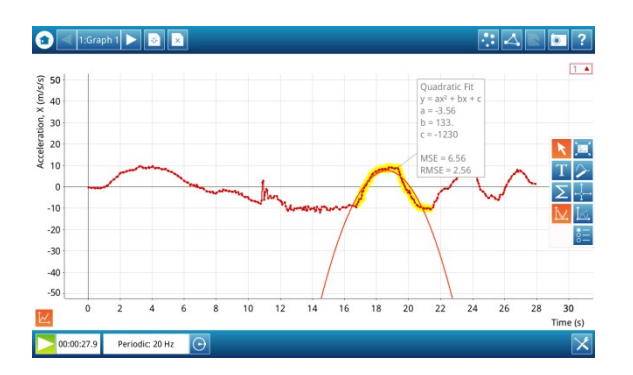

#### **Zapisywanie i współdzielenie danych**

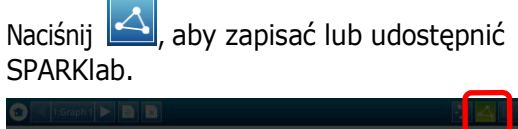

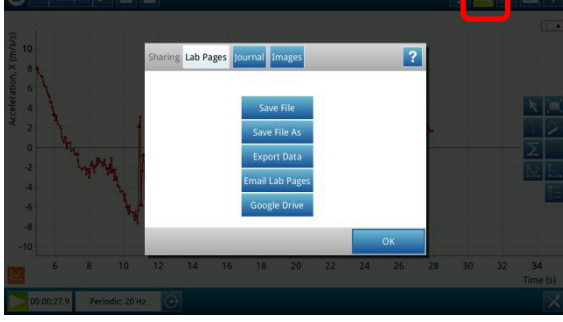

Wybierz Zapisz plik, aby zapisać otwarty SPARKlab w wybranej lokalizacji.

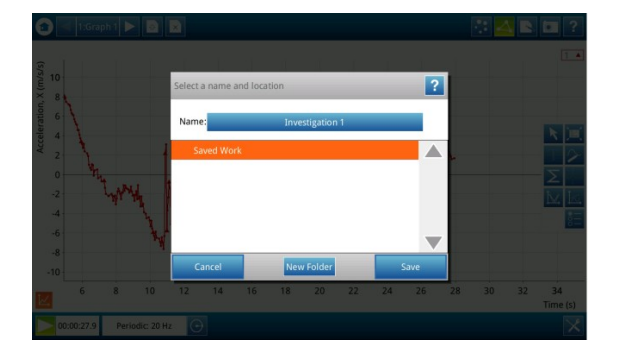

Kliknij <sup>Build</sup> <sup>Ma</sup>na Ekranie głównym, aby

stworzyć nową stronę SPARKlabu.

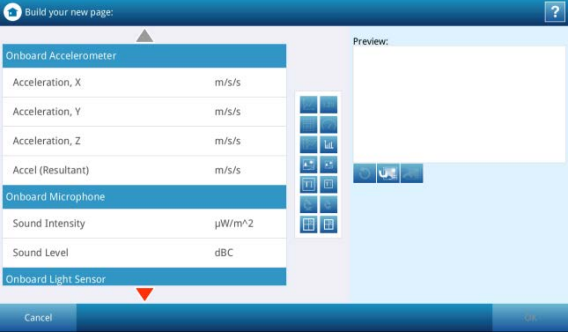

Podczas dodawania elementów do strony SPARKlabu, możesz wybrać jej układ.

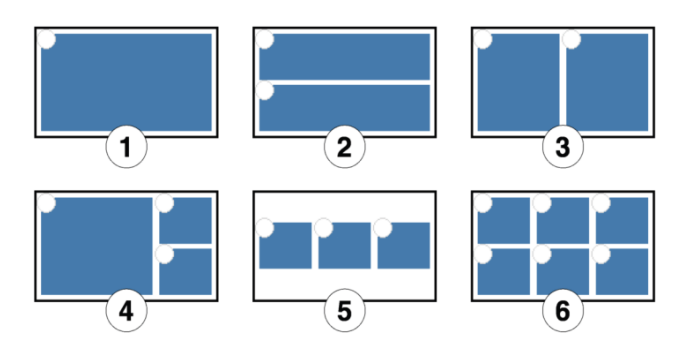

 $\boxed{2}$ 

**Otwieranie utworzonego SPARKlabu**

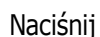

Naciśnij <sup>Open</sup> **Romandor**, aby otworzyć

doświadczenie lub wcześniej zapisany plik.

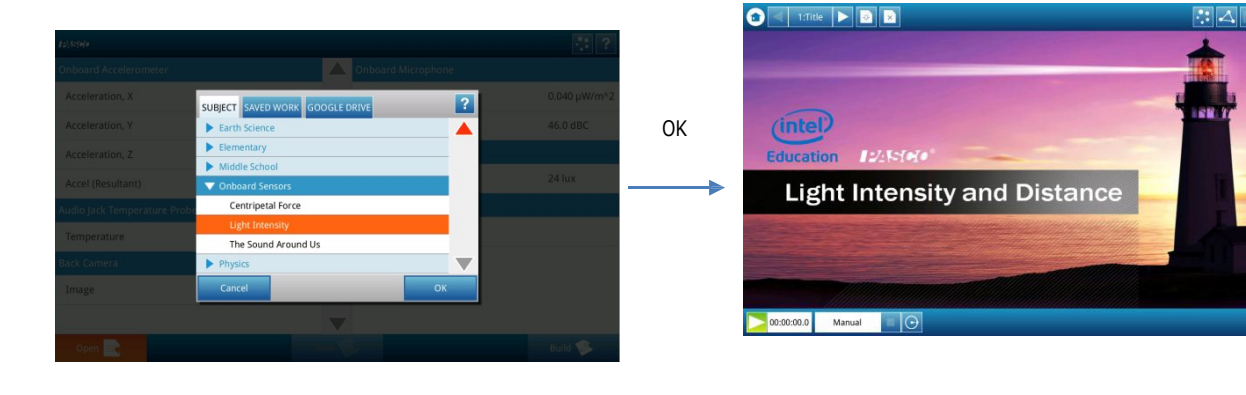

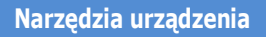

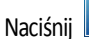

Naciśnij **1989**, aby otworzyć stronę Narzędzia urządzenia.

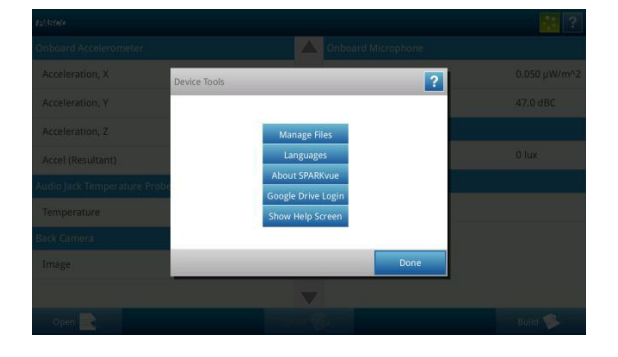

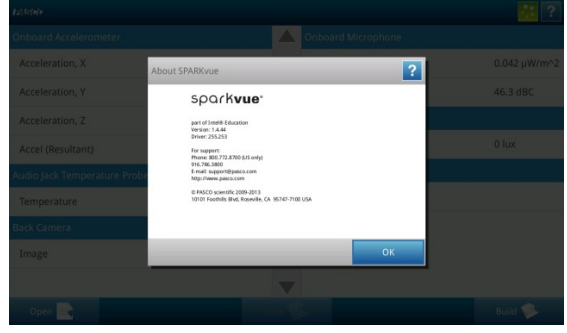

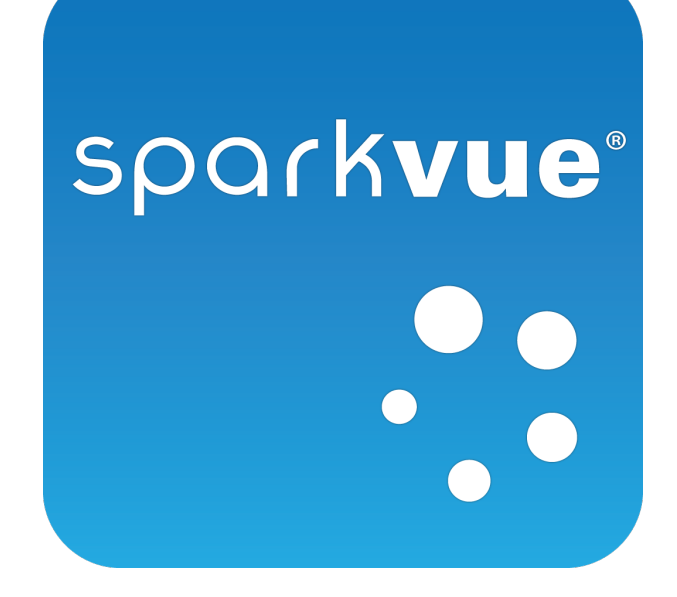

# Instrukcja obsługi

## platforma

2.0

 $12860$ 

012-11074D

Sprzedaż prowadzi Conatex-Didactic Pomoce Naukowe, www.conatex.pl

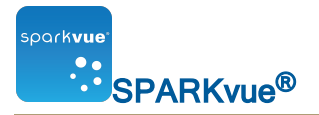

## <span id="page-6-0"></span>zrzeczenia

2.0

Ograniczona gwarancja

Opis gwarancji produktu podano w katalogu firmy PASCO.

## Prawa autorskie

Niniejsza instrukcja obsługi jest objęta prawami autorskimi z zastrzeżeniem wszelkich praw. Instytucjom edukacyjnym działającym na zasadzie non-profit udziela się prawa do powielania dowolnej części niniejszej instrukcji, o ile reprodukcje będą wykorzystywane wyłącznie w salach wykładowych i ćwiczeniowych, i nie będą odsprzedawane z zyskiem. Zabrania się powielania niniejszej instrukcji w jakichkolwiek okolicznościach, bez pisemnej zgody firmy PASCO scientific.

## Торговые знаки

PASCO, PASCO scientific, DataStudio, PASPORT, SPARK, SPARK Science Learning System, SPARKlab, SPARKbook, SPARKvue, Xplorer oraz Xplorer GLX to znaki towarowe lub zastrzeżone znaki towarowe firmy PASCO scientific na terenie Stanów Zjednoczonych i/lub innych krajów. Wszystkie pozostałe marki, produkty lub nazwy usług są lub mogą być znakami towarowymi albo znakami usługowymi, i są wykorzystywane w celu identyfikacji produktów lub usług, odpowiednich właścicieli. Aby uzyskać dalsze informacje, należy odwiedzić stronę [www.pasco.com/legal.](http://www.pasco.com/legal/)

## Licencje na oprogramowania

Wszystkie wymagane licencje na składniki programowe aplikacji SPARKvue i systemu nauczania SPARK Science Learning System można znaleźć na płycie CD-ROM lub DVD-ROM dołączonej do produktu lub pobieranego pliku instalacyjnego. W celu uzyskania kodu źródłowego składników oprogramowania udostępnianych na zasadzie licencji GPL/LGPL należy skontaktować się telefonicznie z firmą PASCO pod numerem telefonu 1 800 772 8700 (w USA), +1 916 786 3800 (na świecie) lub za pośrednictwem poczty elektronicznej: support@pasco.com

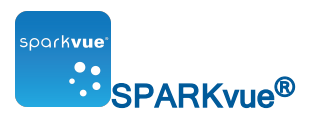

Tel.:

# <span id="page-7-0"></span>Wsparcie techniczne i dla nauczycieli

W celu uzyskania pomocy dotyczącej programu SPARKvue lub innych produktów firmy PASCO można skontaktować się telefonicznie, za pośrednictwem poczty elektronicznej lub strony internetowej z pracownikami działu pomocy technicznej oraz instruktorami firmy PASCO.

1 800 772 8700 (w Stanach Zjednoczonych)

+1 916 786 3800 (na świecie)

Adres e-mail: [support@pasco.com](mailto:support@pasco.com?subject=Capstone)

Sieć: [www.pasco.com/support/](http://www.pasco.com/support/)

<span id="page-7-1"></span>Uwagi techniczne: [www.pasco.com/support/technical-support/technote/](http://www.pasco.com/support/technical-support/technote/)

# Zasoby dla programu SPARKvue

# 124*500*°

Dodatkowe zasoby dla laboratoriów naukowych 21. wieku dostępne online!

## [www.pasco.com/SVresources](http://www.pasco.com/SVResources)

- Samouczki wideo
- **Bezpłatne czynności laboratoryjne**
- **N** Wsparcie użytkownika
- <sup>n</sup> Informacja na temat dodatkowych czujników

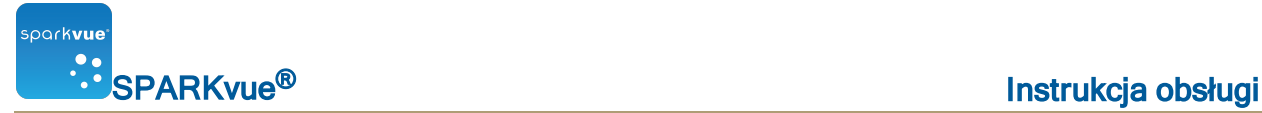

# <span id="page-8-0"></span>Zawartość

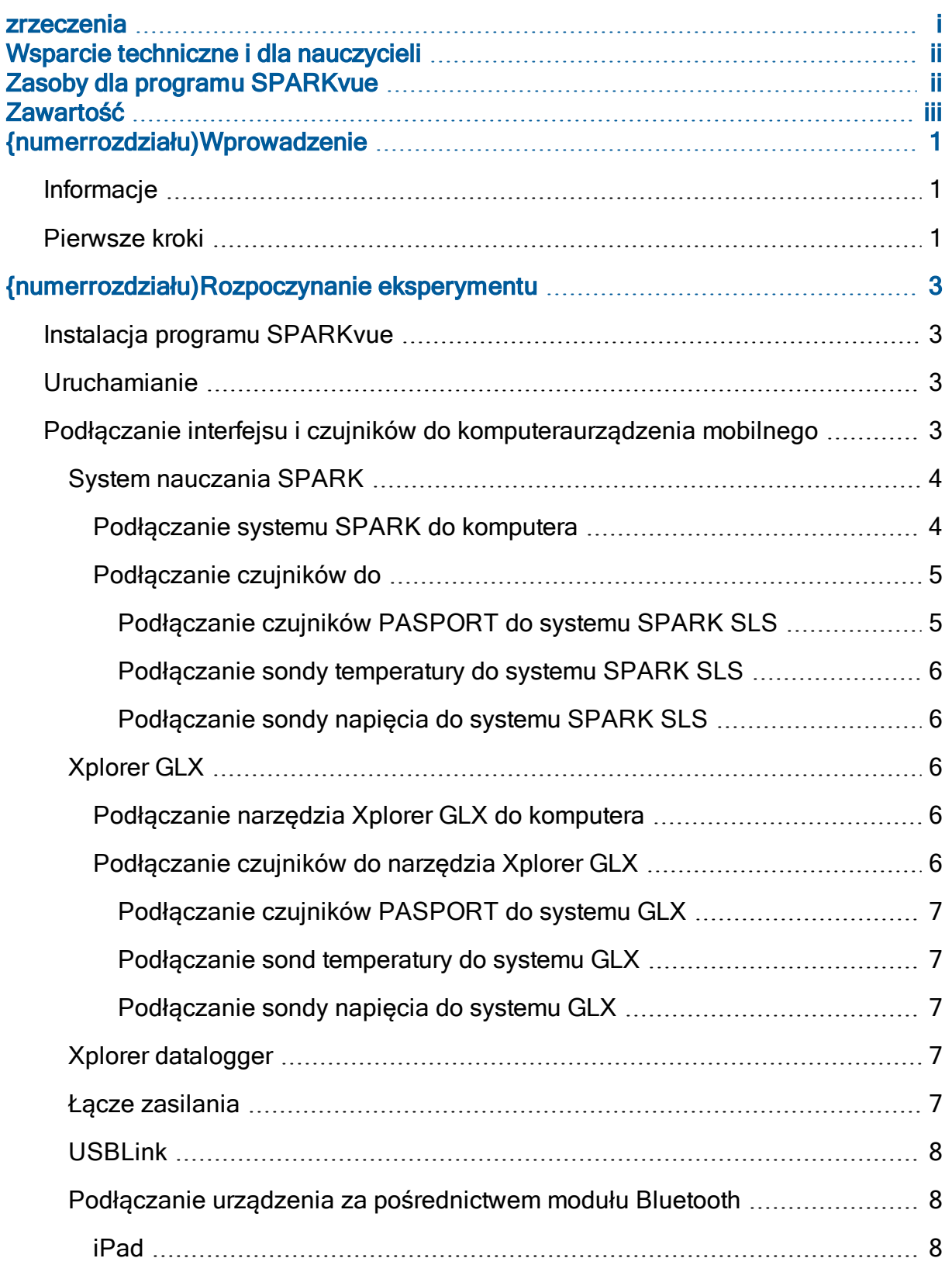

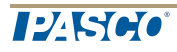

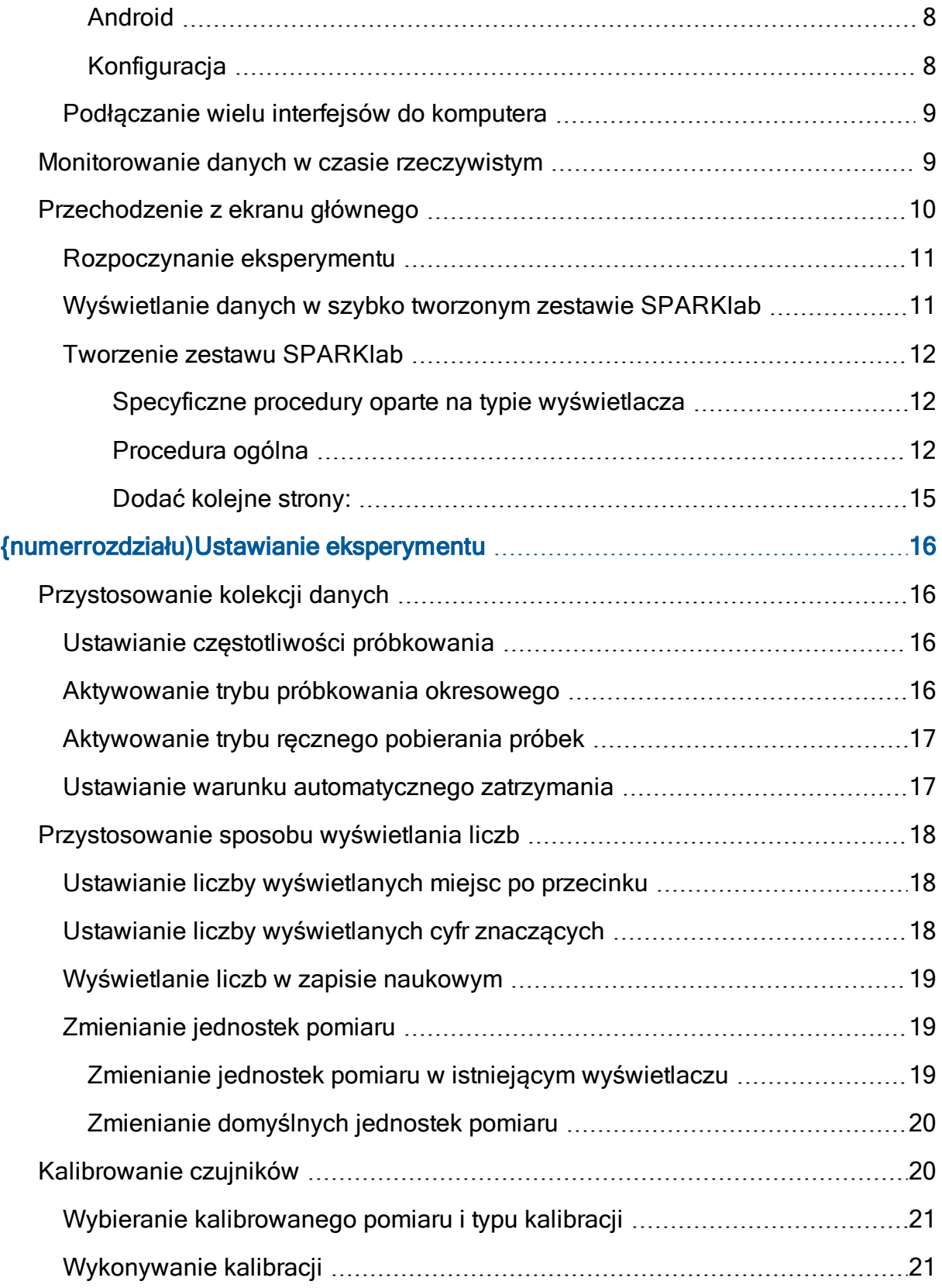

**T24SCC** 

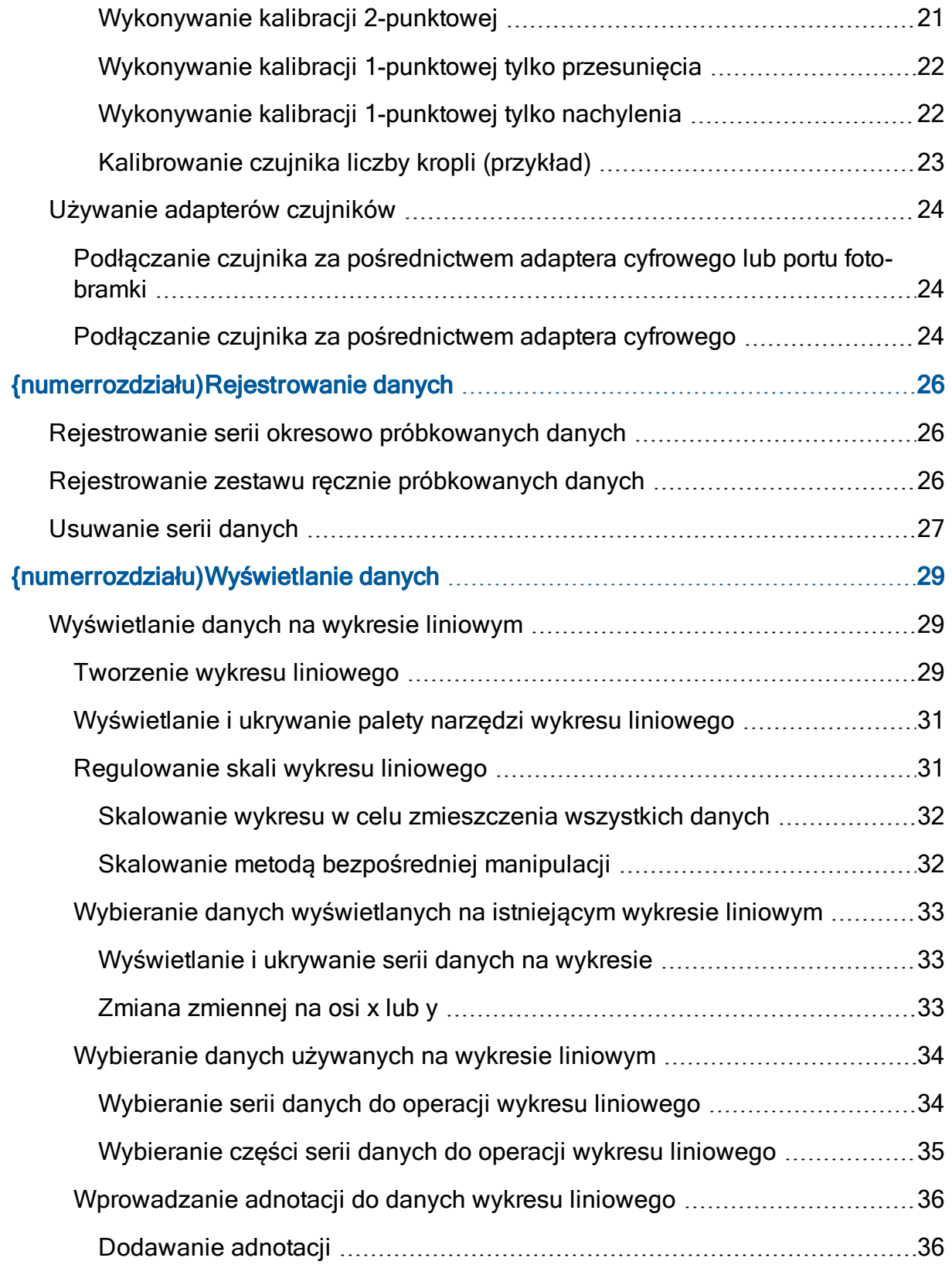

**T24SCC** 

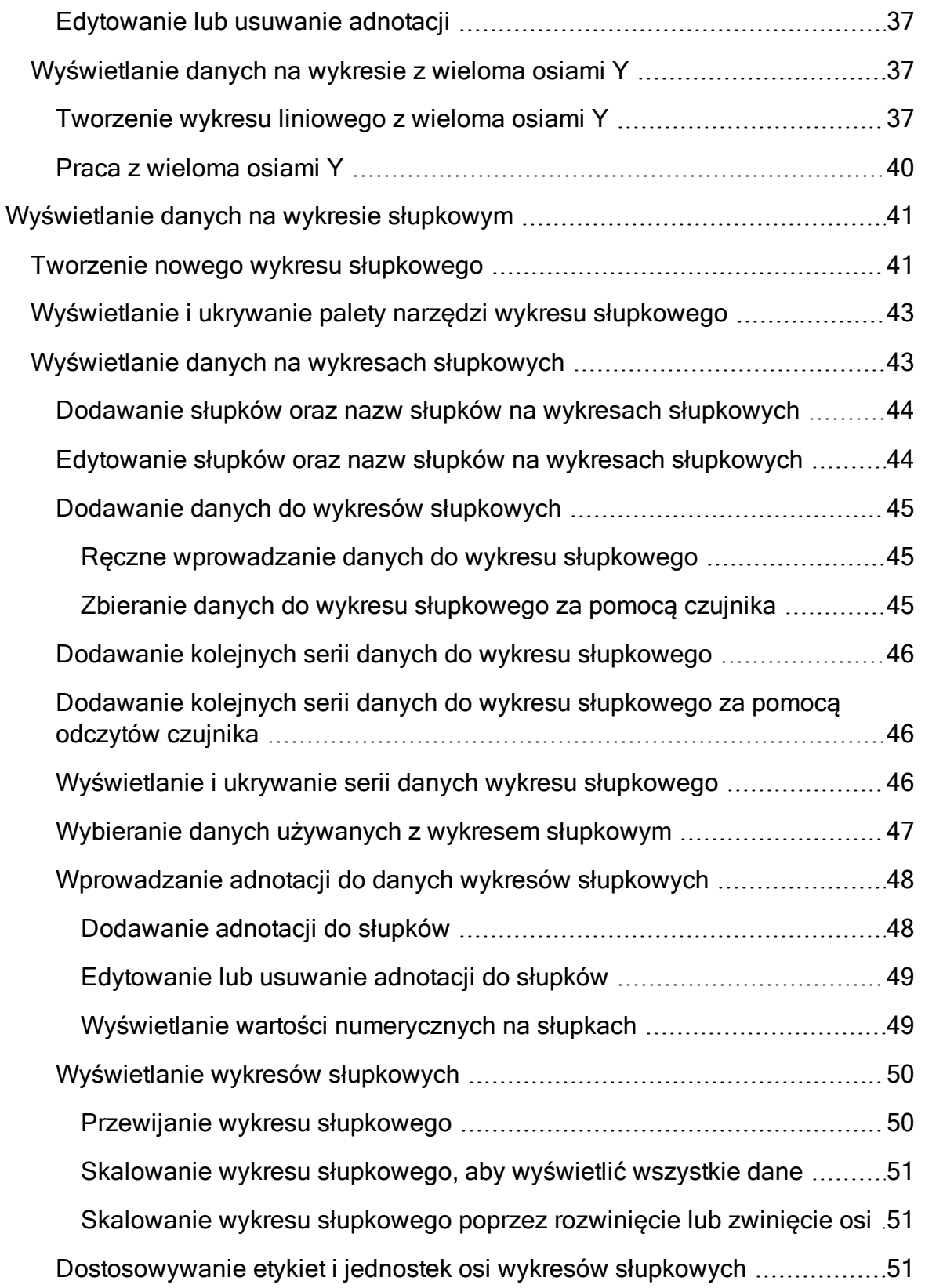

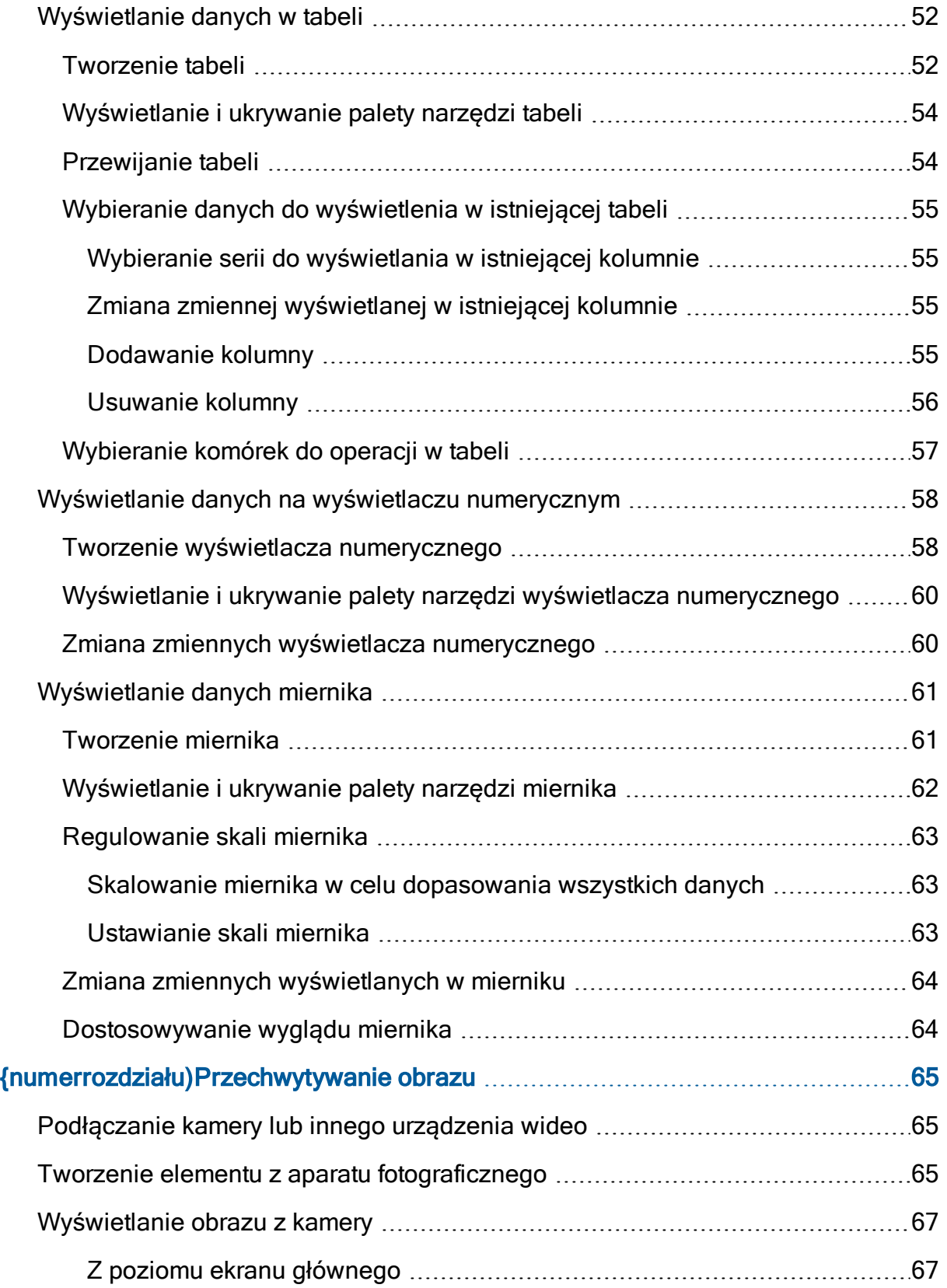

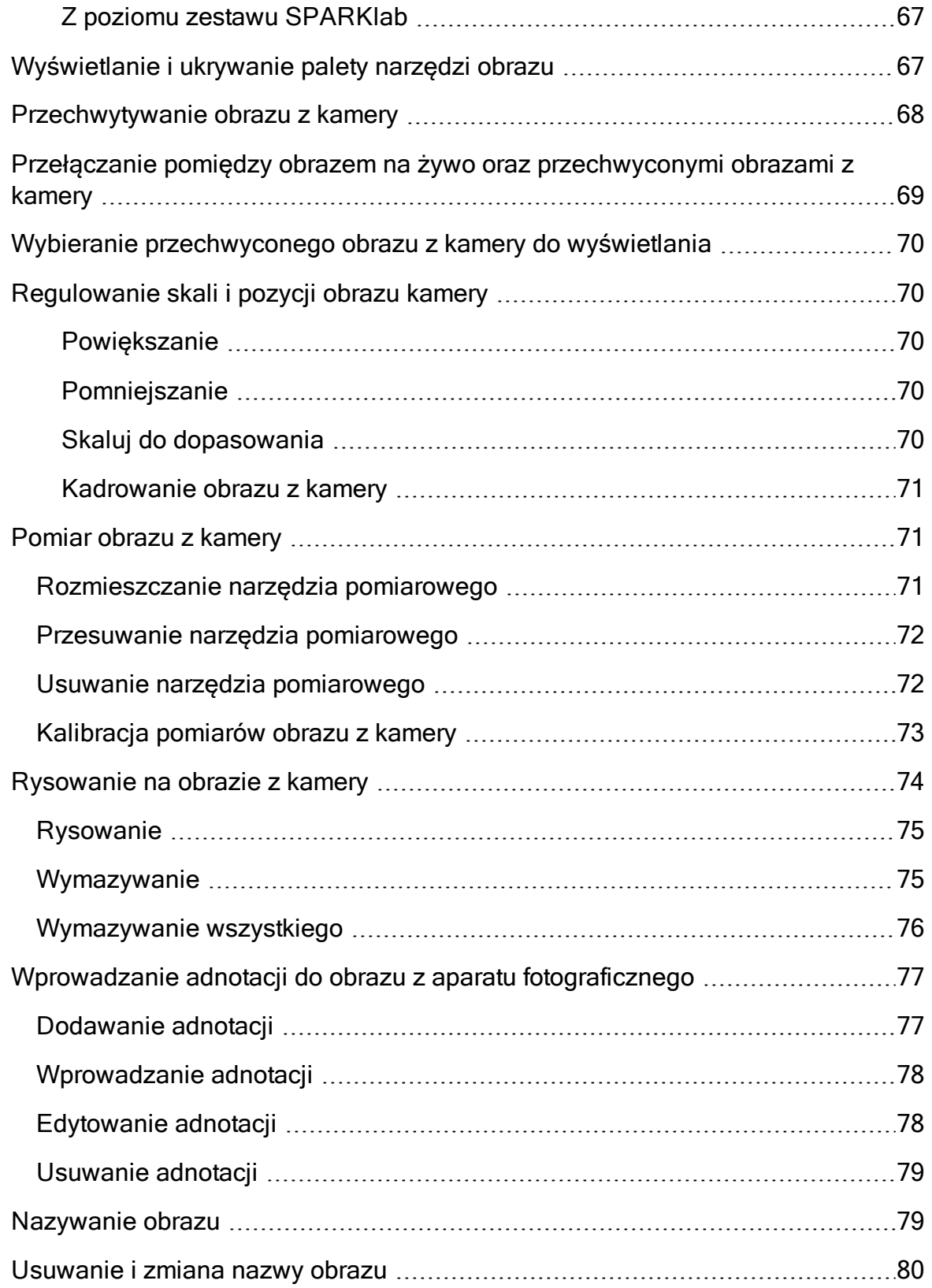

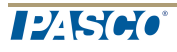

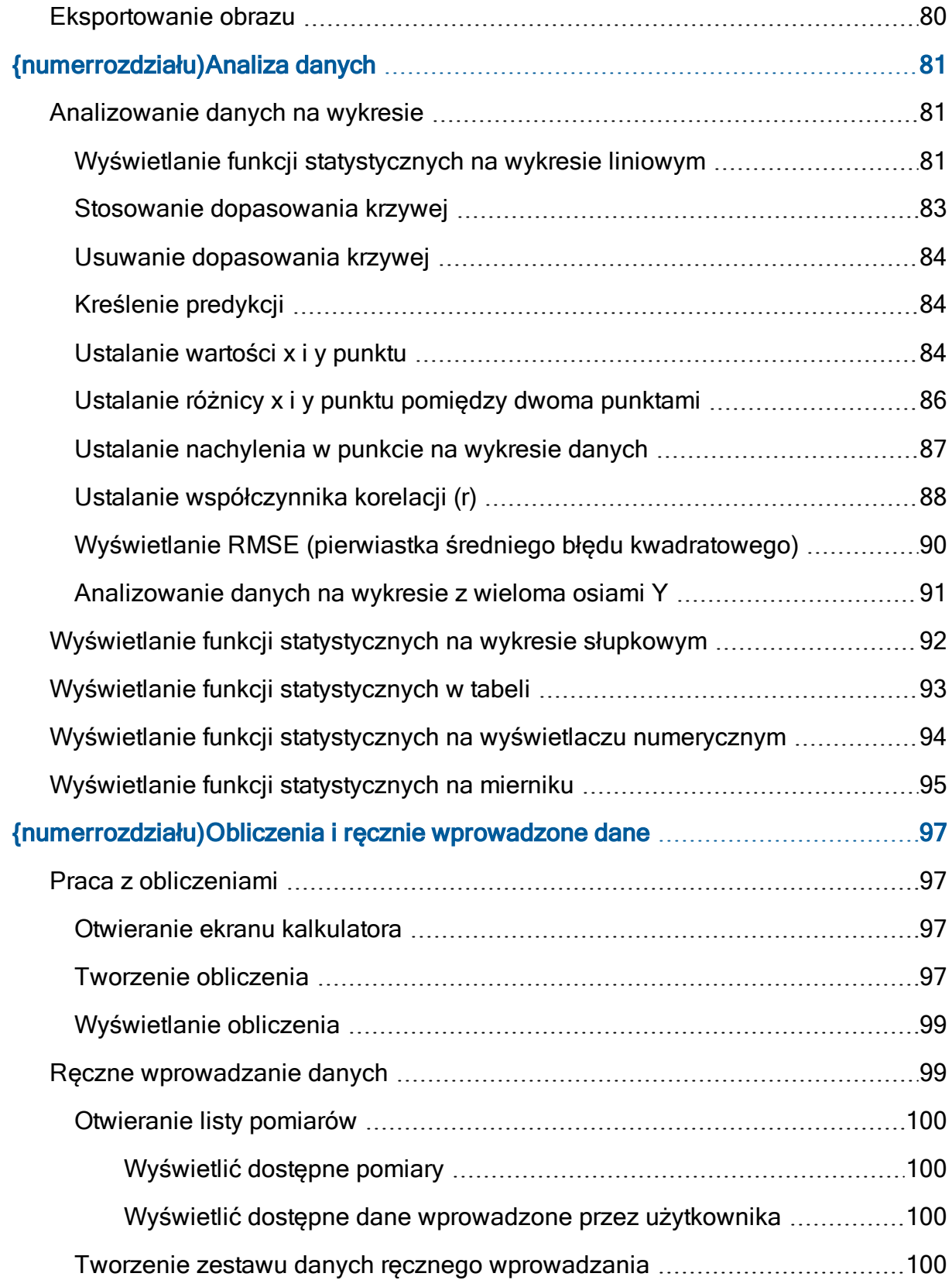

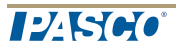

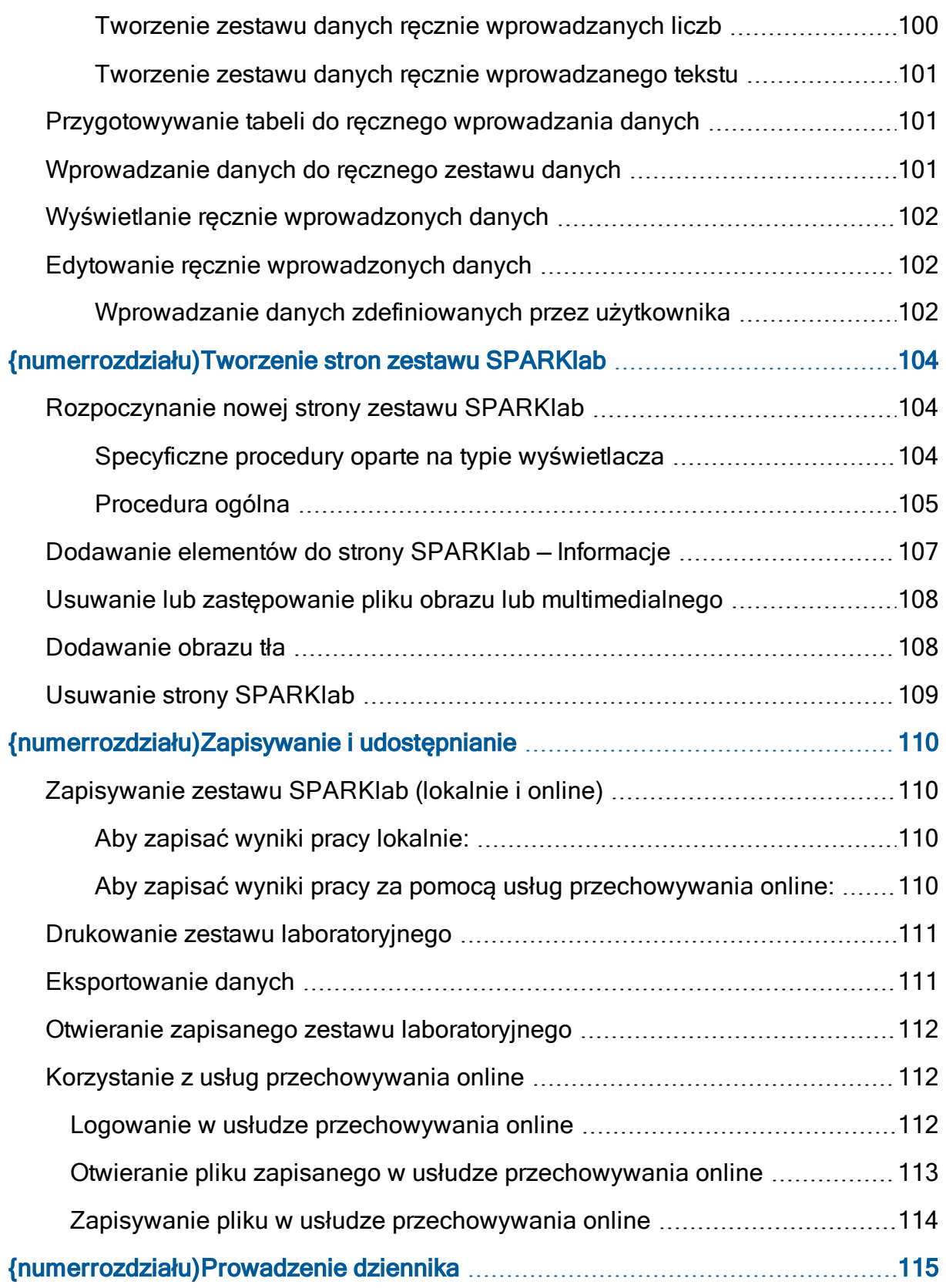

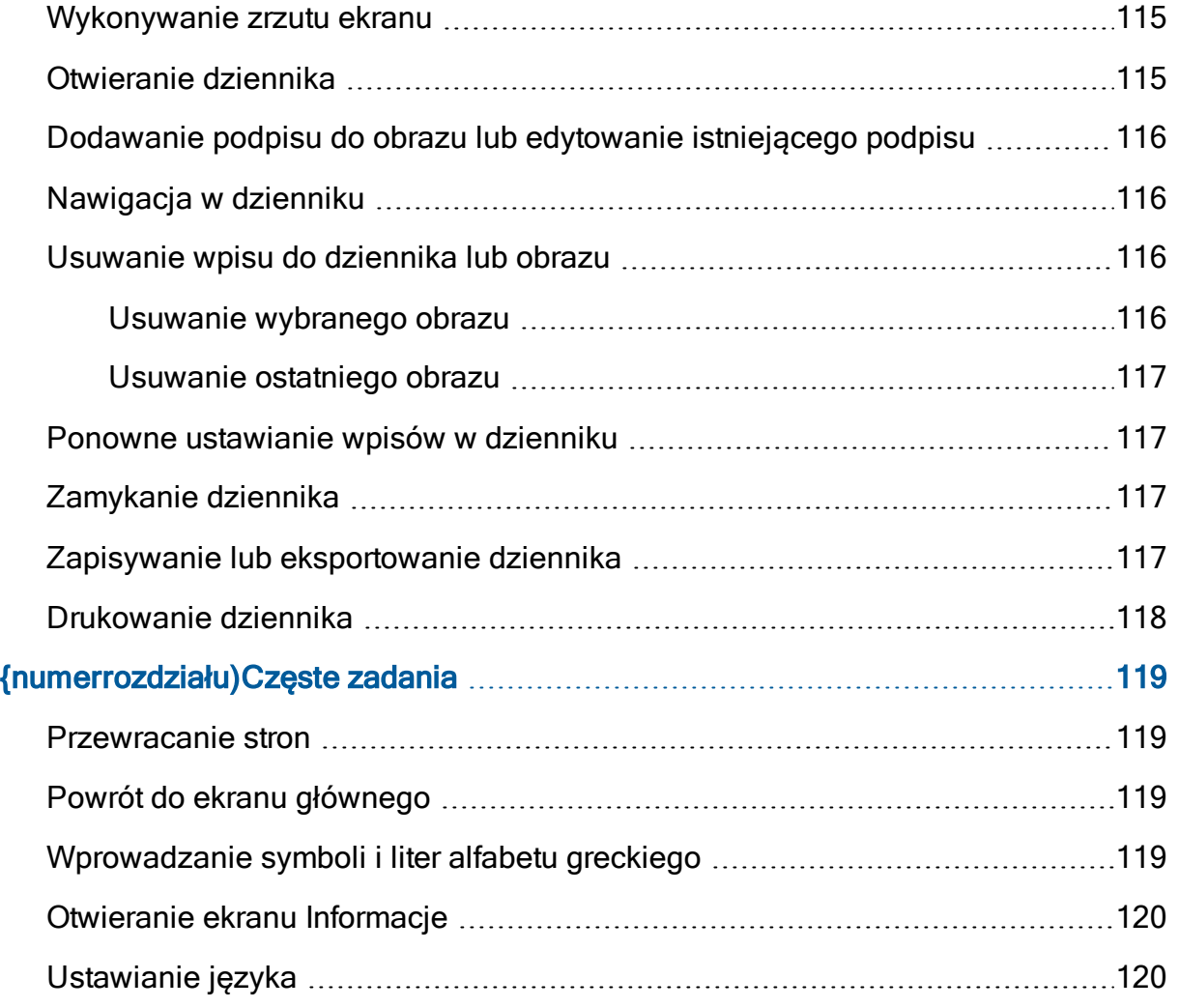

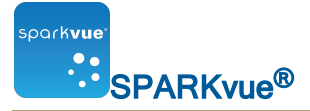

# <span id="page-17-0"></span>{numerrozdziału)Wprowadzenie

- n [{cudzysłów}{paratekst}{cudzysłów}:](#page-17-1) {strona}
- **E** Logowanie się do serwera SPARKvue i wylogowywanie się z niego
- n [{cudzysłów}{paratekst}{cudzysłów}:](#page-17-2) {strona}
- n [{cudzysłów}{paratekst}{cudzysłów}:](#page-7-0) {strona}
- <span id="page-17-1"></span>n [{cudzysłów}{paratekst}{cudzysłów}:](#page-7-1) {strona}

# **Informacje**

Oprogramowanie łączy program nauczania, zbieranie danych w czasie rzeczywistym oraz potężne narzędzie do analiz naukowych z interfejsem użytkownika, który można łatwo obsługiwać za pomocą ikon. jest kompatybilny ze wszystkimi czujnikami i interfejsami PASCO PASPORT.

zostało zaprojektowane z myślą o działaniu jako szkolny ośrodek środowiska nauczania nauk ścisłych i przyrodniczych za pośrednictwem dokonywania odkryć i daje nauczycielom oraz uczniom wsparcie eksploracji koncepcji naukowych.

zawiera darmowy fabrycznie instalowany zestaw SPARKlabs™ — sterowane laboratorium badawcze pracujące na bazie norm — w niepowtarzalnym formacie elektronicznego notesu. Niniejsze laboratoria SPARKlabs umożliwiają integrowanie zawartości podkładu, gromadzenia i analizy, a nawet oceny danych — wszystko w tym samym środowisku. Tutaj jest wszystko, czego potrzebujesz — razem z całością kontekstu.

# <span id="page-17-2"></span>Pierwsze kroki

Badania w programie SPARKvue można uruchamiać na cztery podstawowe sposoby.

Wskazówka: Aby szybko rozpocząć i opanować program SPARKvue, należy podłączyć czujnik i użyć następujących pomocy: Show.

**Otworzyć** wbudowany zestaw SPARKlab i wykonać instrukcje wyświetlane na ekranie.

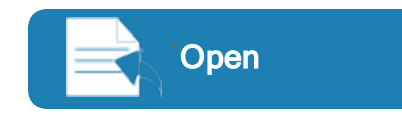

Open **D** [{cudzysłów}{paratekst}{cudzysłów}:](#page-27-0) [{strona}](#page-27-0).

■ Wyświetlić stronę zestawu SPARKlab z jednym pomiarem na wykresie, w tabeli, na wyświetlaczu numerycznym i mierniku. Wskazówka: Dobra metoda szybkiego rozpoczęcia pomiarów.

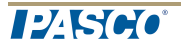

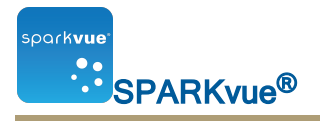

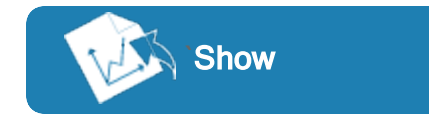

`Show [{cudzysłów}{paratekst}{cudzysłów}:](#page-27-1) [{strona}](#page-27-1).

**Extract Stworzyć** niestandardowy zestaw SPARKlab z wybranymi danymi, wyświetlaczami, tekstem, obrazami, plikami wideo, ocenami itp. Wskazówka: Można tworzyć zestawy proste i rozbudowane, z wieloma stronami.

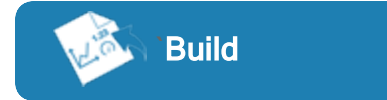

Build **Build Build Exercise Constants C** [{cudzysłów}{paratekst}{cudzysłów}:](#page-120-0) [{strona}](#page-120-0).

■ Nawiązać połączenie z sesją współdzieloną (lub samodzielnie rozpocząć sesję współdzieloną).

Połącz **Korzystanie z funkcji połączenia.** A Korzystanie z funkcji połączenia.

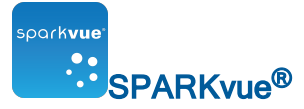

# <span id="page-19-0"></span>{numerrozdziału)Rozpoczynanie eksperymentu

- 1. [{cudzysłów}{paratekst}{cudzysłów}:](#page-19-1) {strona}
- 2. [{cudzysłów}{paratekst}{cudzysłów}:](#page-19-2) {strona}
- 3. [{cudzysłów}{paratekst}{cudzysłów}:](#page-19-3) {strona}
- <span id="page-19-1"></span>4. [{cudzysłów}{paratekst}{cudzysłów}:](#page-25-1) {strona}

## Instalacja programu SPARKvue

- 1. Pobrać program ze strony [www.pasco.com/sparkvue/](http://www.pasco.com/sparkvue/) lub podłączyć do komputera napęd USB z programem SPARKvue.
- 2. Wykonać instrukcje dołączone do pobieranego pliku lub dostępne na dysku USB, aby ukończyć instalację.
- 3. Pobrać program SPARKvue ze sklepu z aplikacjami Apple, Google lub Chrome.
- <span id="page-19-2"></span>4. Wykonać opisane instrukcje.

## Uruchamianie

Dotknąć ikony, aby uruchomić .

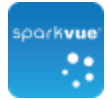

## <span id="page-19-3"></span>Podłączanie interfejsu i czujników do komputeraurządzenia mobilnego

uruchomiony na komputerze lub urządzeniu mobilnym odbiera dane z przynajmniej jednego podłączonego lub wbudowanego czujnika. W systemie czujniki wbudowane w komputer lub urządzenie są nazywane czujnikami wbudowanymi, jak wbudowany mikrofon, wbudowany czujnik światła itd.

jest kompatybilny z większością wbudowanych czujników oraz wieloma typami zewnętrznych interfejsów, które zapewniają dostęp do czujników, łącznie z modułem AirLink 2, SPARKLink, SPARKLink Air, systemem SPARK Science Learning System, USBLink i Xplorer GLX. Aby zbierać dane za pomocą systemu, potrzebny jest komputer lub mobilne urządzenie z przynajmniej jednym wbudowanym czujnikiem lub podłączenie zewnętrznego interfejsu z dołączonymi czujnikami.

Do jednego komputera można podłączyć wiele interfejsów, aby wykonać eksperyment wymagający większej liczby czujników, niż można podłączyć do jednego interfejsu. Interfejsy mogą należeć do tego samego typu lub różnych typów.

 $12K66$ 

Aby odnaleźć instrukcje dotyczące podłączania interfejsów i czujników do komputera lub mobilnego urządzenia, należy skorzystać z następujących łączy.

- n [{cudzysłów}{paratekst}{cudzysłów}:](#page-20-0) {strona}
- n [{cudzysłów}{paratekst}{cudzysłów}:](#page-22-2) {strona}
- n [{cudzysłów}{paratekst}{cudzysłów}:](#page-23-3) {strona}
- n [{cudzysłów}{paratekst}{cudzysłów}:](#page-23-4) {strona}
- n [{cudzysłów}{paratekst}{cudzysłów}:](#page-24-0) {strona}
- n [{cudzysłów}{paratekst}{cudzysłów}:](#page-24-1) {strona}
- n [{cudzysłów}{paratekst}{cudzysłów}:](#page-25-0) {strona}

<span id="page-20-0"></span>System nauczania SPARK

System nauczania nauk przyrodniczych i ścisłych SPARK wyposażono w porty na dwa czujniki PASPORT, sondę temperatury i sondę napięcia. Kiedy urządzenie nie jest podłączone do komputera, rejestruje dane i wyświetla je na własnym ekranie, lecz po podłączeniu do komputera przepuszcza przez komputer rejestrowane dane i wyświetla je na ekranie podłączonego monitora. Urządzenie jest zasilane za pośrednictwem zasilacza sieciowego lub baterii akumulatorowej.

- <sup>n</sup> [{cudzysłów}{paratekst}{cudzysłów}:](#page-20-1) {strona}
- <span id="page-20-1"></span><sup>n</sup> [{cudzysłów}{paratekst}{cudzysłów}:](#page-21-0) {strona}

Podłączanie systemu SPARK do komputera

- 1. Do podłączenia mniejszego portu USB systemu SPARK do portu USB komputera (lub koncentratora USB podłączonego do komputera) należy użyć kabla USB Ado-mini-B (takiego jak numer kat. firmy PASCO PS-2528).
- 2. Podłączyć zasilacz sieciowy (dostarczony razem z systemem SPARK) do gniazdka ściennego i portu zasilacza sieciowego w dolnej części systemu SPARK.

Można pominąć ten etap, jeżeli bateria systemu SPARK jest naładowana i urządzenie ma działać na zasilaniu bateryjnym.

3. Nacisnąć i przytrzymać przycisk zasilania.

Następuje włączenie i rozruch systemu SPARK.

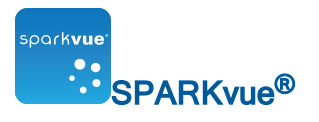

 $\Box$  Port zasilacza sieciowego.  $\Box$  Przycisk zasilania.

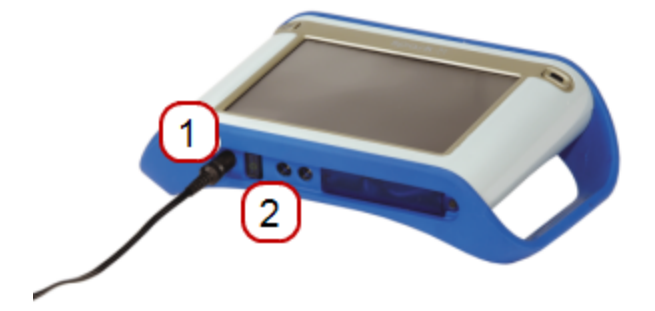

<span id="page-21-0"></span>Podłączanie czujników do

**1** Porty PASPORT. <sup>2</sup> Port temperatury. <sup>3</sup> Port napięcia.

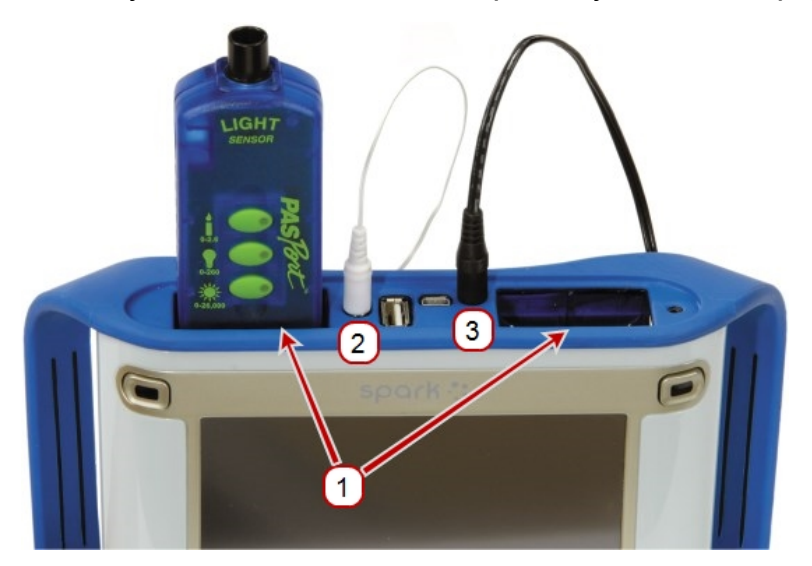

Można używać maksymalnie dwóch czujników PASPORT oraz jednej sondy temperatury i jednej sondy napięcia.

Wykonać przynajmniej jedno z poniższych zadań, aby podłączyć czujniki do systemu **SPARK** 

- n [{cudzysłów}{paratekst}{cudzysłów}:](#page-21-1) {strona}
- n [{cudzysłów}{paratekst}{cudzysłów}:](#page-22-0) {strona}
- <span id="page-21-1"></span>n [{cudzysłów}{paratekst}{cudzysłów}:](#page-22-1) {strona}

Podłączanie czujników PASPORT do systemu SPARK SLS

- 1. Podłączyć czujnik PASPORT do jednego z portów PASPORT w górnej części systemu SPARK SLS.
- 2. Opcjonalnie podłączyć drugi czujnik PASPORT do drugiego portu PASPORT.

**TPASCO** 

<span id="page-22-0"></span>Podłączanie sondy temperatury do systemu SPARK SLS

Podłączyć dołączoną szybkoreagującą sondę temperatury (lub sondę temperatury innego typu) do portu temperatury w górnej części systemu SPARK SLS.

<span id="page-22-1"></span>Podłączanie sondy napięcia do systemu SPARK SLS

Podłączyć dołączoną sondę napięcia do portu napięcia w górnej części systemu SPARK SLS.

<span id="page-22-2"></span>Xplorer GLX

Narzędzie Xplorer GLX wyposażono w porty na cztery czujniki PASPORT, dwie sondy temperatury i sondę napięcia. Kiedy urządzenie nie jest podłączone do komputera, rejestruje dane i wyświetla je na własnym ekranie, lecz po podłączeniu do komputera przepuszcza przez komputer rejestrowane dane i wyświetla je na ekranie podłączonego monitora. Urządzenie jest zasilane za pośrednictwem zasilacza sieciowego lub baterii akumulatorowej.

- <sup>n</sup> [{cudzysłów}{paratekst}{cudzysłów}:](#page-22-3) {strona}
- <span id="page-22-3"></span>■ [{cudzysłów}{paratekst}{cudzysłów}:](#page-22-4) {strona}

Podłączanie narzędzia Xplorer GLX do komputera

- 1. Do podłączenia mniejszego portu USB systemu GLX do portu USB komputera (lub koncentratora USB podłączonego do komputera) należy użyć dołączonego do zestawu kabla USB.
- 2. Podłączyć dołączony zasilacz sieciowy do gniazdka ściennego z prawej strony systemu GLX.

Można pominąć ten etap, jeżeli bateria systemu GLX jest naładowana i urządzenie ma działać na zasilaniu bateryjnym.

- 3. Nacisnąć i przytrzymać przycisk zasilania.
- 4. Następuje włączenie i rozruch systemu GLX. Jeżeli system pracuje, na ekranie systemu GLX pojawia się komunikat o jego podłączeniu.

<span id="page-22-4"></span>Podłączanie czujników do narzędzia Xplorer GLX

Można używać maksymalnie czterech czujników PASPORT oraz dwóch sond temperatury i sondy napięcia.

Wykonać przynajmniej jedno z poniższych zadań, aby podłączyć czujniki do systemu GLX.

- n [{cudzysłów}{paratekst}{cudzysłów}:](#page-23-0) {strona}
- <sup>n</sup> [{cudzysłów}{paratekst}{cudzysłów}:](#page-23-1) {strona}
- <sup>n</sup> [{cudzysłów}{paratekst}{cudzysłów}:](#page-23-2) {strona}

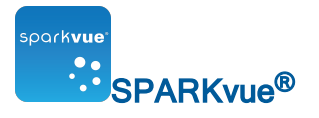

<span id="page-23-0"></span>Podłączanie czujników PASPORT do systemu GLX

- 1. Podłączyć czujnik PASPORT do jednego z portów PASPORT w górnej części systemu GLX.
- 2. Opcjonalnie podłączyć dodatkowe czujniki PASPORT do pozostałych portów PASPORT.

<span id="page-23-1"></span>Podłączanie sond temperatury do systemu GLX

- 1. Podłączyć jedną z dołączonych szybkoreagujących sond temperatury (lub sondę temperatury innego typu) do jednego z portów temperatury w lewym boku systemu GLX.
- 2. Opcjonalnie podłączyć drugą sondę temperatury do drugiego portu temperatury.

<span id="page-23-2"></span>Podłączanie sondy napięcia do systemu GLX

Podłączyć dołączoną sondę napięcia do portu napięcia w lewym boku systemu GLX.

## <span id="page-23-3"></span>Xplorer datalogger

Rejestrator danych Xplorer wyposażono w jeden port na czujnik PASPORT. Kiedy urządzenie nie jest podłączone do komputera, rejestruje dane i wyświetla je na własnym ekranie, lecz po podłączeniu do komputera przepuszcza przez komputer rejestrowane dane i wyświetla je na ekranie podłączonego monitora. Po podłączeniu do komputera urządzenie jest zasilane za pośrednictwem portu USB i nie wymaga baterii.

- 1. Do podłączenia rejestratora Xplorer do portu USB komputera (lub zasilanego koncentratora USB podłączonego do komputera) należy użyć dołączonego do zestawu kabla USB.
- 2. Podłączyć czujnik PASPORT do rejestratora Xplorer.

## <span id="page-23-4"></span>Łącze zasilania

Moduł PowerLink wyposażono w porty dla maksymalnie trzech czujników PASPORT. Zawiera również dwa porty USB, do których można podłączać inne interfejsy. Jest zasilany zasilaczem sieciowym lub wymiennymi bateriami.

- 1. Podłączyć zasilacz sieciowy (dostarczony razem z modułem PowerLink) do gniazdka ściennego i portu zasilacza sieciowego z tyłu modułu PowerLink lub zamontować w module PowerLink dwie baterie typu C.
- 2. Do podłączenia modułu PowerLink do portu USB komputera (lub koncentratora USB podłączonego do komputera) należy użyć dołączonego do zestawu kabla USB.
- 3. Podłączyć maksymalnie trzy czujniki PASPORT do modułu PowerLink.

 $12K66$ 

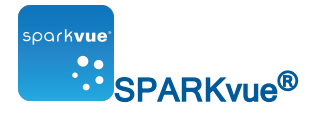

## <span id="page-24-0"></span>USBLink

USBLink zawiera jeden port na czujnik PASPORT.

- 1. Podłącz łącze USB do portu USB komputera (lub zasilanego koncentratora USB podłączonego do komputera).
- 2. Podłącz czujnik PASPORT do łącza USB.

<span id="page-24-1"></span>Podłączanie urządzenia za pośrednictwem modułu Bluetooth

Urządzenie z modułem Bluetooth można podłączyć jednocześnie tylko do jednego hosta i musi pozostawać w odległości maksymalnie 10 metrów (jeżeli urządzenie jest już podłączone do innego systemu, pojawia się komunikat o błędzie).

Moduł Airlink2 oraz SPARKlink Air można również podłączyć za pośrednictwem złącza USB.

Uwaga: W razie wyświetlenia monitu należy wprowadzić kod "1234" dla urządzeń SPARKlink Air.

#### <span id="page-24-2"></span>iPad

- 1. Do sparowania urządzenia PASCO z modułem Bluetooth należy użyć standardowego procesu iPada.
- 2. Podłączyć czujniki zgodnie z potrzebami.

Nie jest potrzebna jakakolwiek konfiguracja.

## <span id="page-24-3"></span>Android

- 1. Do sparowania urządzenia PASCO z modułem Bluetooth należy użyć standardowego procesu systemu Android.
- <span id="page-24-4"></span>2. Przejść do punktu 1 procesu [{cudzysłów}{paratekst}{cudzysłów}:](#page-24-4) {strona}.

## Konfiguracja

## Aby podłączyć urządzenie do

- 1. Włączyć urządzenie AirLink2, SPARKlink Air lub inne obsługiwane urządzenie z modułem Bluetooth.
- 2. Dotknąć przycisku Narzędzia urządzenia, aby otworzyć ekran Narzędzia urządzenia.

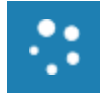

3. Dotknąć przycisku Podłącz czujniki przez Bluetooth.

wyszukuje dostępne czujniki z modułem Bluetooth i wyświetla listę obsługiwanych urządzeń w zasięgu.

Uwaga: W klasie dostępnych może być wiele urządzeń do podłączenia. Aby dopilnować podłączenia do odpowiedniego urządzenia PASCO, należy sprawdzić jego numer identyfikacyjny dostępny w tylnej części.

Uwaga: Jeżeli żądanego urządzenia nie ma na liście, przed kontynuowaniem sparować urządzenie, stosując zwykle stosowaną procedurę systemu Mac lub Windows.

4. Dotknąć pola Połącz.

Po pomyślnym nawiązaniu połączenia opcja dostępna dla wybranego urządzenia ulegnie zmianie z Podłącz na Rozłącz.

- 5. Dwa razy dotknąć przycisku OK, aby zamknąć ekran Narzędzia urządzenia.
- 6. Opcjonalnie: podłączyć czujniki do interfejsu z modułem Bluetooth.

## Aby odłączyć urządzenie od

1. Dotknąć przycisku Narzędzia urządzenia, aby otworzyć ekran Narzędzia urządzenia.

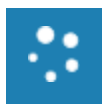

- 2. Dotknąć przycisku Podłącz czujniki przez Bluetooth.
- 3. Dotknąć pola Rozłącz.

Po pomyślnym rozłączeniu opcja dostępna dla wybranego urządzenia ulegnie zmianie z Rozłącz na Podłącz.

4. Dwa razy dotknąć przycisku OK, aby zamknąć ekran Narzędzia urządzenia.

## <span id="page-25-0"></span>Podłączanie wielu interfejsów do komputera

- Jeżeli komputer wyposażono w wystarczającą liczbę portów USB, podłączyć wszystkie złącza do portów USB komputera.
- Jeżeli w komputerze dostępny jest tylko jeden port USB, podłączyć do komputera zasilany koncentrator USB i podłączyć wszystkie złącza do koncentratora.
- n Jeżeli przynajmniej jeden z modułów to moduł PowerLink, można go podłączyć do komputera, a dwa dodatkowe moduły do portów USB z tyłu modułu PowerLink.

## <span id="page-25-1"></span>Monitorowanie danych w czasie rzeczywistym

Dane ze wszystkich podłączonych czujników są wyświetlane w czasie rzeczywistym zawsze po otwarciu ekranu **głównego**.

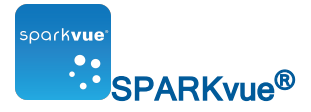

Ekran główny to pierwszy ekran wyświetlany po uruchomieniu urządzenia.

Jeżeli ekran główny nie jest widoczny, dotknąć przycisku Strona główna, aby powrócić do ekranu głównego.

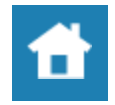

## <span id="page-26-0"></span>Przechodzenie z ekranu głównego

Po wyświetleniu ekranu głównego można przejść do zestawu SPARKlab. Zestaw SPARKlab to złożone z wielu stron środowisko, w którym wykonywane jest badanie naukowe.

Aby otworzyć wbudowany zestaw SPARKlab, wyświetlić pomiar w zestawie SPARKlab lub stworzyć niestandardowy zestaw SPARKlab, należy wykonać jedno z poniższych zadań.

**Otworzyć** wbudowany zestaw SPARKlab i wykonać instrukcje wyświetlane na ekranie.

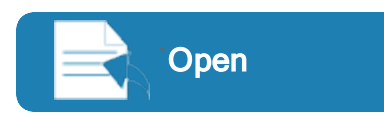

Open **D** [{cudzysłów}{paratekst}{cudzysłów}:](#page-27-0) [{strona}](#page-27-0).

**Nyświetlić** strone zestawu SPARKlab z jednym pomiarem na wykresie, w tabeli, na wyświetlaczu numerycznym i mierniku. Wskazówka: Dobra metoda szybkiego rozpoczęcia pomiarów.

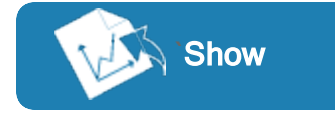

Show  $\bigcirc$  [{cudzysłów}{paratekst}{cudzysłów}:](#page-27-1) [{strona}](#page-27-1).

**Stworzyć** niestandardowy zestaw SPARKlab z wybranymi danymi, wyświetlaczami, tekstem, obrazami, plikami wideo, ocenami itp. Wskazówka: Można tworzyć zestawy proste i rozbudowane, z wieloma stronami.

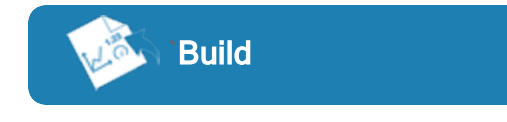

Build **Build** [{cudzysłów}{paratekst}{cudzysłów}:](#page-120-0) [{strona}](#page-120-0).

**Nawiązać połączenie** z sesją współdzieloną (lub samodzielnie rozpocząć sesję współdzieloną).

Połącz **Korzystanie z funkcji połączenia.** A Korzystanie z funkcji połączenia.

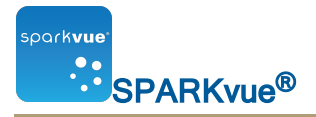

## <span id="page-27-0"></span>Rozpoczynanie eksperymentu

Program SPARKvue zawiera wbudowane eksperymenty SPARKlab. Dodatkowe bezpłatne zestawy laboratoryjne można uzyskać od firmy PASCO. Patrz [{cudzysłów}{para](#page-7-1)[tekst}{cudzysłów}:](#page-7-1) {strona}.

Aby otworzyć eksperyment SPARKlab, należy wykonać następujące kroki:

- 1. Podłączyć czujniki wymagane dla żądanego zestawu SPARKlab.
- 2. Jeżeli do urządzenia podłączone są niepotrzebne czujniki, odłączyć je.
- 3. Dotknąć lub kliknąć Experiments w okienku Zestawy SPARKlab.

У

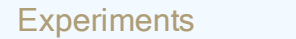

- 4. Przejść do folderu zawierającego zestaw SPARKlab, który ma zostać otwarty.
- 5. Dotknąć zestawu SPARKlab lub kliknąć go, aby zobaczyć jego podgląd. Podgląd zestawu laboratoryjnego pojawia się w prawym okienku.
- 6. Dotknąć podglądu lub kliknąć go, aby otworzyć zestaw laboratoryjny lub użyć przycisku Open.

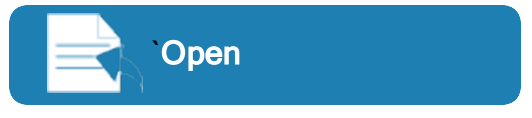

Następuje otwarcie zestawu SPARKlab.

Wykonać instrukcje wyświetlane na ekranie, aby kontynuować eksperyment naukowy.

7. Dotknąć elementu Nawigator stron lub kliknąć go, aby przerzucić strony.

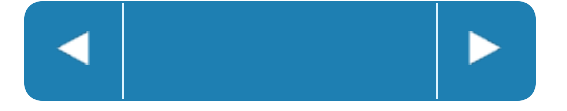

<span id="page-27-1"></span>Wyświetlanie danych w szybko tworzonym zestawie SPARKlab

Show stanowi najszybszy sposób tworzenia zestawu SPARKlab w celu rejestracji i wyświetlenia pojedynczego pomiaru na czterech stronach: Wykres, Cyfry, Tabela i Miernik.

Aby wyświetlić zestaw SPARKlab, należy wykonać następujące czynności:

- 1. Podłączyć czujnik.
- 2. Na ekranie głównym dotknąć pomiaru, który ma być wyświetlony, lub kliknąć go. Wybrany pomiar zostanie podświetlony.
- 3. Dotknąć przycisku Pokaż lub kliknąć go.

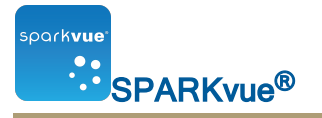

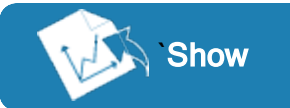

Uwaga: Aby przycisk Pokaż był dostępny, trzeba wcześniej wybrać pomiar. Nastąpi otwarcie zestawu SPARKlab zawierającego cztery strony.

4. Aby rozpocząć rejestrowanie danych, dotknąć przycisku Start lub kliknąć go.

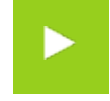

Dotknąć elementu **Nawigator stron** lub kliknąć go, aby wyświetlić dane na innych wyświetlaczach.

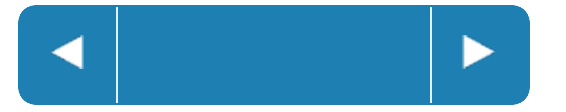

<span id="page-28-0"></span>Tworzenie zestawu SPARKlab

Po stworzeniu niestandardowego zestawu SPARKlab należy zaprojektować każdą stronę za pomocą wybranego pakietu pomiarów i wyświetlaczy. Można również dodać tekst i obrazy.

Aby rozpocząć tworzenie zestawu SPARKlab, podłączyć czujnik (lub czujniki) i wykonać poniższe czynności.

<span id="page-28-1"></span>Specyficzne procedury oparte na typie wyświetlacza

Aby otworzyć specyficzną procedurę, należy dotknąć wyświetlacza wskazanego poniżej typu:

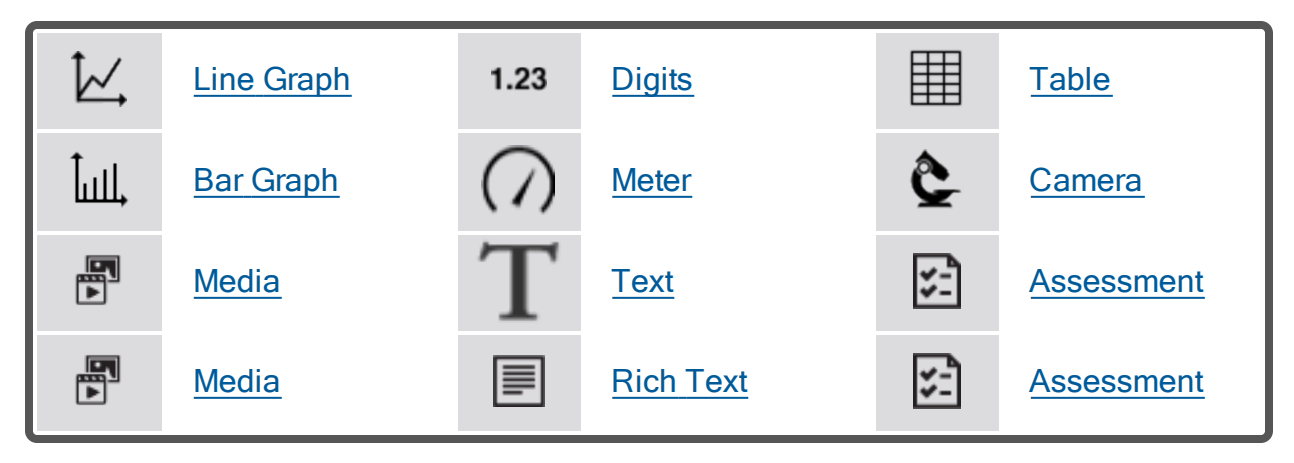

<span id="page-28-2"></span>Procedura ogólna

A. Utworzyć nowy zestaw SPARKlab z poziomu ekranu głównego:

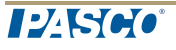

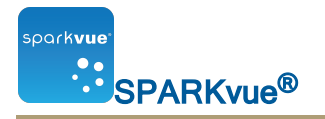

## Dotknąć lub kliknąć Build.

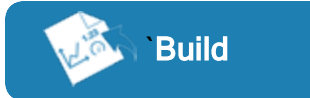

Przejść do punktu 1.

B. Dodać nową stronę w obrębie zestawu SPARKlab:

Dotknąć przycisku lub kliknąć go New Page.

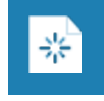

Przejść do punktu 1.

- 1. Opcjonalnie: Dodawanie obrazu tła
	- a. Dotknąć przycisku lub kliknąć go Select a Background Image. Zostanie wyświetlone okno Open.
	- b. Dotknąć pliku obrazu lub kliknąć go, aby go wybrać.
	- c. Dotknąć lub kliknąć Open.

Obraz tła zostanie dodany do podglądu.

2. Wybrać szablon z biblioteki.

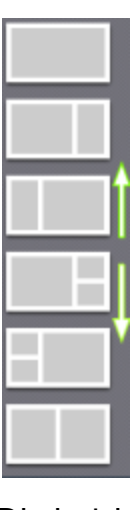

Przewinąć listę do góry lub do dołu, aby wyświetlić więcej szablonów

Dla każdego elementu zastępczego pojawia się element Wybór wyświetlacza.

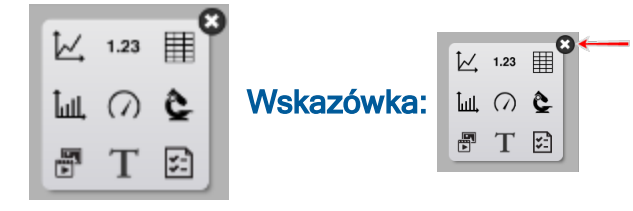

Jeżeli na stronie ma być wyświetlane samo tło, zamknąć wybór wyświetlania.

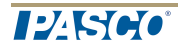

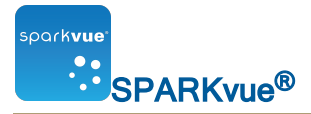

- 3. Dotknąć typu wyświetlacza dla każdego elementu zastępczego.
- 4. Dotknąć ikony tekstu sformatowanego lub kliknąć ją.

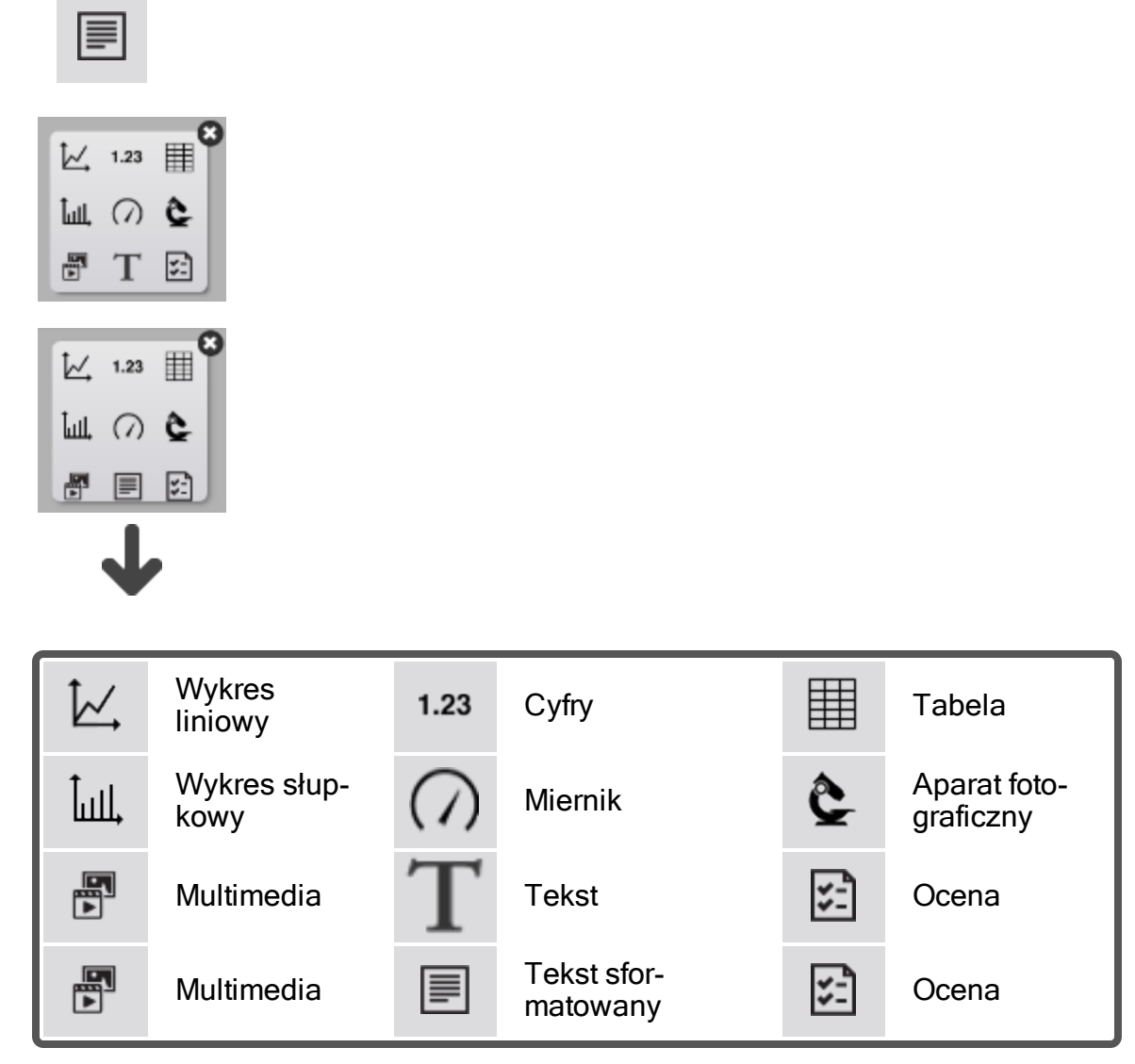

- 5. Dla aparatów fotograficznych: Dotknąć przycisku Narzędzia obrazu lub kliknąć go, aby zainicjować aparat fotograficzny. Patrz [{paratekst}](#page-84-0).
- 6. Dla pól multimediów: Dotknąć przycisku lub kliknąć go Select a Media File i przejść do obsługiwanego pliku wideo. Wskazówka: Plików wideo należy używać do uczenia pojęć związanych z laboratorium lub procedur laboratoryjnych.
- 7. Dla pól tekstowych: Wprowadzić tekst w polu tekstowym. Wskazówka: Wypróbować przyciski symboli i liter greckich.

 $12K66$ 

- 8. Dla pól tekstu sformatowanego: Wprowadzić tekst w polu tekstu sformatowanego. Wskazówka: Aby wzbogacić tekst o kolor, różne rozmiary, pogrubienie itp., należy użyć narzędzi formatowania.
- 9. Dla ocen: Dotknąć przycisku lub kliknąć go Add an Assessment. Patrz Autoryzacja oceny.
- 10. Dla pozostałych wyświetlaczy danych: Wybrać na stronie dane każdego wyświetlacza.
- a. Dotknąć etykiet(y) danych wyświetlacza lub kliknąć ją/je, na przykład: Select Measurement, X-Axis Variable, Y-Axis Variable, Add an Assessment lub

b. Otworzyć właściwości wyświetlania i wybrać dane.

- i. Click the Display Tools button near the lower or upper left corner of the display.
- ii. Click the **Properties** button.

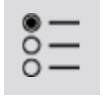

<span id="page-31-0"></span>Dodać kolejne strony:

Wielokrotnie dotknąć przycisku Nowa strona do zestawu SPARKlab.

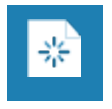

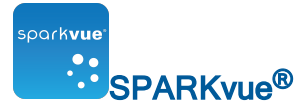

# <span id="page-32-0"></span>{numerrozdziału)Ustawianie eksperymentu

- n [{cudzysłów}{paratekst}{cudzysłów}:](#page-32-1) {strona}
- n [{cudzysłów}{paratekst}{cudzysłów}:](#page-34-0) {strona}
- n [{cudzysłów}{paratekst}{cudzysłów}:](#page-36-1) {strona}
- <span id="page-32-1"></span>n [{cudzysłów}{paratekst}{cudzysłów}:](#page-40-0) {strona}

## Przystosowanie kolekcji danych

Można rozpocząć rejestrowanie danych przy użyciu domyślnych ustawień lub wykonać przynajmniej jedno z poniższych zadań, aby zmienić częstotliwość lub tryb próbkowania.

- n [{cudzysłów}{paratekst}{cudzysłów}:](#page-32-2) {strona}
- <sup>n</sup> [{cudzysłów}{paratekst}{cudzysłów}:](#page-32-3) {strona}
- <sup>n</sup> [{cudzysłów}{paratekst}{cudzysłów}:](#page-33-0) {strona}
- <sup>n</sup> [{cudzysłów}{paratekst}{cudzysłów}:](#page-33-1) {strona}

<span id="page-32-2"></span>Ustawianie częstotliwości próbkowania

W trybie próbkowania okresowego (tryb domyślny) należy wykonać poniższe czynności, aby ustalić, ile punktów danych jest rejestrowanych podczas każdej sekundy lub jaki czas mija pomiędzy punktami danych:

1. Dotknąć przycisku Opcje próbkowania.

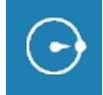

- 2. Pojawia się ekran Opcje próbkowania.
- 3. Dotknąć pola Częstość próbkowania i wybrać wartość.
- 4. Dotknąć pola Jednostka częstości próbkowania i następnie element Hz, sekund, minut lub godzin.
- 5. Dotknąć przycisku OK.

<span id="page-32-3"></span>Aktywowanie trybu próbkowania okresowego

W trybie próbkowania okresowego (tryb domyślny, czasami zwany również trybem ciągłym) punkty danych są rejestrowane w regularnych odstępach. Aby przejść do trybu okresowego próbkowania z trybu ręcznego próbkowania, należy wykonać poniższe czynności:

12560

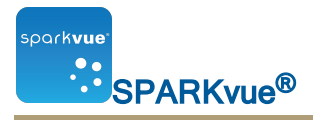

1. Dotknąć przycisku Opcje próbkowania.

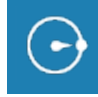

Pojawia się ekran Opcje próbkowania.

- 2. Dotknąć przycisku Okresowy.
- 3. Dotknąć przycisku OK.

<span id="page-33-0"></span>Aktywowanie trybu ręcznego pobierania próbek

W trybie ręcznego próbkowania podczas każdej ręcznej aktywacji następuje zapisana jedna wartość z każdego pomiaru. Aby uaktywnić tryb ręcznego próbkowania, należy wykonać następujące czynności:

1. Dotknąć przycisku Opcje próbkowania.

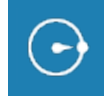

Pojawia się ekran Opcje próbkowania.

- 2. Dotknąć przycisku Ręczny.
- 3. Dotknąć przycisku OK.

<span id="page-33-1"></span>Ustawianie warunku automatycznego zatrzymania

Po ustawieniu warunku zatrzymania rejestrowanie danych zostaje automatycznie przerwane po określonym czasie.

Aby ustawić warunek stopu, należy wykonać następujące czynności:

1. Dotknąć przycisku Opcje próbkowania.

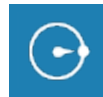

Pojawia się ekran Opcje próbkowania.

- 2. W obrębie okienka Warunek zatrzymania awaryjnego: dotknąć pola Warunek: i opcji Zatrzymaj po czasie trwania.
- 3. Dotknąć pola Wartość i wprowadzić wartość czasu.
- 4. Dotknąć pola Jednostki i żądanej jednostki czasu.
- 5. Dotknąć przycisku OK.

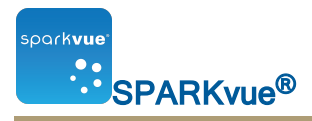

# <span id="page-34-0"></span>Przystosowanie sposobu wyświetlania liczb

- n [{cudzysłów}{paratekst}{cudzysłów}:](#page-34-1) {strona}
- n [{cudzysłów}{paratekst}{cudzysłów}:](#page-34-2) {strona}
- n [{cudzysłów}{paratekst}{cudzysłów}:](#page-35-0) {strona}
- n [{cudzysłów}{paratekst}{cudzysłów}:](#page-35-1) {strona}

<span id="page-34-1"></span>Ustawianie liczby wyświetlanych miejsc po przecinku

1. Dotknąć przycisku Narzędzia eksperymentów.

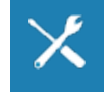

Pojawia się ekran Narzędzia eksperymentów.

- 2. Dotknąć pola Właściwości danych. Pojawia się ekran Właściwości danych.
- 3. Dotknąć pola Pomiar, a następnie pomiaru lub innej zmiennej.
- 4. Dotknąć pola Styl liczb, a następnie opcji Stała precyzja.
- 5. Dotknąć pola Cyfry i wybrać liczbę wyświetlanych cyfr po miejscu dziesiętnym.
- 6. Dotknąć przycisku OK.

<span id="page-34-2"></span>Ustawianie liczby wyświetlanych cyfr znaczących

1. Dotknąć przycisku Narzędzia eksperymentów.

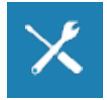

Pojawia się ekran Narzędzia eksperymentów.

- 2. Dotknąć pola Właściwości danych. Pojawia się ekran Właściwości danych.
- 3. Dotknąć pola Pomiar, a następnie pomiaru lub innej zmiennej.
- 4. Dotknąć pola Styl liczb, a następnie opcji Istotne cyfry.
- 5. Dotknąć pola Cyfry i wybrać liczbę wyświetlanych cyfr znaczących.
- 6. Dotknąć przycisku OK.

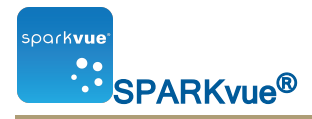

<span id="page-35-0"></span>Wyświetlanie liczb w zapisie naukowym

1. Dotknąć przycisku Narzędzia eksperymentów.

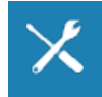

- 2. Dotknąć pola Właściwości danych. Pojawia się ekran Właściwości danych.
- 3. Dotknąć pola Pomiar, a następnie pomiaru lub innej zmiennej.
- 4. Dotknąć pola Format liczb. Pojawiają się opcje formatu liczb.
- 5. Dotknąć pola Styl liczb: i opcji Zapis naukowy.
- 6. Dotknąć pola Cyfry i wybrać liczbę wyświetlanych cyfr.
- 7. Dotknąć przycisku OK.

<span id="page-35-1"></span>Zmienianie jednostek pomiaru

Aby wybrać różne jednostki pomiaru, należy wykonać jedną lub obie poniższe czynności.

- <sup>n</sup> [{cudzysłów}{paratekst}{cudzysłów}:](#page-35-2) {strona}
- <span id="page-35-2"></span><sup>n</sup> [{cudzysłów}{paratekst}{cudzysłów}:](#page-36-0) {strona}

Zmienianie jednostek pomiaru w istniejącym wyświetlaczu

Aby zmienić jednostki pomiaru wyświetlane na istniejącym wykresie, wyświetlaczu numerycznym, w tabeli lub mierniku:

- 1. Dotknąć przycisku **Pomiar**, aby zmienić ustawienia; przejdź do punktu 4.
- 2. Lub dotknąć odpowiedniego przycisku Narzędzia obrazu, aby otworzyć paletę narzędzi.

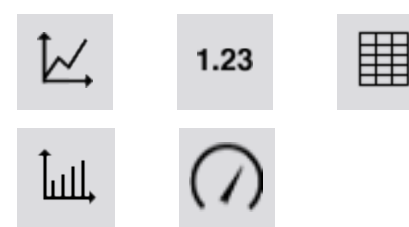

3. Dotknąć przycisku Właściwości, aby otworzyć ekran Właściwości.
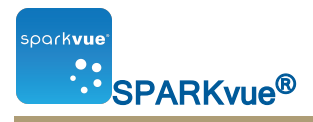

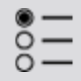

- 4. Dotknąć pola Jednostki i wybrać żądaną jednostkę miary.
- 5. Dotknąć przycisku OK.

Na wyświetlaczu pojawia się pomiar z wybranymi jednostkami.

Zmienianie domyślnych jednostek pomiaru

Aby zmienić jednostki używane domyślnie przy wybieraniu pomiarów w przyszłości, należy wykonać następujące czynności:

1. Dotknąć przycisku Narzędzia eksperymentów, aby otworzyć ekran Narzędzia eksperymentów.

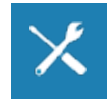

Uwaga: Przycisk Narzędzia eksperymentów jest widoczny w trybie zbierania danych.

- 2. Dotknąć przycisku Właściwości danych, aby otworzyć ekran Właściwości danych.
- 3. Dotknąć pola Pomiar i wybrać pomiar.
- 4. Dotknąć pola Jednostki i wybrać jednostki miary.
- 5. Dotknąć przycisku OK.

Przy kolejnym wybraniu pomiaru w celu wyświetlenia pojawia on się z wybranymi jednostkami.

## Kalibrowanie czujników

Kalibracja czujnika to opcjonalny etap, który może pomóc w zwiększeniu dokładności pomiarów.

Aby wybrać pomiar i typ kalibracji oraz wykonać kalibrację, należy wykonać poniższe czynności.

- 1. [{cudzysłów}{paratekst}{cudzysłów}:](#page-37-0) {strona}
- 2. [{cudzysłów}{paratekst}{cudzysłów}:](#page-37-1) {strona}

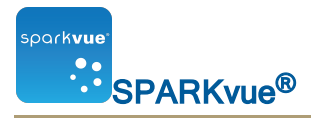

<span id="page-37-0"></span>Wybieranie kalibrowanego pomiaru i typu kalibracji

1. Dotknąć przycisku Narzędzia eksperymentów.

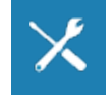

Pojawia się ekran Narzędzia eksperymentów.

2. Dotknąć przycisku Kalibruj czujnik.

Pojawia się ekran Kalibruj czujnik: Wybrać pomiar.

- 3. Dotknąć pola Czujnik i czujnika do skalibrowania.
- 4. Dotknąć pola **Pomiar** i pomiaru do skalibrowania.
- 5. Dotknąć pola Typ kalibracji i typu kalibracji.

Informacje dotyczące rodzajów kalibracji odpowiednich do używanych czujników opisano w instrukcji dołączonej do czujnika.

6. Dotknąć przycisku Dalej.

Pojawia się ekran Kalibruj czujnik: Wprowadź wartości.

7. Przejść do części [{cudzysłów}{paratekst}{cudzysłów}:](#page-37-1) {strona}.

### <span id="page-37-1"></span>Wykonywanie kalibracji

Po wybraniu kalibrowanego pomiaru oraz rodzaju kalibracji (patrz poprzednie zadanie) można przystąpić do wykonywania kalibracji.

W zależności od wybranego rodzaju kalibracji należy wykonać kalibrację 2-punktową, kalibrację 1-punktową tylko przesunięcia lub kalibrację 1-punktową tylko nachylenia.

- <sup>n</sup> [{cudzysłów}{paratekst}{cudzysłów}:](#page-37-2) {strona}
- <sup>n</sup> [{cudzysłów}{paratekst}{cudzysłów}:](#page-38-0) {strona}
- n [{cudzysłów}{paratekst}{cudzysłów}:](#page-38-1) {strona}
- <span id="page-37-2"></span>n [{cudzysłów}{paratekst}{cudzysłów}:](#page-39-0) {strona}

Wykonywanie kalibracji 2-punktowej

Wykonaj następujące czynności na ekranie Kalibracja wprowadzanych wartości czujnika:

- 1. Przyłożyć czujnik do materiału o znanej wartości. Przykładowo umieść sondę pH w roztworze buforowym o pH 4.
- 2. W części Punkt kalibracji 1 dotknąć pola Standardowa wartość i wprowadzić znaną wartość.

Przykładowo wprowadzić znane pH roztworu buforowego.

3. W części Punkt kalibracji 1 dotknąć polecenia Odczytaj z czujnika.

Wartość zmierzona przez czujnik zostanie przeniesiona do pola Wartość czujnika.

- 4. Przyłożyć czujnik do materiału o innej znanej wartości. Przykładowo umieścić sondę pH w roztworze buforowym o pH 7.
- 5. W części Punkt kalibracji 2 dotknąć pola Standardowa wartość i wprowadzić znaną wartość. Przykładowo wprowadzić znane pH roztworu buforowego.
- 6. W części Punkt kalibracji 2 dotknąć polecenia Odczytaj z czujnika. Wartość zmierzona przez czujnik zostanie przeniesiona do pola Wartość czujnika.
- 7. Dotknąć przycisku OK.

Zakończono kalibrację.

<span id="page-38-0"></span>Wykonywanie kalibracji 1-punktowej tylko przesunięcia

Wykonaj następujące czynności na ekranie Kalibracja wprowadzanych wartości czujnika:

- 1. Przyłożyć czujnik do materiału o znanej wartości. Przykładowo zanurzyć sondę temperatury w wodzie z lodem o temperaturze 0°C.
- 2. W części Punkt kalibracji 1 dotknąć pola Standardowa wartość i wprowadzić znaną wartość.

Przykładowo wprowadzić znaną temperaturę wody.

3. W części Punkt kalibracji 1 dotknąć polecenia Odczytaj z czujnika.

Wartość zmierzona przez czujnik zostanie przeniesiona do pola Wartość czujnika.

4. Dotknąć przycisku OK.

Zakończono kalibrację.

<span id="page-38-1"></span>Wykonywanie kalibracji 1-punktowej tylko nachylenia

Wykonać następujące czynności na ekranie Kalibracja wprowadzanych wartości czujnika:

- 1. Przyłożyć czujnik do materiału o znanej wartości. Przykładowo umieścić sondę rozpuszczonego tlenu w butelce, która zawiera rozpuszczony tlen w stężeniu 9,1 mg/l.
- 2. W części Punkt kalibracji 2 dotknąć pola Standardowa wartość i wprowadzić znaną wartość.

Przykładowo wprowadzić znane stężenie rozpuszczonego tlenu.

3. W części Punkt kalibracji 2 dotknąć polecenia Odczytaj z czujnika.

Wartość zmierzona przez czujnik zostanie przeniesiona do pola Wartość czujnika.

4. Dotknąć przycisku OK.

Zakończono kalibrację.

<span id="page-39-0"></span>Kalibrowanie czujnika liczby kropli (przykład)

Wskazówka: Dozownik kropli wyposażono w dwa kurki. Górnego kurka używa się do regulowania natężenia przepływu, a dolnego do włączania i wyłączania przepływu. Dolny kurek należy ustawić w pozycji zupełnego otwarcia lub zupełnego zamknięcia.

Licznik kropli kalibruje się za pomocą Narzędzi eksperymentów w celu skorelowania zliczanej liczby kropli z objętością płynu dozowaną z dozownika kropli.

- 1. Podłączyć dozownik kropli (strzykawkę, dwa kurki i końcówkę kroplową) do stojaka.
- 2. Wypełnić strzykawkę titrantu.
- 3. Otworzyć zawory obu kurków i dostosować ustawienie zaworu górnego kurka, aby krople spadały z prędkością około 1 kropli na sekundę. Zamknąć dolny zawór po uzyskaniu żądanej szybkości przepływu.
- 4. Podłączyć i uruchomić licznik kropli.
- 5. Wyrównać końcówkę kroplową z otworem licznika kropli. Ustawić wyskalowany 10 ml cylinder miarowy pod otworem licznika kropli.
- 6. Po wyświetleniu ekranu głównego otworzyć dolny kurek, aby umożliwić przepływ titrantu.
- 7. Po zebraniu w wyskalowanym cylindrze miarowym około 10 ml titrantu zamknąć dolny kurek.
- 8. Zarejestrować dokładną objętość titrantu zebranego w wyskalowanym cylindrze miarowym.
- 9. Stworzyć żądany wyświetlacz dla danego eksperymentu.
- 10. Dotknąć przycisku Narzędzia eksperymentów.

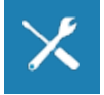

Pojawia się ekran Narzędzia eksperymentów.

11. Dotknąć przycisku Kalibruj czujnik.

Pojawia się ekran Kalibruj czujnik: Pojawia się ekran Wybierz pomiar.

- 12. pole Czujnik: i wybrać opcję Licznik kropli.
- 13. Dotknąć pola Pomiar: i wybrać opcję Objętość płynu (ml).
- 14. Dotknąć pola Typ kalibracji: i wybrać opcję 1 punkt (dostosuj tylko nachylenie).
- 15. Dotknąć pola DALEJ.

Pojawia się ekran Kalibruj czujnik.

- 16. W części Punkt kalibracji 2 dotknąć pola Standardowa wartość: i wprowadzić zarejestrowaną objętość (w punkcie 8).
- 17. W części Punkt kalibracji 2 dotknąć pola Odczytaj z czujnika.

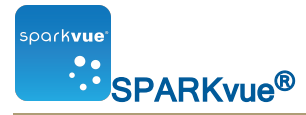

- 18. Dotknąć pola OK, aby zamknąć ekran Kalibruj czujnik.
- 19. Dotknąć pola OK, aby zamknąć ekran Narzędzia eksperymentów.

# Używanie adapterów czujników

- n [{cudzysłów}{paratekst}{cudzysłów}:](#page-40-0) {strona}
- n [{cudzysłów}{paratekst}{cudzysłów}:](#page-40-1) {strona}

<span id="page-40-0"></span>Podłączanie czujnika za pośrednictwem adaptera cyfrowego lub portu fotobramki

Cyfrowy adapter (numer kat. firmy PASCO PS-2159) umożliwia podłączanie cyfrowych czujników typu przełącznikowego, jak fotobramki i inteligentne koła pasowe, do interfejsu PASPORT i ich używanie z systemem. Umożliwia również używanie czujnika ruchu ScienceWorkshop (CI-6742A) lub czujnika ruchu obrotowego (CI-6538).

Port fotobramki (PS-2123) to adapter obsługujący czujniki typu przełącznikowego, lecz nie czujnik ruchu lub ruchu obrotowego.

W celu podłączenia i skonfigurowania czujnika z cyfrowym adapterem lub portem fotobramki należy wykonać poniższe czynności:

- 1. Podłączyć adapter do interfejsu PASPORT.
- 2. Podłączyć cyfrowy czujnik do adaptera.

Do dowolnego portu adaptera można podłączyć czujnik typu przełącznikowego.

W przypadku podłączania czujnika ruchu lub ruchu obrotowego należy podłączyć żółtą wtyczkę do portu 1 i czarną wtyczkę do portu 2. Pojawia się lista cyfrowych czujników i konfiguracji czujnika.

- 3. Opcjonalnie należy podłączyć drugi czujnik typu przełącznikowego do drugiego portu adaptera.
- 4. Na liście dotknąć jednego z czujników lub konfiguracji, aby wybrać dany element, a następnie dotknąć opcji OK.

Może wystąpić konieczność dotknięcia strzałek w celu przewinięcia listy.

5. W razie wyświetlenia monitu o wprowadzenie przynajmniej jednego pomiaru związanego z konkretnym urządzeniem należy wprowadzić wartość lub wartości i dotknąć przycisku OK. Wprowadzane pomiary zostaną wykorzystane do obliczenia takich danych, jak prędkość obiektu przechodzącego przez fotobramkę.

<span id="page-40-1"></span>Podłączanie czujnika za pośrednictwem adaptera cyfrowego

Analogowy adapter (numer kat. firmy PASCO PS-2158) umożliwia podłączanie analogowych czujników ScienceWorkshop do interfejsu PASPORT i ich używanie z

 $12K66$ 

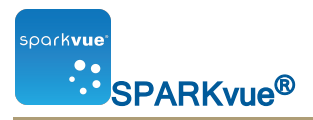

#### systemem.

W celu podłączenia i skonfigurowania czujnika z analogowym adapterem należy wykonać poniższe czynności:

- 1. Podłączyć analogowy adapter do interfejsu PASPORT.
- 2. Podłączyć analogowy czujnik do adaptera. Pojawi się lista czujników.
- 3. Dotknąć jednego z czujników, aby go wybrać, a następnie dotknąć opcji OK. Może wystąpić konieczność dotknięcia strzałek w celu przewinięcia listy.
- 4. Opcjonalnie dotknąć pola Wzmocnienie i wybrać ustawienie wzmocnienia.
- 5. Ponownie dotknąć przycisku OK.

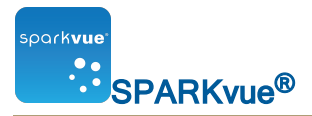

# {numerrozdziału)Rejestrowanie danych

Poniższe zadania opisują sposób rejestrowania serii danych w trybie okresowego próbkowania oraz trybie ręcznego próbkowania.

Uwaga: W toku badania naukowego można rejestrować wiele serii i zestawów danych.

- n [{cudzysłów}{paratekst}{cudzysłów}:](#page-42-0) {strona}
- n [{cudzysłów}{paratekst}{cudzysłów}:](#page-42-1) {strona}
- <span id="page-42-0"></span>n [{cudzysłów}{paratekst}{cudzysłów}:](#page-43-0) {strona}

## Rejestrowanie serii okresowo próbkowanych danych

Aby zarejestrować ręcznie próbkowane dane, należy najpierw uaktywnić tryb okresowego próbkowania.

W trybie próbkowania okresowego (tryb domyślny, czasami zwany również trybem ciągłym) należy wykonać poniższe czynności, aby zarejestrować serię danych:

1. Dotknąć przycisku Start.

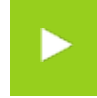

tworzy nową serię danych i rozpoczyna rejestrowanie w niej punktów danych.

2. Aby rozpocząć rejestrowanie danych, dotknąć przycisku Zatrzymaj.

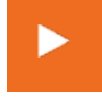

przestaje rejestrować dane.

3. Aby zarejestrować kolejną serię danych, należy powtórzyć przedstawione czynności.

## <span id="page-42-1"></span>Rejestrowanie zestawu ręcznie próbkowanych danych

Aby zarejestrować ręcznie próbkowane dane, należy najpierw uaktywnić tryb ręcznego próbkowania.

W trybie ręcznego próbkowania podczas każdej ręcznej aktywacji następuje zapisana jedna wartość z każdego pomiaru. W zestawie danych rejestrowana jest seria wartości.

Aby rozpocząć zestaw danych, zarejestrować punkty aktywacji i zamknąć zestaw danych, należy wykonać poniższe czynności:

1. Opcjonalnie można otworzyć stronę zestawu SPARKlab, gdzie wszystkie dane będą widoczne w tabeli.

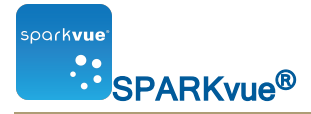

Można rejestrować dane przy dowolnym typie wyświetlania (lub braku wyświetlania), ale na ogół ręcznie próbkowane dane są rejestrowane podczas wyświetlania danych w tabeli.

2. Dotknąć przycisku Start.

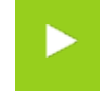

utworzy nowy zestaw danych. Na wyświetlaczach danych pojawią się dane czasu rzeczywistego.

3. Po osiągnięciu gotowości do zarejestrowania punktu danych dotknąć przycisku Zachowaj.

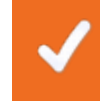

zapisuje jedną wartość z każdego pomiaru.

- 4. Powtórzyć poprzedni krok wymaganą liczbę razy do zapisania wszystkich żądanych danych w zestawie danych.
- 5. Po zarejestrowaniu całego zestawu dotknąć przycisku Zatrzymaj.

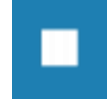

Następuje zamknięcie zestawu danych.

6. Aby zarejestrować kolejny zestaw danych, należy powtórzyć przedstawione czynności.

## <span id="page-43-0"></span>Usuwanie serii danych

1. Dotknąć przycisku Narzędzia eksperymentów.

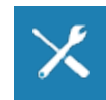

Pojawia się ekran Narzędzia eksperymentów.

- 2. Dotknąć opcji Zarządzaj danymi.
- 3. Dotknąć opcji Zarządzaj seriami.

Pojawia się ekran Zarządzaj seriami.

- 4. Wykonać jedną z następujących czynności:
	- **·** Dotknąć polecenia Usuń ostatnią serię.
	- **· Dotknąć polecenia Usuń wszystkie serie.**
	- **·** Dotknąć polecenia Usuń serię... i dotknąć serii, która ma być usunięta.

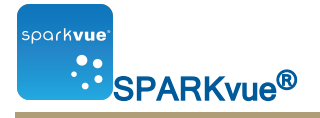

- 5. Dotknąć przycisku Gotowe.
- 6. Dotknąć przycisku OK.

# {numerrozdziału)Wyświetlanie danych

- n [{cudzysłów}{paratekst}{cudzysłów}:](#page-45-0) {strona}
- n [{cudzysłów}{paratekst}{cudzysłów}:](#page-57-0) {strona}
- n [{cudzysłów}{paratekst}{cudzysłów}:](#page-53-0) {strona}
- n [{cudzysłów}{paratekst}{cudzysłów}:](#page-68-0) {strona}
- n [{cudzysłów}{paratekst}{cudzysłów}:](#page-74-0) {strona}
- <span id="page-45-0"></span>n [{cudzysłów}{paratekst}{cudzysłów}:](#page-77-0) {strona}

# Wyświetlanie danych na wykresie liniowym

- n [{cudzysłów}{paratekst}{cudzysłów}:](#page-45-1) {strona}
- <sup>n</sup> [{cudzysłów}{paratekst}{cudzysłów}:](#page-47-0) {strona}
- <sup>n</sup> [{cudzysłów}{paratekst}{cudzysłów}:](#page-47-1) {strona}
- <sup>n</sup> [{cudzysłów}{paratekst}{cudzysłów}:](#page-49-0) {strona}
- <sup>n</sup> [{cudzysłów}{paratekst}{cudzysłów}:](#page-50-0) {strona}
- <sup>n</sup> [{cudzysłów}{paratekst}{cudzysłów}:](#page-52-0) {strona}
- <sup>n</sup> [{cudzysłów}{paratekst}{cudzysłów}:](#page-53-0) {strona}

<span id="page-45-1"></span>Tworzenie wykresu liniowego

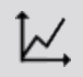

Aby utworzyć nowy wykres liniowy, należy wykonać jedną z następujących czynności (A lub B):

A. Utworzyć nowy zestaw SPARKlab z poziomu ekranu głównego:

Dotknąć lub kliknąć Build.

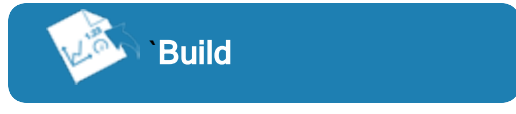

Przejść do punktu 1.

B. Dodać nową stronę w obrębie zestawu SPARKlab:

Dotknąć przycisku lub kliknąć go New Page.

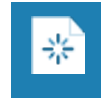

Przejść do punktu 1.

12560

- 1. Opcjonalnie: Dodawanie obrazu tła
	- a. Dotknąć przycisku lub kliknąć go Select a Background Image. Zostanie wyświetlone okno Open.
	- b. Dotknąć pliku obrazu lub kliknąć go, aby go wybrać.
	- c. Dotknąć lub kliknąć Open. Obraz tła zostanie dodany do podglądu.
- 2. Wybrać szablon z biblioteki.

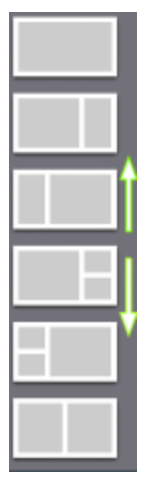

Przewinąć listę do góry lub do dołu, aby wyświetlić więcej szablonów

Dla każdego elementu zastępczego pojawia się element Wybór wyświetlacza.

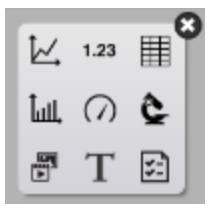

3. Dotknąć ikony wykresu liniowego lub kliknąć ją.

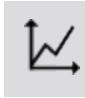

**Contract Contract** 

Uwaga:Tabele i wykresy są wyłączone w niektórych konfiguracjach strony.

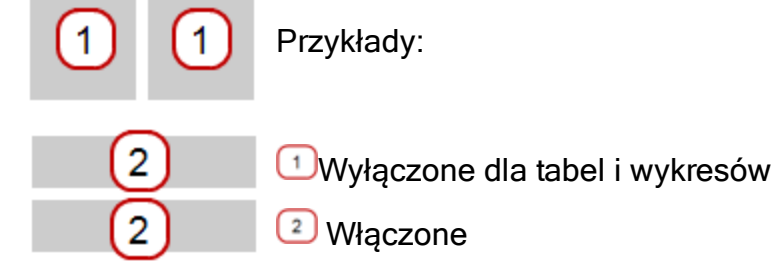

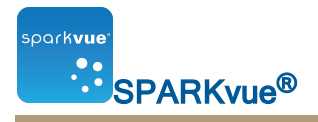

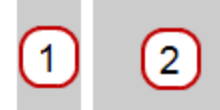

- 4. Wybrać na stronie dane każdego wyświetlacza.
- a. Dotknąć etykiet(y) danych wyświetlacza lub kliknąć ją/je: Select Measurement lub
- b. Otworzyć właściwości wyświetlania i wybrać dane.
	- i. Click the Display Tools button near the lower or upper left corner of the display.
	- ii. Click the **Properties** button.

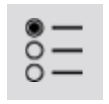

<span id="page-47-0"></span>Wyświetlanie i ukrywanie palety narzędzi wykresu liniowego

Show: To show the tool palette, click the Display Tools button near the lower or upper left corner of the display.

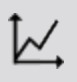

Hide: To hide the tool palette, click the **Display Tools** button.

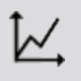

<span id="page-47-1"></span>Regulowanie skali wykresu liniowego

Wykonać przynajmniej jedną z poniższych czynności (w dowolnej kolejności), aby zmienić zakres i domenę wykresu.

- n [{cudzysłów}{paratekst}{cudzysłów}:](#page-48-0) {strona}
- n [{cudzysłów}{paratekst}{cudzysłów}:](#page-48-1) {strona}

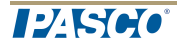

<span id="page-48-0"></span>Skalowanie wykresu w celu zmieszczenia wszystkich danych

1. Dotknąć przycisku Narzędzia graficzne, aby otworzyć paletę narzędzi.

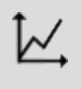

2. Dotknąć przycisku Skaluj do dopasowania.

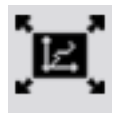

Nastąpi dostosowanie wykresu w celu zmieszczenia wszystkich (lub wybranych) danych.

### <span id="page-48-1"></span>Skalowanie metodą bezpośredniej manipulacji

#### Wykonać przynajmniej jedną z poniższych czynności w dowolnej kolejności:

- <sup>n</sup> Dotknąć jednej z liczb skali x wykresu i przeciągnąć ją w lewo lub w prawo. Następuje rozciągnięcie lub zwężenie osi poziomej wykresu.
- Dotknąć jednej z liczb skali y wykresu i przeciągnąć ją w górę lub w dół. Następuje rozciągnięcie lub zwężenie wykresu na osi pionowej.
- Dotknąć środka wykresu i przeciągnąć go w dowolnym kierunku. Następuje przesunięcie wykresu.

### **T**Rozciąganie i zwężanie w poziomie. <sup>2</sup>Rozciąganie i zwężanie w pionie. <sup>3</sup>Przesuwanie.

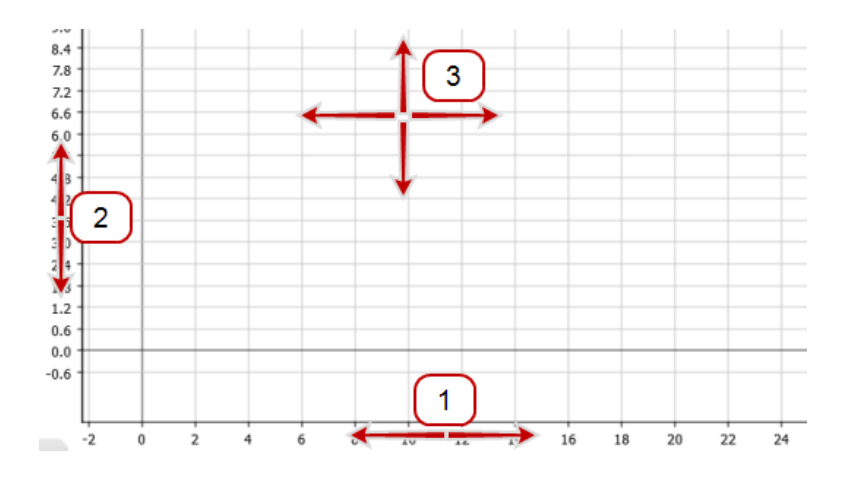

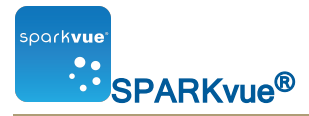

<span id="page-49-0"></span>Wybieranie danych wyświetlanych na istniejącym wykresie liniowym

- n [{cudzysłów}{paratekst}{cudzysłów}:](#page-49-1) {strona}
- <span id="page-49-1"></span>n [{cudzysłów}{paratekst}{cudzysłów}:](#page-49-2) {strona}

Wyświetlanie i ukrywanie serii danych na wykresie

1. Dotknąć legendy wykresu.

Następuje powiększenie legendy, aby wyświetlić dostępne serie danych.

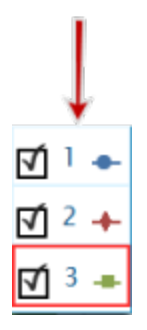

- 2. Zaznaczyć lub usunąć zaznaczenie (dotknąć) pola wyboru obok każdej serii danych, która ma być wyświetlona lub ukryta.
- 3. Opcjonalnie można dotknąć miejsca poza legendą, aby zmniejszyć jej rozmiar. Legenda wykresu

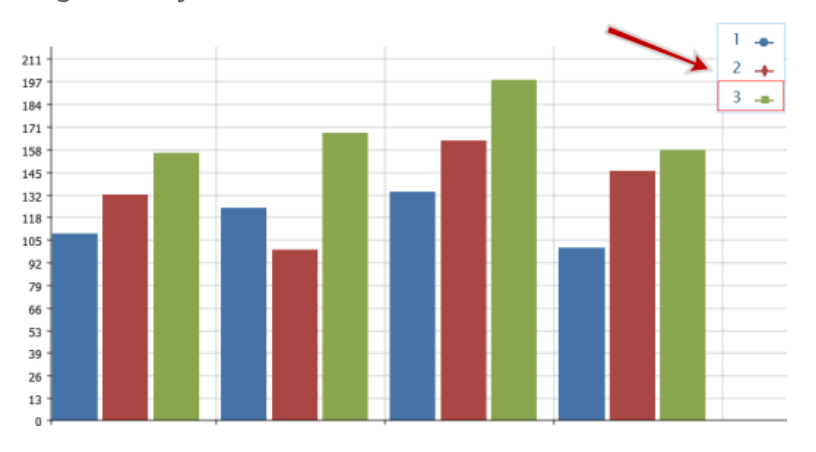

<span id="page-49-2"></span>Zmiana zmiennej na osi x lub y

- 1. Click the **Measurement** button to change; skip to step 4.
- 2. Or, click the applicable **Display Tools** button to open the tools palette.

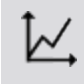

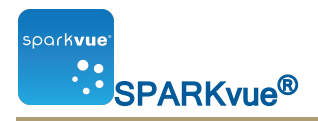

Ιщ

3. Click the Properties button to open the Properties screen.

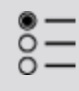

- 4. Click the display variable you want to change.
- 5. Click the **Measurement** box and click the replacement measurement or other variable.
- 6. Click OK.

<span id="page-50-0"></span>Wybieranie danych używanych na wykresie liniowym

- <sup>n</sup> [{cudzysłów}{paratekst}{cudzysłów}:](#page-50-1) {strona}
- <span id="page-50-1"></span><sup>n</sup> [{cudzysłów}{paratekst}{cudzysłów}:](#page-51-0) {strona}

Wybieranie serii danych do operacji wykresu liniowego

In the display legend, a red outline surrounds the run that is selected for operation. Complete these steps to change which run is selected:

i. Click the legend.

The legend enlarges.

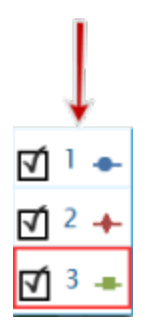

ii. In the legend, click the symbol (but not the check box) of the run that you want to select.

The red outline moves to the selected run.

Sample Legend

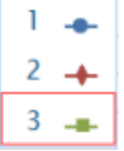

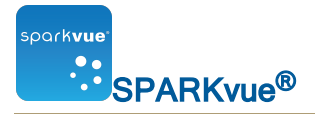

Note: When you apply statistics, such as mean or standard deviation, they are applied to the selected run.

<span id="page-51-0"></span>Wybieranie części serii danych do operacji wykresu liniowego

Jeżeli do operacji wybrano część serii danych, następuje podświetlenie wybranych punktów danych. Skalowanie do dopasowania, funkcje statystyczne, narzędzia wykresu i dopasowywanie do krzywej są stosowane tylko do wybranych punktów danych.

Aby wybrać część serii danych, należy wykonać następujące czynności:

1. Opcjonalnie: wybrać inną serię danych.

In the display legend, a red outline surrounds the run that is selected for operation. Complete these steps to change which run is selected:

i. Click the legend.

The legend enlarges.

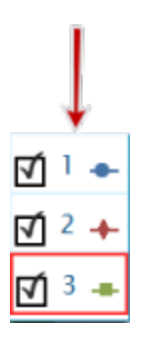

ii. In the legend, click the symbol (but not the check box) of the run that you want to select.

The red outline moves to the selected run.

Sample Legend

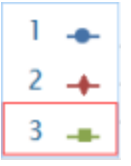

Note: When you apply statistics, such as mean or standard deviation, they are applied to the selected run.

2. Dotknąć przycisku Narzędzia graficzne, aby otworzyć paletę narzędzi.

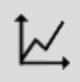

3. Dotknąć przycisku Wybierz.

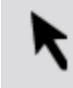

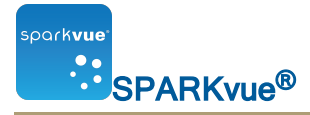

Przycisk zmienia kolor.

- 4. Dotknąć i przeciągnąć, aby wybrać punkty danych.
- 5. Po podświetleniu żądanych punktów danych dotknąć przycisku Koniec wybierania.
- 6. Aby usunąć zaznaczenie, należy ponownie dotknąć przycisku Wybierz.

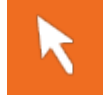

<span id="page-52-0"></span>Wprowadzanie adnotacji do danych wykresu liniowego

- n [{cudzysłów}{paratekst}{cudzysłów}:](#page-52-1) {strona}
- <span id="page-52-1"></span>n [{cudzysłów}{paratekst}{cudzysłów}:](#page-53-1) {strona}

Dodawanie adnotacji

- 1. Jeżeli na wykresie liniowym prezentowana jest więcej niż jedna seria danych, należy najpierw wybrać serię, do której zostanie dołączona adnotacja:
	- a. Dotknąć legendy wykresu.

Nastąpi powiększenie legendy.

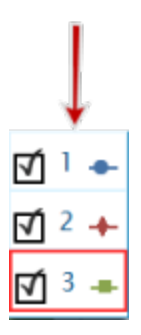

- b. W obrębie legendy dotknąć symbolu serii, która ma być wybrana. Następuje przeniesienie czerwonego zarysu na wybraną serię.
- 2. Dotknąć przycisku Narzędzia graficzne, aby otworzyć paletę narzędzi.

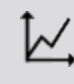

3. Dotknąć przycisku Wybierz.

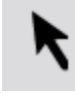

Przycisk zmienia kolor.

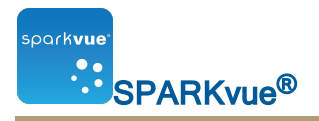

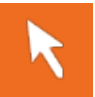

- 4. Dotknąć przynajmniej jednego punktu na wykresie.
- 5. Dotknąć przycisku Koniec wybierania.
- 6. Dotknąć przycisku Adnotacja.

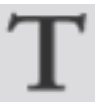

7. Wprowadzić uwagę i dotknąć przycisku OK.

Na wykresie pojawia się adnotacja. Można następnie dotknąć i przesunąć adnotację.

<span id="page-53-1"></span>8. Dotknąć przycisku Wybierz.

Edytowanie lub usuwanie adnotacji

1. Dotknąć przycisku Narzędzia graficzne, aby otworzyć paletę narzędzi.

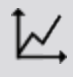

- 2. Dotknąć adnotacji, którą chcesz edytować lub usunąć. Adnotacja zostaje wyróżniona.
- 3. Dotknąć przycisku Adnotacja.

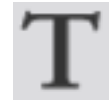

Pojawia się klawiatura ekranowa.

4. Edytować lub usunąć adnotację i dotknąć przycisku OK. Po usunięciu całego tekstu adnotacja zostaje usunięta. Po zmianie tekstu nowy tekst pojawia się w polu adnotacji wykresu słupkowego.

<span id="page-53-0"></span>Wyświetlanie danych na wykresie z wieloma osiami Y

- n [{cudzysłów}{paratekst}{cudzysłów}:](#page-53-2) {strona}
- <span id="page-53-2"></span>n [{cudzysłów}{paratekst}{cudzysłów}:](#page-56-0) {strona}

Tworzenie wykresu liniowego z wieloma osiami Y

Aby utworzyć nowy wykres liniowy z wieloma osiami Y:

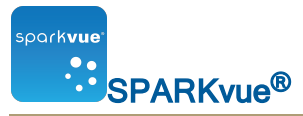

I. Utworzyć wykres liniowy (lub użyć istniejącego wykresu liniowego).

II. [{cudzysłów}{paratekst}{cudzysłów}:](#page-56-1) {strona}

### I. Utworzyć wykres liniowy (lub użyć istniejącego wykresu liniowego) i przejść do części [{cudzysłów}{paratekst}{cudzysłów}:](#page-56-1) {strona}):

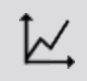

Aby utworzyć wykres liniowy, należy wykonać jedną z następujących czynności (A lub B):

A. Utworzyć nowy zestaw SPARKlab z poziomu ekranu głównego:

#### Dotknąć lub kliknąć Build.

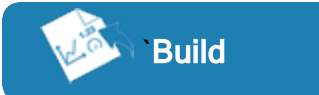

Przejść do punktu 1.

B. Dodać nową stronę w obrębie zestawu SPARKlab:

Dotknąć przycisku lub kliknąć go New Page.

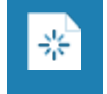

Przejść do punktu 1.

- 1. Opcjonalnie: Dodawanie obrazu tła
	- a. Dotknąć przycisku lub kliknąć go Select a Background Image. Zostanie wyświetlone okno Open.
	- b. Dotknąć pliku obrazu lub kliknąć go, aby go wybrać.
	- c. Dotknąć lub kliknąć Open.

Obraz tła zostanie dodany do podglądu.

2. Wybrać szablon z biblioteki.

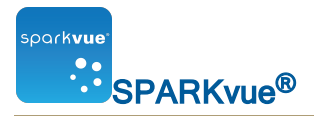

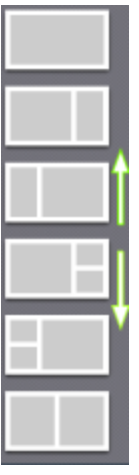

Przewinąć listę do góry lub do dołu, aby wyświetlić więcej szablonów

Dla każdego elementu zastępczego pojawia się element Wybór wyświetlacza.

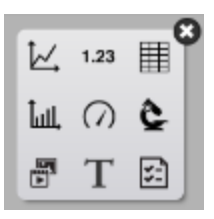

- 3. Dotknąć ikony wykresu liniowego lub kliknąć ją.
- 4. Dotknąć ikony tekstu sformatowanego lub kliknąć ją.

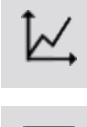

≣

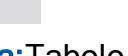

Uwaga:Tabele i wykresy są wyłączone w niektórych konfiguracjach strony.

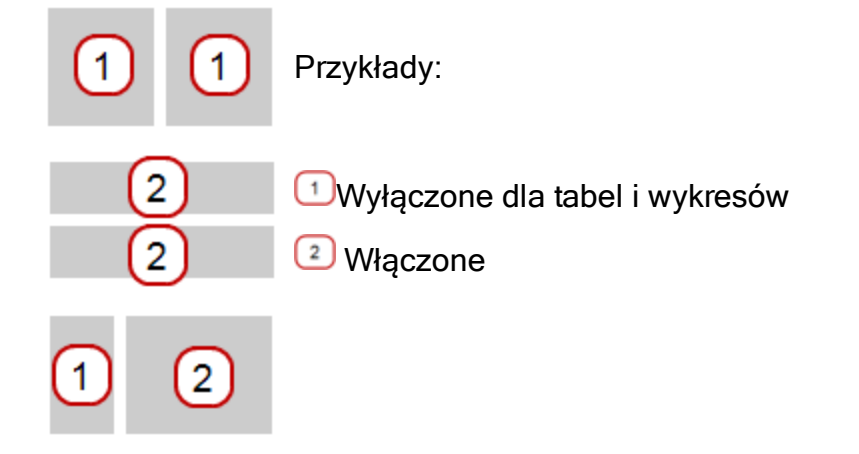

5. Wybrać na stronie dane każdego wyświetlacza.

**TPASCO** 

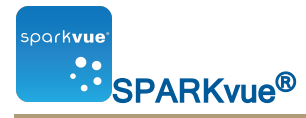

- a. Dotknąć etykiet(y) danych wyświetlacza lub kliknąć ją/je: Select Measurement lub
- b. Otworzyć właściwości wyświetlania i wybrać dane.
	- i. Click the **Display Tools** button near the lower or upper left corner of the display.
	- ii. Click the **Properties** button.

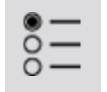

## <span id="page-56-1"></span>II. Dodać oś pionową:

- 1. Otworzyć właściwości.
	- i. Click the Display Tools button near the lower or upper left corner of the display.
	- ii. Click the **Properties** button.

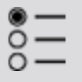

- 2. Dotknąć pozycjiDodaj oś pionowąlub kliknąć ją.
- 3. Dotknąć polaPomiarlub kliknąć je i wybrać drugi pomiar. Uwaga: Oś y1 to oś zewnętrzna, a oś y2 to oś wewnętrzna.
- 4. Dotknąć przyciskuOKlub kliknąć go.

Pojawia się wykres z wieloma osiami Y.

<span id="page-56-0"></span>Praca z wieloma osiami Y

Większość czynności, które można wykonać z wykresami z jedną osią y można również wykonać w stosunku do wykresów z wieloma osiami y. Dostępne są następujące możliwości:

- [{cudzysłów}{paratekst}{cudzysłów}:](#page-47-1) {strona}
- n [{cudzysłów}{paratekst}{cudzysłów}:](#page-49-0) {strona}
- n [{cudzysłów}{paratekst}{cudzysłów}:](#page-50-0) {strona}
- n [{cudzysłów}{paratekst}{cudzysłów}:](#page-52-0) {strona}

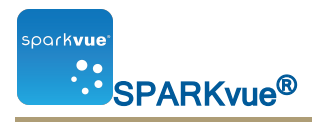

# <span id="page-57-0"></span>Wyświetlanie danych na wykresie słupkowym

- n [{cudzysłów}{paratekst}{cudzysłów}:](#page-57-1) {strona}
- n [{cudzysłów}{paratekst}{cudzysłów}:](#page-59-0) {strona}
- n [{cudzysłów}{paratekst}{cudzysłów}:](#page-59-1) {strona}
- n [{cudzysłów}{paratekst}{cudzysłów}:](#page-64-0) {strona}
- n [{cudzysłów}{paratekst}{cudzysłów}:](#page-66-0) {strona}
- n [{cudzysłów}{paratekst}{cudzysłów}:](#page-67-0) {strona}

<span id="page-57-1"></span>Tworzenie nowego wykresu słupkowego

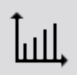

Aby utworzyć nowy wykres słupkowy, należy wykonać jedną z następujących czynności (A lub B):

A. Utworzyć nowy zestaw SPARKlab z poziomu ekranu głównego:

Dotknąć lub kliknąć Build.

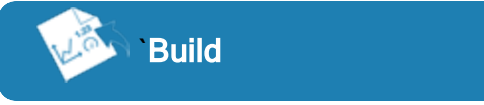

Przejść do punktu 1.

B. Dodać nową stronę w obrębie zestawu SPARKlab:

Dotknąć przycisku lub kliknąć go New Page.

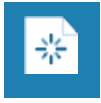

Przejść do punktu 1.

- 1. Opcjonalnie: Dodawanie obrazu tła
	- a. Dotknąć przycisku lub kliknąć go Select a Background Image. Zostanie wyświetlone okno Open.
	- b. Dotknąć pliku obrazu lub kliknąć go, aby go wybrać.
	- c. Dotknąć lub kliknąć Open. Obraz tła zostanie dodany do podglądu.
- 2. Wybrać szablon z biblioteki.

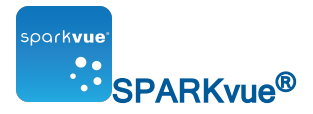

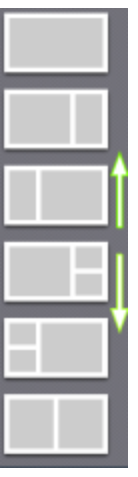

Przewinąć listę do góry lub do dołu, aby wyświetlić więcej szablonów

Dla każdego elementu zastępczego pojawia się element Wybór wyświetlacza.

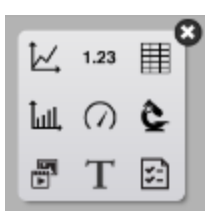

- 3. Dotknąć ikony wykresu słupkowego lub kliknąć ją .
- 4. Dotknąć ikony tekstu sformatowanego lub kliknąć ją.

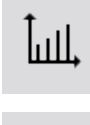

≣

Uwaga:Tabele i wykresy są wyłączone w niektórych konfiguracjach strony.

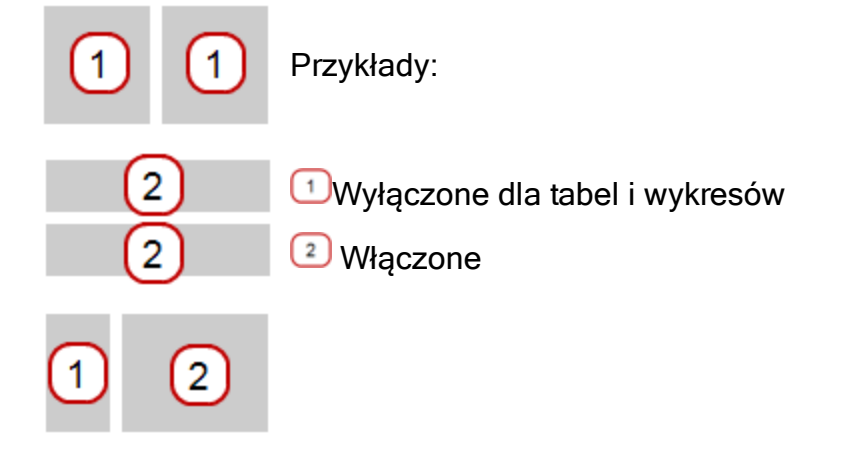

5. Wybrać na stronie dane każdego wyświetlacza.

**TPASCO** 

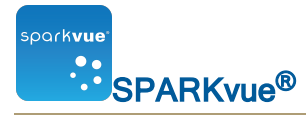

a. Dotknąć etykiet(y) danych wyświetlacza lub kliknąć ją/je: X-Axis Variable, Y-Axis Variable

lub

- b. Otworzyć właściwości wyświetlania i wybrać dane.
	- i. Click the Display Tools button near the lower or upper left corner of the display.
	- ii. Click the **Properties** button.

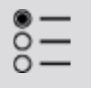

<span id="page-59-0"></span>Wyświetlanie i ukrywanie palety narzędzi wykresu słupkowego

Show: To show the tool palette, click the Display Tools button near the lower or upper left corner of the display.

lull.

Hide: To hide the tool palette, click the **Display Tools** button.

ШI.

<span id="page-59-1"></span>Wyświetlanie danych na wykresach słupkowych

Przy tworzeniu nowego wykresu następuje automatyczne stworzenie pierwszego słupka. Należy nadać mu nazwę oraz dodać kolejne słupki do wykresu i zarejestrować dane dla każdego słupka.

- n [{cudzysłów}{paratekst}{cudzysłów}:](#page-60-0) {strona}
- n [{cudzysłów}{paratekst}{cudzysłów}:](#page-60-1) {strona}
- n [{cudzysłów}{paratekst}{cudzysłów}:](#page-61-0) {strona}
- n [{cudzysłów}{paratekst}{cudzysłów}:](#page-62-0) {strona}
- n [{cudzysłów}{paratekst}{cudzysłów}:](#page-62-1) {strona}
- n [{cudzysłów}{paratekst}{cudzysłów}:](#page-62-2) {strona}
- n [{cudzysłów}{paratekst}{cudzysłów}:](#page-63-0) {strona}

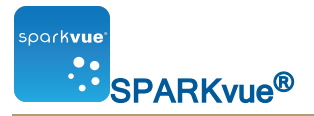

<span id="page-60-0"></span>Dodawanie słupków oraz nazw słupków na wykresach słupkowych

1. Dotknąć słupka zastępczego. Spowoduje to otwarcie menu edytowania słupka. Na wykresie słupkowym pojawia się słupek zastępczy.

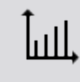

Uwaga: to narzędzie będzie już aktywne po utworzeniu pierwszego wykresu słupkowego.

- 2. Dotknąć słupka o kolorze wyciszenia.
- 3. Dotknąć domyślnej nazwy słupka nad klawiaturą numeryczną, jak przykładowo Słupek 1
- 4. Dotknąć pola nazwy słupka, usunąć starą nazwę i wprowadzić nową nazwę.
- 5. Dotknąć przycisku OK.

Następuje automatyczne dodanie nowego słupka zastępczego.

- 6. Aby nadać nazwę nowemu słupkowi, należy go dotknąć i powtórzyć czynności z punktów od 2 do 4.
- 7. Kontynuować dodawanie słupków zgodnie z potrzebami.
- 8. Po zakończeniu dodawania słupków dotknąć przycisku Dodaj słupek i Edytuj, aby wyłączyć narzędzie.

Wyłączenie tego narzędzia spowoduje usunięcie ostatniego słupka zastępczego.

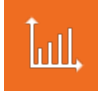

<span id="page-60-1"></span>Edytowanie słupków oraz nazw słupków na wykresach słupkowych

- 1. Otwórz właściwości:
	- i. Click the Display Tools button near the lower or upper left corner of the display.
	- ii. Click the **Properties** button.

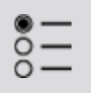

2. Dotknąć przycisku Edytowanie słupka.

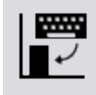

3. Dotknąć słupka, który chcesz edytować. Pojawia się menu edytowania słupka.

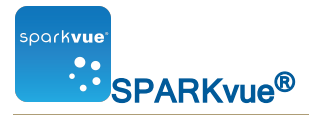

- 4. Dotknąć pola nazwy słupka, usunąć starą nazwę i wprowadzić nową nazwę.
- <span id="page-61-0"></span>5. Dotknąć przycisku OK.

Dodawanie danych do wykresów słupkowych

Dane można dodawać słupków ręcznie lub poprzez gromadzenie danych przy użyciu czujnika.

- n [{cudzysłów}{paratekst}{cudzysłów}:](#page-61-1) {strona}
- <span id="page-61-1"></span>n [{cudzysłów}{paratekst}{cudzysłów}:](#page-61-2) {strona}

Ręczne wprowadzanie danych do wykresu słupkowego

1. Dotknąć przycisku Narzędzia wykresu słupkowego, aby otworzyć paletę narzędzi.

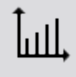

- 2. Dotknąć słupka, który chcesz edytować.
- 3. Wprowadzić wartość słupka.
- 4. Dotknąć przycisku OK.

<span id="page-61-2"></span>Zbieranie danych do wykresu słupkowego za pomocą czujnika

Zaleca się, aby nadać nazwy słupkom przed lub w trakcie zbierania danych. Patrz część [{paratekst}](#page-60-1) oraz [{cudzysłów}{paratekst}{cudzysłów}:](#page-60-0) {strona}.

1. Dotknąć strzałki rejestru, aby zarejestrować dane pierwszego pustego słupka serii danych.

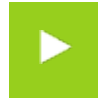

Następuje uaktywnienie pierwszego słupka i wyświetlenie zbieranych danych, a symbol zaznaczenia zmienia się na przycisk rejestrowania.

2. Dotknąć symbolu zaznaczenia, aby przerwać zbieranie danych dla bieżącego słupka i przejść do kolejnego.

Uwaga: Słupek pozostaje szary, jeżeli nie przypisano mu nazwy.

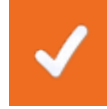

3. Dotknąć przycisku Zatrzymaj, aby przerwać zbieranie danych.

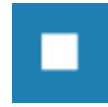

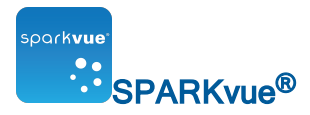

<span id="page-62-0"></span>Dodawanie kolejnych serii danych do wykresu słupkowego

Na wykresie słupkowym można jednocześnie wyświetlać wiele zestawów danych.

1. W razie potrzeby dotknąć przycisku Narzedzia wykresu słupkowego w lewym dolnym rogu wykresu słupkowego, aby otworzyć paletę narzędzi.

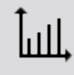

2. W przypadku ręcznie wprowadzonych danych dotknąć przycisku **Dodatek do serii**.

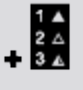

<span id="page-62-1"></span>3. Wprowadzić lub zarejestrować dane każdego słupka.

Dodawanie kolejnych serii danych do wykresu słupkowego za pomocą odczytów czujnika

Na wykresie słupkowym można jednocześnie wyświetlać wiele zestawów danych.

1. W przypadku danych zebranych za pomocą czujnika dotknąć opcji Strzałka rejestru.

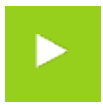

2. Dotknąć symbolu zaznaczenia, aby przerwać zbieranie danych dla bieżącego słupka i przejść do kolejnego.

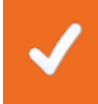

Uwaga: słupek pozostanie szary, jeżeli nie przypisano mu nazwy.

3. Dotknąć przycisku **Zatrzymaj**, aby przerwać zbieranie danych.

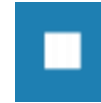

<span id="page-62-2"></span>Wyświetlanie i ukrywanie serii danych wykresu słupkowego

1. Dotknąć legendy wykresu. Następuje powiększenie legendy, aby wyświetlić dostępne serie danych.

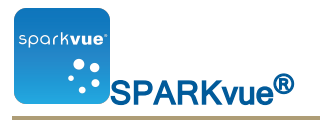

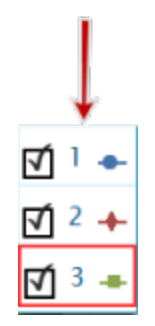

- 2. Zaznaczyć lub usunąć zaznaczenie (dotknąć) pola wyboru obok każdej serii danych, która ma być wyświetlona lub ukryta.
- 3. Opcjonalnie można dotknąć miejsca poza legendą, aby zmniejszyć jej rozmiar. Legenda wykresu słupkowego

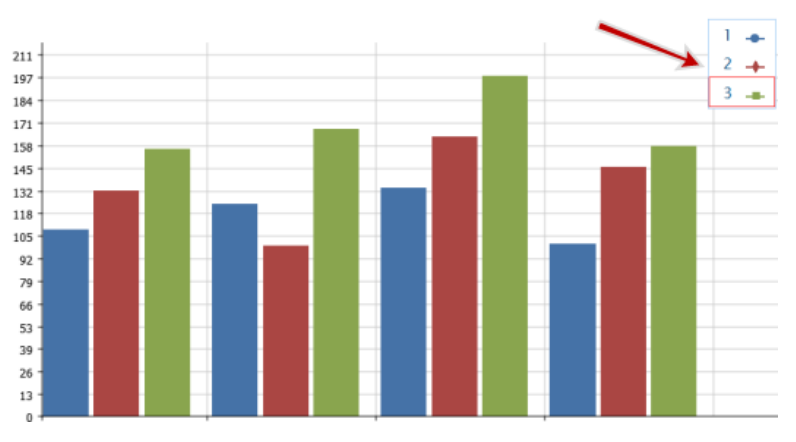

#### <span id="page-63-0"></span>Wybieranie danych używanych z wykresem słupkowym

In the display legend, a red outline surrounds the run that is selected for operation. Complete these steps to change which run is selected:

i. Click the legend.

The legend enlarges.

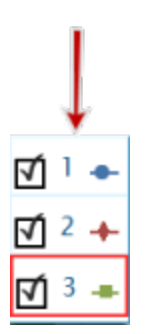

ii. In the legend, click the symbol (but not the check box) of the run that you want to select.

The red outline moves to the selected run.

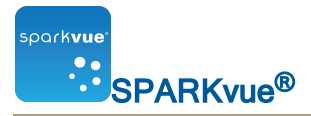

Sample Legend

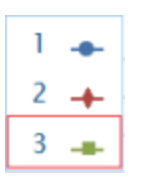

Note: When you apply statistics, such as mean or standard deviation, they are applied to the selected run.

<span id="page-64-0"></span>Wprowadzanie adnotacji do danych wykresów słupkowych

Do słupków można dodawać adnotacje oraz wyświetlać na nich wartości numeryczne.

- n [{cudzysłów}{paratekst}{cudzysłów}:](#page-64-1) {strona}
- n [{cudzysłów}{paratekst}{cudzysłów}:](#page-65-0) {strona}
- <span id="page-64-1"></span>n [{cudzysłów}{paratekst}{cudzysłów}:](#page-65-1) {strona}

Dodawanie adnotacji do słupków

Jeżeli na wykresie prezentowana jest więcej niż jedna seria danych, należy najpierw wybrać serię, do której zostanie dołączona adnotacja:

1. Dotknąć legendy wykresu.

Nastąpi powiększenie legendy.

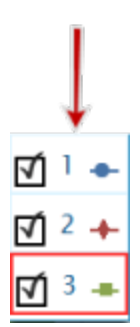

- 2. Dotknąć symbolu serii, do której ma być dodana adnotacja w obrębie legendy.
- 3. dotknąć przycisku Narzędzia wykresu słupkowego, aby otworzyć paletę narzędzi.

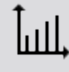

4. Dotknąć przycisku Adnotacja.

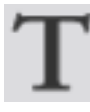

5. Dotknąć słupka.

6. Wprowadzić uwagę i dotknąć przycisku OK.

Na wykresie słupkowym pojawia się adnotacja.

<span id="page-65-0"></span>Edytowanie lub usuwanie adnotacji do słupków

1. Dotknąć przycisku Narzędzia graficzne, aby otworzyć paletę narzędzi.

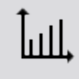

- 2. Dotknąć adnotacji, którą chcesz edytować lub usunąć. Adnotacja zostaje wyróżniona.
- 3. Dotknąć przycisku Adnotacja.

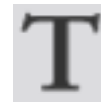

Pojawia się ekran Wprowadź uwagę.

4. Edytować lub usunąć tekst adnotacji i dotknąć przycisku OK. Po usunięciu całego tekstu adnotacja zostaje usunięta. Po zmianie tekstu nowy tekst pojawia się w polu adnotacji wykresu słupkowego.

<span id="page-65-1"></span>Wyświetlanie wartości numerycznych na słupkach

Aby wyświetlać wartości numeryczne słupków wykresu słupkowego serii danych:

1. Dotknąć przycisku Narzędzia wykresu słupkowego, aby otworzyć paletę narzędzi.

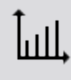

2. Dotknąć przycisku Wartości numeryczne.

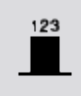

U góry każdego słupka pojawią się wartości numeryczne.

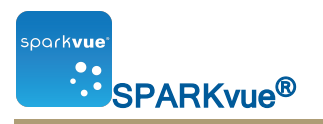

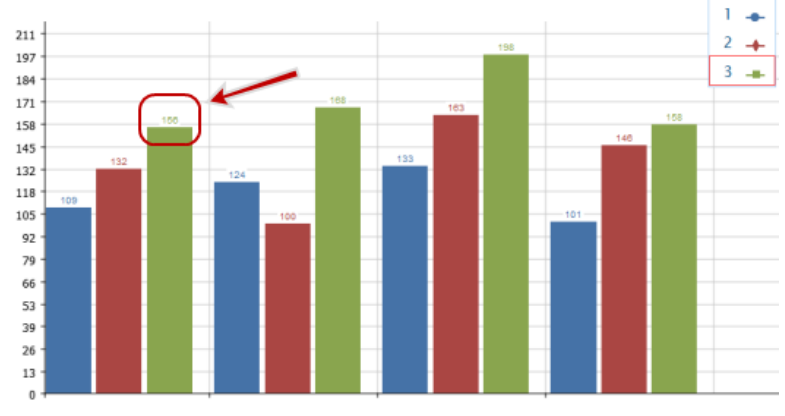

3. Aby usunąć wartości numeryczne, dotknąć przycisku Wartości numeryczne.

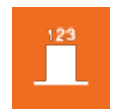

<span id="page-66-0"></span>Wyświetlanie wykresów słupkowych

Można przewijać i skalować wykresy słupkowe, aby wyświetlić wszystkie dane wykresu:

- <sup>n</sup> [{cudzysłów}{paratekst}{cudzysłów}:](#page-66-1) {strona}
- <sup>n</sup> [{cudzysłów}{paratekst}{cudzysłów}:](#page-67-1) {strona}
- <span id="page-66-1"></span><sup>n</sup> [{cudzysłów}{paratekst}{cudzysłów}:](#page-67-2) {strona}

Przewijanie wykresu słupkowego

Aby przewinąć i zmienić widok wykresu słupkowego, dotknąć środkowej części wykresu i przeciągnąć ją w górę, w dół, na bok lub po przekątnej.

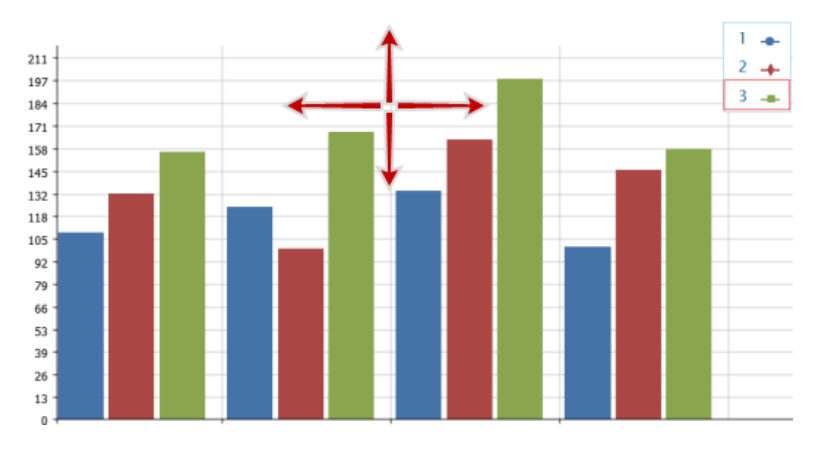

ipark**vue** SPARKvue<sup>®</sup>

<span id="page-67-1"></span>Skalowanie wykresu słupkowego, aby wyświetlić wszystkie dane

1. Dotknąć przycisku Narzędzia wykresu słupkowego, aby otworzyć paletę narzędzi.

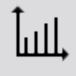

2. Dotknąć przycisku Skaluj do dopasowania.

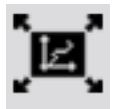

Nastąpi dostosowanie wykresu w celu zmieszczenia wszystkich (lub wybranych) danych.

<span id="page-67-2"></span>Skalowanie wykresu słupkowego poprzez rozwinięcie lub zwinięcie osi

Można zmienić skalę wykresu słupkowego, rozciągając i zwężając oś X, Y lub obie osie.

W tym celu należy wykonać jedną lub obie poniższe czynności:

■ Dotknąć jednej z etykiet osi X i przeciągnąć ją w poziomie (w lewo lub w prawo).

Następuje rozciągnięcie lub zwężenie osi poziomej wykresu, poszerzając lub zwężając wszystkie słupki.

Dotknąć jednej z etykiet osi Y i przeciągnąć ją w pionie (w górę lub w dół).

Następuje zwiększenie lub zmniejszenie słupków wykresu słupkowego w zależności od regulacji skali.

<span id="page-67-0"></span>Dostosowywanie etykiet i jednostek osi wykresów słupkowych

Aby utworzyć etykietę osi:

- 1. Otwórz właściwości:
	- i. Click the Display Tools button near the lower or upper left corner of the display.
	- ii. Click the **Properties** button.

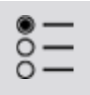

- 2. Dotknąć pola Pomiar zmiennej osi X lub Y.
- 3. Dotknąć pola Wprowadzone przez użytkownika.
- 4. Dotknąć polecenia Utwórz zestaw danych. Pojawia się okno Definiuj zestaw danych.
- 5. Dotknąć pola Nazwa pomiaru.

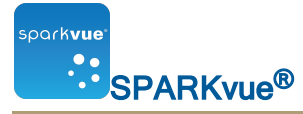

- 6. Wprowadzić tekst etykiety i dotknąć przycisku OK.
- 7. Dotknąć pola **Nazwa jednostki** (w razie potrzeby).
- 8. Wprowadzić typ jednostki i dotknąć przycisku OK.
- 9. Dotknąć przycisku OK.

Na wykresie pojawia się nowa etykieta (etykiety) i jednostka (jednostki) osi.

## <span id="page-68-0"></span>Wyświetlanie danych w tabeli

- n [{cudzysłów}{paratekst}{cudzysłów}:](#page-68-1) {strona}
- n [{cudzysłów}{paratekst}{cudzysłów}:](#page-70-0) {strona}
- n [{cudzysłów}{paratekst}{cudzysłów}:](#page-70-1) {strona}
- n [{cudzysłów}{paratekst}{cudzysłów}:](#page-71-0) {strona}
- <sup>n</sup> [{cudzysłów}{paratekst}{cudzysłów}:](#page-73-0) {strona}

#### <span id="page-68-1"></span>Tworzenie tabeli

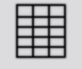

Aby utworzyć tabelę, należy wykonać jedną z następujących czynności (A lub B):

A. Utworzyć nowy zestaw SPARKlab z poziomu ekranu głównego:

#### Dotknąć lub kliknąć Build.

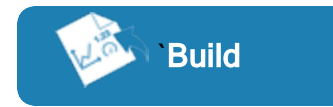

Przejść do punktu 1.

B. Dodać nową stronę w obrębie zestawu SPARKlab:

Dotknąć przycisku lub kliknąć go New Page.

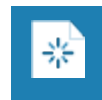

Przejść do punktu 1.

- 1. Opcjonalnie: Dodawanie obrazu tła
	- a. Dotknąć przycisku lub kliknąć go Select a Background Image. Zostanie wyświetlone okno Open.
	- b. Dotknąć pliku obrazu lub kliknąć go, aby go wybrać.

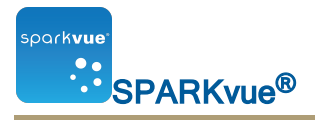

c. Dotknąć lub kliknąć Open.

Obraz tła zostanie dodany do podglądu.

2. Wybrać szablon z biblioteki.

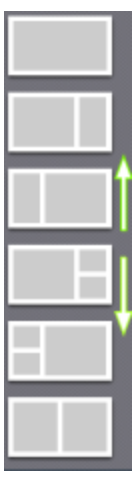

Przewinąć listę do góry lub do dołu, aby wyświetlić więcej szablonów

Dla każdego elementu zastępczego pojawia się element Wybór wyświetlacza.

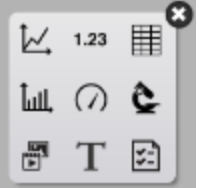

3. Dotknąć ikony tabeli lub kliknąć ją.

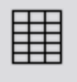

Uwaga:Tabele i wykresy są wyłączone w niektórych konfiguracjach strony.

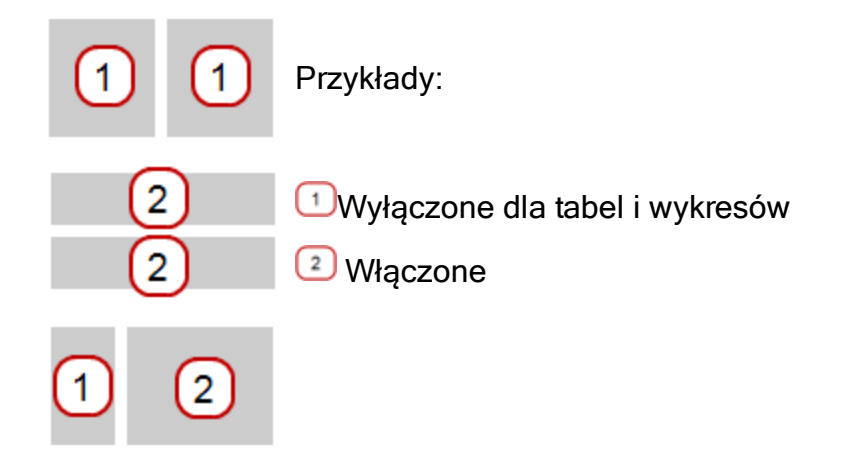

4. Wybrać na stronie dane każdego wyświetlacza.

12560

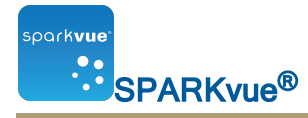

- a. Dotknąć etykiet(y) danych wyświetlacza lub kliknąć ją/je: Select Measurement lub
- b. Otworzyć właściwości wyświetlania i wybrać dane.
	- i. Click the Display Tools button near the lower or upper left corner of the display.
	- ii. Click the **Properties** button.

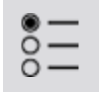

<span id="page-70-0"></span>Wyświetlanie i ukrywanie palety narzędzi tabeli

Show: To show the tool palette, click the Display Tools button near the lower or upper left corner of the display.

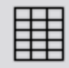

Hide: To hide the tool palette, click the Display Tools button.

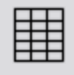

#### <span id="page-70-1"></span>Przewijanie tabeli

Dotknąć środka tabeli i przeciągnąć go w górę lub w dół.

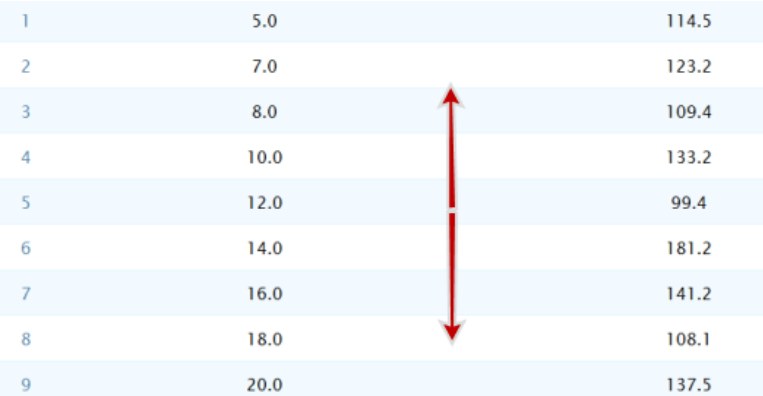

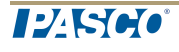

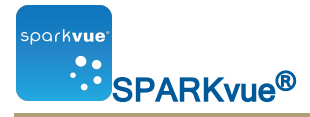

<span id="page-71-0"></span>Wybieranie danych do wyświetlenia w istniejącej tabeli

- n [{cudzysłów}{paratekst}{cudzysłów}:](#page-71-1) {strona}
- n [{cudzysłów}{paratekst}{cudzysłów}:](#page-71-2) {strona}
- n [{cudzysłów}{paratekst}{cudzysłów}:](#page-71-3) {strona}
- <span id="page-71-1"></span>n [{cudzysłów}{paratekst}{cudzysłów}:](#page-72-0) {strona}

Wybieranie serii do wyświetlania w istniejącej kolumnie

- 1. Dotknąć numeru serii u góry kolumny. Pojawia się lista dostępnych serii.
- 2. Dotknąć serii, która ma być wyświetlona.

<span id="page-71-2"></span>Zmiana zmiennej wyświetlanej w istniejącej kolumnie

- 1. Click the **Measurement** button to change; skip to step 4.
- 2. Or, click the **Display Tools** button to open the tools palette.

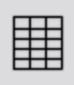

3. Click the **Properties** button to open the **Properties** screen.

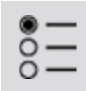

4. Click the display variable you want to change.

Note: For tables, columns are number 1, 2, 3, etc. from left to right.

- 5. Click the **Measurement** box and click the replacement measurement or other variable.
- <span id="page-71-3"></span>6. Click OK.

#### Dodawanie kolumny

Tabela może zawierać maksymalnie sześć kolumn. Aby dodać kolumnę do tabeli, należy wykonać następujące czynności:

1. Dotknąć przycisku Narzędzia tabeli, aby otworzyć paletę narzędzi.

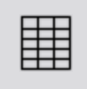

2. Opcjonalnie dotknąć pozycji w obrębie tabeli, gdzie zostanie wstawiona nowa kolumna:
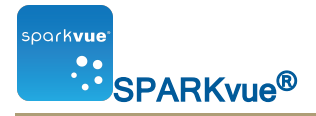

a. Dotknąć przycisku Wybierz.

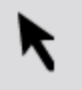

Przycisk zmienia kolor.

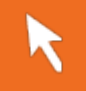

b. Dotknąć kolumny po prawej stronie miejsca, gdzie ma być wstawiona nową kolumnę.

Uwaga: Jeżeli nie dotkniesz opisanej pozycji, nowa kolumna zostanie dodana po prawej stronie tabeli.

3. Dotknąć przycisku Dodaj kolumnę.

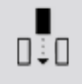

Do tabeli zostanie dodana nowa, pusta kolumna.

4. Dotknąć przycisku Wybierz pomiar, aby wybrać wyświetlanie w nowej kolumnie pomiaru lub innej zmiennej.

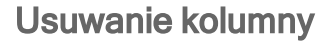

1. Dotknąć przycisku Narzędzia tabeli, aby otworzyć paletę narzędzi.

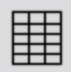

2. Dotknąć przycisku Wybierz.

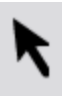

Przycisk zmienia kolor.

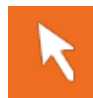

- 3. Dotknąć kolumny, która ma być usunięta.
- 4. Dotknąć przycisku Usuń kolumnę.

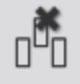

5. Dotknąć przycisku OK.

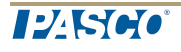

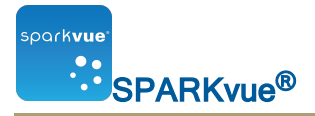

Wybieranie komórek do operacji w tabeli

Jeżeli do operacji wybrano grupę komórek tabeli, wybrane komórki zostają obrysowane. Jeżeli wyświetlane są funkcje statystyczne, dotyczą tylko danych w wybranych komórkach.

Aby wybrać komórki, należy wykonać następujące czynności:

1. Opcjonalnie: wybrać inną serię danych.

In the display legend, a red outline surrounds the run that is selected for operation. Complete these steps to change which run is selected:

i. Click the legend.

The legend enlarges.

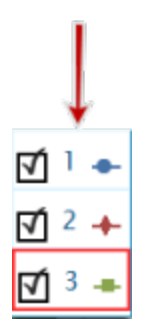

ii. In the legend, click the symbol (but not the check box) of the run that you want to select.

The red outline moves to the selected run.

Sample Legend

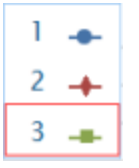

Note: When you apply statistics, such as mean or standard deviation, they are applied to the selected run.

2. Dotknąć przycisku Narzędzia tabeli, aby otworzyć paletę narzędzi.

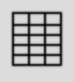

3. Dotknąć przycisku Wybierz.

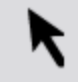

Przycisk zmienia kolor.

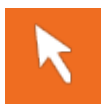

4. Aby wybrać grupę komórek, przeciągnąć kolumnę w tabeli przez wiersz lub po przekątnej przez wiersze lub kolumny.

Wybrana grupa komórek zostanie obrysowana.

Wybieranie komórek w jednej kolumnie. <sup>2</sup> Wybieranie komórek w jednym wierszu. 3 Wybieranie komórek w wielu kolumnach i wierszach.

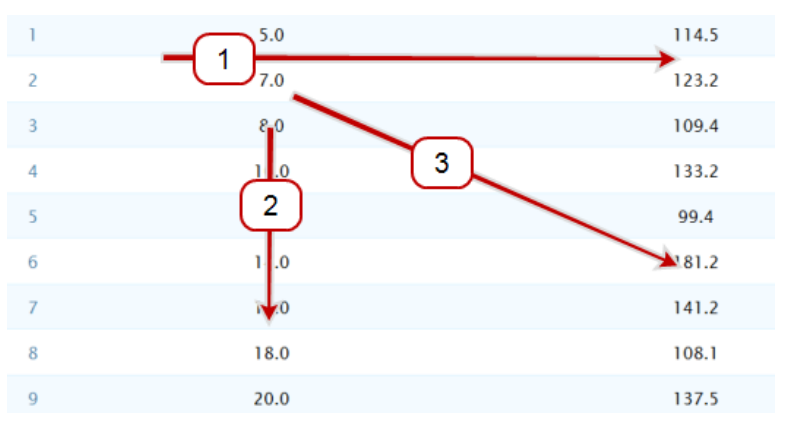

5. Aby usunąć zaznaczenie, należy ponownie dotknąć przycisku Wybierz.

# Wyświetlanie danych na wyświetlaczu numerycznym

- <sup>n</sup> [{cudzysłów}{paratekst}{cudzysłów}:](#page-74-0) {strona}
- <sup>n</sup> [{cudzysłów}{paratekst}{cudzysłów}:](#page-76-0) {strona}
- <sup>n</sup> [{cudzysłów}{paratekst}{cudzysłów}:](#page-76-1) {strona}

<span id="page-74-0"></span>Tworzenie wyświetlacza numerycznego

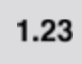

Aby utworzyć nowy wyświetlacz numeryczny, należy wykonać jedną z następujących czynności (A lub B):

A. Utworzyć nowy zestaw SPARKlab z poziomu ekranu głównego:

Dotknąć lub kliknąć Build.

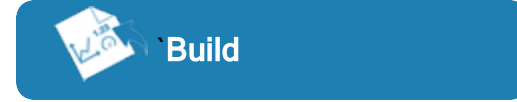

Przejść do punktu 1.

B. Dodać nową stronę w obrębie zestawu SPARKlab:

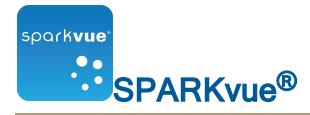

Dotknąć przycisku lub kliknąć go New Page.

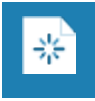

Przejść do punktu 1.

- 1. Opcjonalnie: Dodawanie obrazu tła
	- a. Dotknąć przycisku lub kliknąć go Select a Background Image. Zostanie wyświetlone okno Open.
	- b. Dotknąć pliku obrazu lub kliknąć go, aby go wybrać.
	- c. Dotknąć lub kliknąć Open. Obraz tła zostanie dodany do podglądu.
- 2. Wybrać szablon z biblioteki.

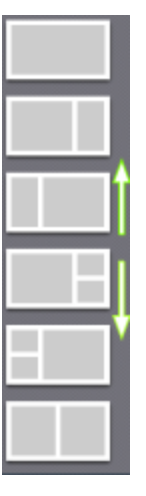

Przewinąć listę do góry lub do dołu, aby wyświetlić więcej szablonów

Dla każdego elementu zastępczego pojawia się element Wybór wyświetlacza.

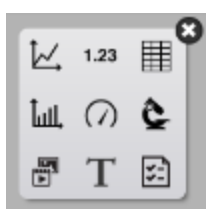

3. Dotknąć ikony cyfr lub kliknąć ją.

 $1.23$ 

- 4. Wybrać na stronie dane każdego wyświetlacza.
- a. Dotknąć etykiet(y) danych wyświetlacza lub kliknąć ją/je: Select Measurement lub

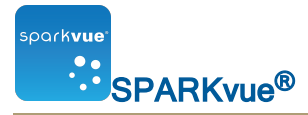

- b. Otworzyć właściwości wyświetlania i wybrać dane.
	- i. Click the Display Tools button near the lower or upper left corner of the display.
	- ii. Click the **Properties** button.

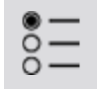

<span id="page-76-0"></span>Wyświetlanie i ukrywanie palety narzędzi wyświetlacza numerycznego

Show: To show the tool palette, click the Display Tools button near the lower or upper left corner of the display.

 $1.23$ 

Hide: To hide the tool palette, click the **Display Tools** button.

 $1.23$ 

<span id="page-76-1"></span>Zmiana zmiennych wyświetlacza numerycznego

- 1. Click the **Measurement** button to change; skip to step 4.
- 2. Or, click the **Display Tools** button to open the tools palette.

 $1.23$ 

3. Click the **Properties** button to open the **Properties** screen.

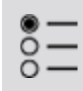

- 4. Click the display variable you want to change.
- 5. Click the **Measurement** box and click the replacement measurement or other variable.
- 6. Click OK.

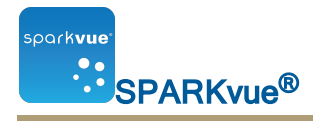

# Wyświetlanie danych miernika

- n [{cudzysłów}{paratekst}{cudzysłów}:](#page-77-0) {strona}
- n [{cudzysłów}{paratekst}{cudzysłów}:](#page-78-0) {strona}
- n [{cudzysłów}{paratekst}{cudzysłów}:](#page-79-0) {strona}
- n [{cudzysłów}{paratekst}{cudzysłów}:](#page-80-0) {strona}
- n [{cudzysłów}{paratekst}{cudzysłów}:](#page-80-1) {strona}

#### <span id="page-77-0"></span>Tworzenie miernika

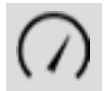

Aby utworzyć nowy miernik, należy wykonać jedną z następujących czynności  $(A$  lub  $B)$ :

A. Utworzyć nowy zestaw SPARKlab z poziomu ekranu głównego:

#### Dotknąć lub kliknąć Build.

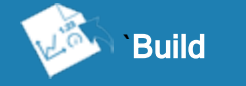

Przejść do punktu 1.

B. Dodać nową stronę w obrębie zestawu SPARKlab:

Dotknąć przycisku lub kliknąć go New Page.

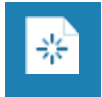

Przejść do punktu 1.

- 1. Opcjonalnie: Dodawanie obrazu tła
	- a. Dotknąć przycisku lub kliknąć go Select a Background Image. Zostanie wyświetlone okno Open.
	- b. Dotknąć pliku obrazu lub kliknąć go, aby go wybrać.
	- c. Dotknąć lub kliknąć Open.

Obraz tła zostanie dodany do podglądu.

2. Wybrać szablon z biblioteki.

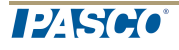

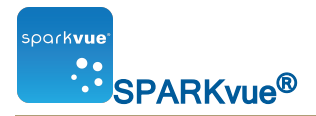

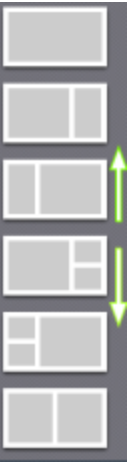

Przewinąć listę do góry lub do dołu, aby wyświetlić więcej szablonów

Dla każdego elementu zastępczego pojawia się element Wybór wyświetlacza.

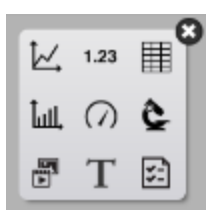

3. Dotknąć ikony miernika lub kliknąć ją .

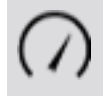

- 4. Wybrać na stronie dane każdego wyświetlacza.
- a. Dotknąć etykiet(y) danych wyświetlacza lub kliknąć ją/je: Select Measurement lub
- b. Otworzyć właściwości wyświetlania i wybrać dane.
	- i. Click the **Display Tools** button near the lower or upper left corner of the display.
	- ii. Click the **Properties** button.

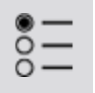

<span id="page-78-0"></span>Wyświetlanie i ukrywanie palety narzędzi miernika

Show: To show the tool palette, click the Display Tools button near the lower or upper left corner of the display.

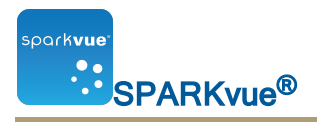

Hide: To hide the tool palette, click the **Display Tools** button.

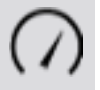

<span id="page-79-0"></span>Regulowanie skali miernika

- n [{cudzysłów}{paratekst}{cudzysłów}:](#page-79-1) {strona}
- <span id="page-79-1"></span>n [{cudzysłów}{paratekst}{cudzysłów}:](#page-79-2) {strona}

Skalowanie miernika w celu dopasowania wszystkich danych

1. Dotknąć przycisku Narzędzia miernika, aby otworzyć paletę narzędzi.

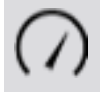

2. Dotknąć przycisku Skaluj do dopasowania.

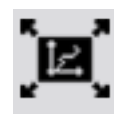

Skala dopasowuje się, aby pomieścić wszystkie dane aktualnie wyświetlanej serii danych.

<span id="page-79-2"></span>Ustawianie skali miernika

1. Dotknąć przycisku Narzędzia miernika, aby otworzyć paletę narzędzi.

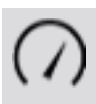

2. Dotknąć przycisku Właściwości, aby otworzyć ekran Właściwości.

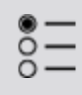

- 3. Dla opcji Zawsze skaluj do dopasowania: dotknąć parametru Wył.
- 4. Dotknąć przycisku Minimum: i wprowadzić dolną granicę żądanego przedziału.
- 5. Dotknąć pola Maksimum: i wprowadzić górną granicę żądanego przedziału.
- 6. Dotknąć przycisku OK.

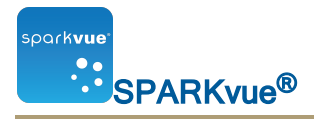

<span id="page-80-0"></span>Zmiana zmiennych wyświetlanych w mierniku

- 1. Click the **Measurement** button to change; skip to step 4.
- 2. Or, click the **Display Tools** button to open the tools palette.

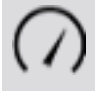

3. Click the **Properties** button to open the **Properties** screen.

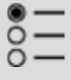

- 4. Click the display variable you want to change.
- 5. Click the **Measurement** box and click the replacement measurement or other variable.
- 6. Click OK.

<span id="page-80-1"></span>Dostosowywanie wyglądu miernika

- 1. Otwórz właściwości:
	- i. Click the Display Tools button near the lower or upper left corner of the display.
	- ii. Click the **Properties** button.

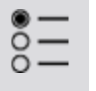

- 2. Dotknąć pola Zakres przewijania: i opcji Półokrąg, Małe przewijanie lub Duże przewijanie.
- 3. Dotknąć przycisku OK.

# {numerrozdziału)Przechwytywanie obrazu

- n [{cudzysłów}{paratekst}{cudzysłów}:](#page-81-0) {strona}
- n [{cudzysłów}{paratekst}{cudzysłów}:](#page-83-0) {strona}
- n [{cudzysłów}{paratekst}{cudzysłów}:](#page-83-1) {strona}
- n [{cudzysłów}{paratekst}{cudzysłów}:](#page-84-0) {strona}
- n [{cudzysłów}{paratekst}{cudzysłów}:](#page-85-0) {strona}
- n [{cudzysłów}{paratekst}{cudzysłów}:](#page-86-0) {strona}
- n [{cudzysłów}{paratekst}{cudzysłów}:](#page-86-1) {strona}
- n [{cudzysłów}{paratekst}{cudzysłów}:](#page-87-0) {strona}
- n [{cudzysłów}{paratekst}{cudzysłów}:](#page-90-0) {strona}
- n [{cudzysłów}{paratekst}{cudzysłów}:](#page-93-0) {strona}
- <sup>n</sup> [{cudzysłów}{paratekst}{cudzysłów}:](#page-95-0) {strona}
- <sup>n</sup> [{cudzysłów}{paratekst}{cudzysłów}:](#page-96-0) {strona}
- <span id="page-81-0"></span><sup>n</sup> [{cudzysłów}{paratekst}{cudzysłów}:](#page-96-1) {strona}

### Podłączanie kamery lub innego urządzenia wideo

Podłączyć kamerę lub inne urządzenie obrazujące do komputera. Jeżeli komputer wyposażono we wbudowaną kamerę, jej wykrycie nastąpi automatycznie.

<span id="page-81-1"></span>Na liście Czujniki ekranu głównego pojawi się wykryta kamera.

### Tworzenie elementu z aparatu fotograficznego

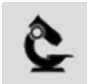

Aby utworzyć nowy obraz z aparatu fotograficznego, należy wykonać jedną z następujących czynności (A lub B):

A. Utworzyć nowy zestaw SPARKlab z poziomu ekranu głównego:

Dotknąć lub kliknąć Build.

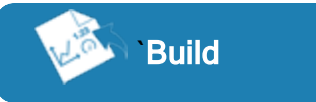

Przejść do punktu 1.

B. Dodać nową stronę w obrębie zestawu SPARKlab:

Dotknąć przycisku lub kliknąć go New Page.

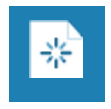

Przejść do punktu 1.

- 1. Opcjonalnie: Dodawanie obrazu tła
	- a. Dotknąć przycisku lub kliknąć go Select a Background Image. Zostanie wyświetlone okno Open.
	- b. Dotknąć pliku obrazu lub kliknąć go, aby go wybrać.
	- c. Dotknąć lub kliknąć Open.

Obraz tła zostanie dodany do podglądu.

2. Wybrać szablon z biblioteki.

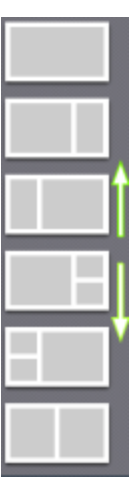

Przewinąć listę do góry lub do dołu, aby wyświetlić więcej szablonów

Dla każdego elementu zastępczego pojawia się element Wybór wyświetlacza.

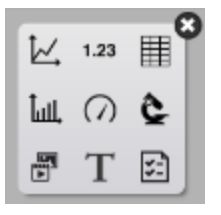

3. Dotknąć ikony aparatu fotograficznego lub kliknąć ją.

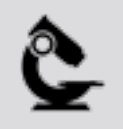

4. Dotknąć przycisku Narzędzia obrazu lub kliknąć go, aby zainicjować aparat fotograficzny. Patrz [{paratekst}](#page-84-0).

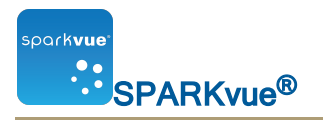

# <span id="page-83-0"></span>Wyświetlanie obrazu z kamery

Z poziomu ekranu głównego

- 1. Na ekranie głównym dotknąć pomiaru Obraz. Wybrany Obraz zostaje wyróżniony kolorem.
- 2. Dotknąć przycisku Pokaż.

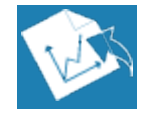

W zestawie SPARKlab pojawia się wyświetlacz obrazu z kamery.

3. Dotknąć przycisku Obraz na żywo widocznego na środku wyświetlacza.

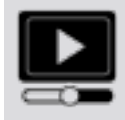

W obrębie wyświetlacza pojawia się obraz na żywo z kamery.

Z poziomu zestawu SPARKlab

1. Dotknąć przycisku Nowa strona.

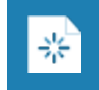

Pojawia się ekran tworzenia nowej strony.

- 2. Wybrać szablon. Patrz część [{cudzysłów}{paratekst}{cudzysłów}:](#page-120-0) {strona}
- 3. Dotknąć przycisku Obraz na żywo widocznego na środku wyświetlacza. W zestawie SPARKlab pojawia się wyświetlacz obrazu z kamery.
- 4. Dotknąć przycisku Obraz na żywo widocznego na środku wyświetlacza.

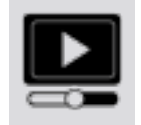

W obrębie wyświetlacza pojawia się obraz na żywo z kamery.

# <span id="page-83-1"></span>Wyświetlanie i ukrywanie palety narzędzi obrazu

Show: To show the tool palette, click the Display Tools button near the lower or upper left corner of the display.

**ILESCO** 

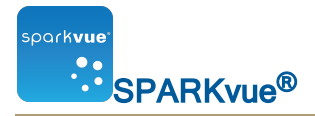

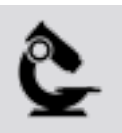

Hide: To hide the tool palette, click the Display Tools button.

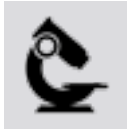

# <span id="page-84-0"></span>Przechwytywanie obrazu z kamery

Aby dodać nową stronę z elementem kamery, należy zapoznać się z opisem podanym w części [{cudzysłów}{paratekst}{cudzysłów}:](#page-81-1) {strona}.

Aby przechwycić obraz, należy wykonać następujące czynności na kolejnej stronie:

1. Dotknąć przycisku Narzędzia obrazu, aby otworzyć paletę narzędzi.

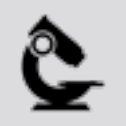

2. Jeżeli nie jest wyświetlany obraz w czasie rzeczywistym, dotknąć przycisku Obraz na żywo palety narzędzi, aby go wyświetlić.

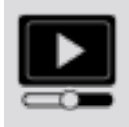

Przed przechwyceniem nieruchomego obrazu musi być wyświetlany obraz w czasie rzeczywistym.

Po wyświetleniu obrazu w czasie rzeczywistym przycisk zmieni kolor.

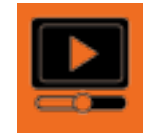

3. Dotknąć przycisku Przechwyć, aby przechwycić nieruchomy obraz.

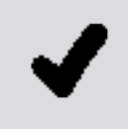

Obraz w czasie rzeczywistym zostanie zastąpiony przechwyconym nieruchomym obrazem.

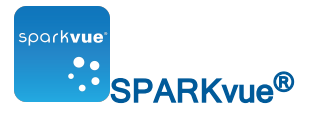

## <span id="page-85-0"></span>Przełączanie pomiędzy obrazem na żywo oraz przechwyconymi obrazami z kamery

Aby przejść z przechwyconego nieruchomego obrazu do obrazu czasu rzeczywistego:

1. Dotknąć przycisku Narzędzia obrazu, aby otworzyć paletę narzędzi.

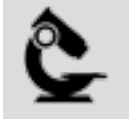

2. Dotknąć przycisku Obraz na żywo palety narzędzi.

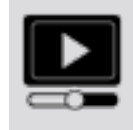

Nieruchomy obraz zostanie zastąpiony obrazem czasu rzeczywistego.

Przycisk Obraz na żywo zmieni kolor.

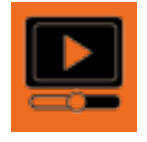

Aby przejść z obrazu czasu rzeczywistego do wcześniej przechwyconego nieruchomego obrazu:

1. Dotknąć legendy obrazu.

Nastąpi rozwinięcie legendy, aby wyświetlić wszystkie przechwycone obrazy.

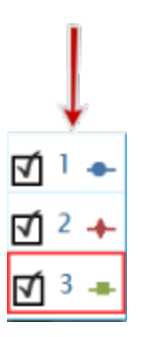

2. Dotknąć obrazu, aby go wyświetlić.

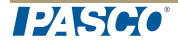

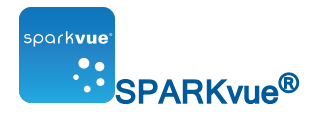

## <span id="page-86-0"></span>Wybieranie przechwyconego obrazu z kamery do wyświetlania

- 1. Dotknąć legendy obrazu.
- 2. Następuje rozwinięcie legendy, aby wyświetlić listę przechwyconych obrazów.

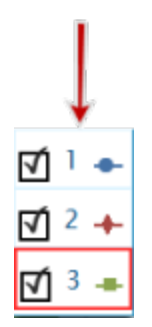

3. Dotknąć obrazu, aby go wyświetlić.

# <span id="page-86-1"></span>Regulowanie skali i pozycji obrazu kamery

Powiększanie

W obrębie palety narzędzi dotknąć przycisku Powiększ.

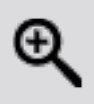

Nastąpi powiększenie wyświetlanej zawartości w stronę centrum.

**Pomniejszanie** 

W obrębie palety narzędzi dotknąć przycisku Pomniejsz.

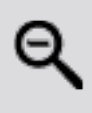

Nastąpi powiększenie wyświetlanej zawartości w stronę centrum.

Skaluj do dopasowania

Aby wyświetlić cały obraz, dotknąć przycisku Skaluj do dopasowania.

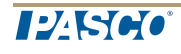

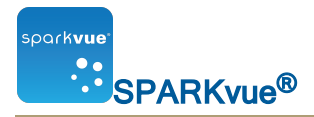

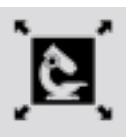

Kadrowanie obrazu z kamery

Można wyświetlać różne części obrazu, kadrując lub dotykając obrazu i przeciągając go w lewo, prawo, po przekątnej, do góry lub do dołu.

# <span id="page-87-0"></span>Pomiar obrazu z kamery

Do pomiaru odległości pomiędzy dwoma punktami obrazu można użyć narzędzia pomiarowego. Domyślnie odległość jest zgłaszana w pikselach (px), lecz można skalibrować narzędzie pomiarowe do zgłaszania odległości w innych jednostkach.

Poniższe tematy zawierają opis pozycjonowania i kalibrowania narzędzi pomiarowych.

- [{cudzysłów}{paratekst}{cudzysłów}:](#page-87-1) {strona}
- <sup>n</sup> [{cudzysłów}{paratekst}{cudzysłów}:](#page-88-0) {strona}
- <sup>n</sup> [{cudzysłów}{paratekst}{cudzysłów}:](#page-88-1) {strona}
- <sup>n</sup> [{cudzysłów}{paratekst}{cudzysłów}:](#page-89-0) {strona}

<span id="page-87-1"></span>Rozmieszczanie narzędzia pomiarowego

Po wyświetleniu nieruchomego obrazu należy wykonać poniższe czynności.

1. Dotknąć przycisku Narzędzia obrazu, aby otworzyć paletę narzędzi.

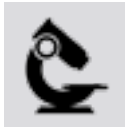

2. W obrębie palety narzędzi dotknąć przycisku Pomiar.

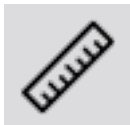

3. Opcjonalnie: aby zmienić kolor, dotknąć przycisku koloru w palecie.

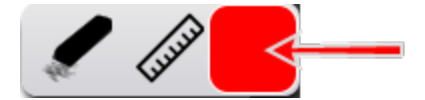

- 4. Dotknąć punktu obrazu.
- 5. Przeciągnąć pole w inny punkt na obrazie.

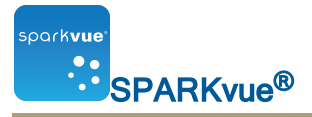

Na obrazie pojawia się linia wiodąca z długością.

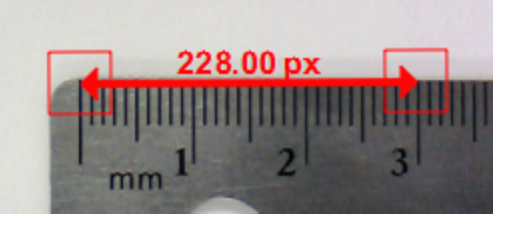

- 6. W razie potrzeby przeciągnąć końce narzędzia pomiarowego w żądane miejsce.
- 7. W razie potrzeby można dodać dalsze strzałki pomiarowe.

<span id="page-88-0"></span>Przesuwanie narzędzia pomiarowego

Pomiary dodane do obrazów można przesuwać.

Aby przesunąć strzałkę pomiaru:

1. Dotknąć pola na końcu pomiaru i przeciągnąć je w żądane miejsce.

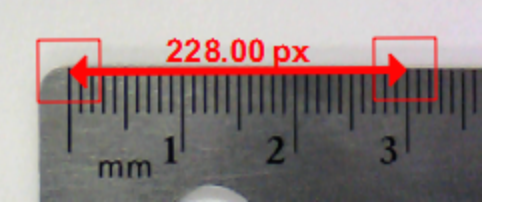

2. W razie potrzeby dotknąć pola na drugim końcu narzędzia pomiarowego i przeciągnąć je w żądane miejsce.

<span id="page-88-1"></span>Usuwanie narzędzia pomiarowego

Można usuwać pomiary dodane do obrazów. Aby usunąć strzałkę pomiaru:

1. dotknąć przycisku Narzędzia obrazu, aby otworzyć paletę narzędzi.

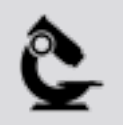

2. W obrębie palety narzędzi dotknąć przycisku Pomiar.

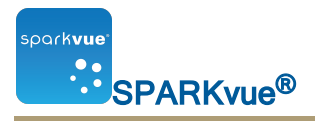

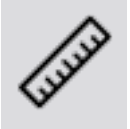

Przycisk Pomiar zmienia kolor i pojawia się pasek narzędzi pomiaru.

3. W obrębie paska narzędzi pomiaru dotknąć przycisku Wymaż.

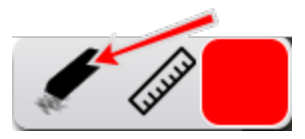

Przycisk Wymaż zmienia kolor.

4. dotknąć pola na końcu strzałki pomiaru. Strzałka pomiaru zostanie usunięta.

### <span id="page-89-0"></span>Kalibracja pomiarów obrazu z kamery

Aby skalibrować pomiary, obrazy muszą zawierać obiekt o znanej długości.

1. Dotknąć przycisku Narzędzia obrazu, aby otworzyć paletę narzędzi.

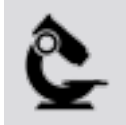

2. W obrębie palety narzędzi dotknąć przycisku Pomiar.

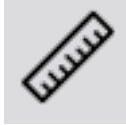

- 3. Dotknąć punktu obrazu na jednym końcu obiektu o znanej długości.
- 4. Przeciągnąć pole do drugiego końca obiektu.

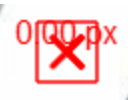

Na obrazie pojawia się linia wiodąca z długością.

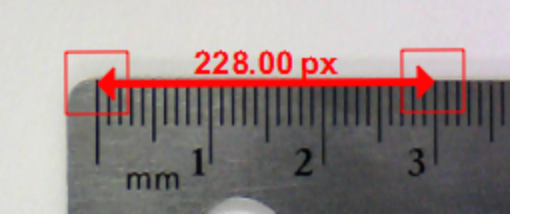

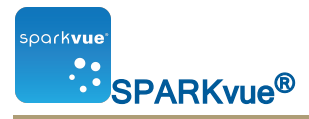

- 5. W razie potrzeby przeciągnąć końce narzędzia pomiarowego, aby reprezentowały dokładnie znaną długość.
- 6. Ponownie dotknąć pola Pomiar.

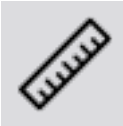

- 7. Przycisk Pomiar zmienia kolor i pojawia się pasek narzędzi pomiaru.
- 8. W obrębie paska narzędzi pomiaru dotknąć przycisku Pomiar.

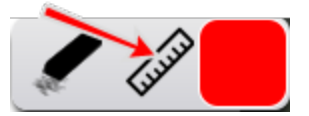

- 9. Przyciski zmieniają kolor.
- 10. Dotknąć pola na końcu strzałki pomiaru.
- 11. Pojawia się ekran Właściwości pomiaru obrazu.
- 12. Dotknąć pola Znana długość:, wprowadzić znaną długość w żądanych jednostkach i dotknąć przycisku OK.
- 13. Opcionalnie dotknąć pola Cyfry i wybrać wyświetlaną liczbę miejsc po przecinku.
- 14. Dotknąć pola Jednostki, usuń istniejące jednostki, wprowadzić nazwę jednostek i dotknąć przycisku OK.
- 15. Dotknąć przycisku OK, aby zamknąć ekran Właściwości pomiaru.

Wszystkie narzędzia pomiarowe będą teraz wykorzystywać nową kalibrację. Wszystkie nowo dodane narzędzia pomiarowe również będą wykorzystywać nową kalibrację.

# <span id="page-90-0"></span>Rysowanie na obrazie z kamery

Używając jednego z poniższych narzędzi, można rysować i wymazywać elementy narysowane na obrazie.

- n [{cudzysłów}{paratekst}{cudzysłów}:](#page-91-0) {strona}
- n [{cudzysłów}{paratekst}{cudzysłów}:](#page-91-1) {strona}
- n [{cudzysłów}{paratekst}{cudzysłów}:](#page-92-0) {strona}

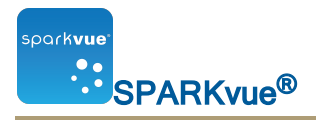

### <span id="page-91-0"></span>Rysowanie

1. Dotknąć przycisku Narzędzia obrazu, aby otworzyć paletę narzędzi.

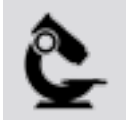

2. W obrębie palety narzędzi dotknąć przycisku Rysuj.

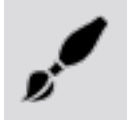

3. Przycisk zmienia kolor i pojawia się pasek narzędzi rysowania.

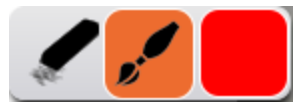

4. Aby zmienić kolor pisaka, dotknąć przycisku koloru.

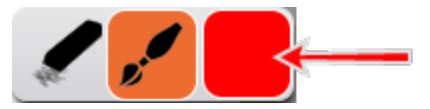

- 5. Dotknąć punktu na wykresie i przeciągnąć, aby wyrysować linię.
- 6. Aby wyłączyć pisak rysowania i ukryć pasek narzędzi rysowania, ponownie dotknąć przycisku Rysuj.

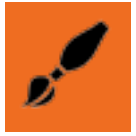

### <span id="page-91-1"></span>**Wymazywanie**

1. Dotknąć przycisku Narzędzia obrazu, aby otworzyć paletę narzędzi.

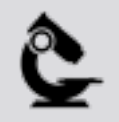

2. W obrębie palety narzędzi dotknąć przycisku Rysuj.

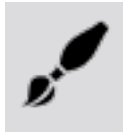

12560

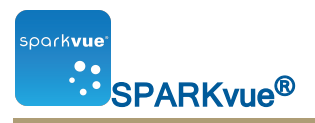

- 3. Przycisk zmienia kolor i pojawia się paleta rysowania.
- 4. W obrębie palety rysowania dotknąć przycisku Gumka.

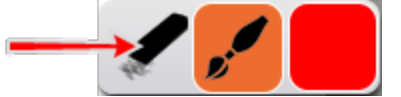

Przycisk zmienia kolor.

- 5. Aby wymazać części rysunku, dotknąć jego punktu i przeciągnąć po nim palcem.
- 6. Aby zamknąć paletę rysowania, dotknąć przycisku Rysuj.

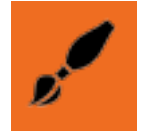

<span id="page-92-0"></span>Wymazywanie wszystkiego

1. Dotknąć przycisku Narzędzia obrazu, aby otworzyć paletę narzędzi.

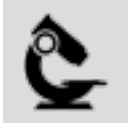

2. W obrębie palety narzędzi dotknąć przycisku Rysuj.

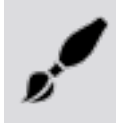

- 3. Przycisk zmienia kolor i pojawia się paleta rysowania.
- 4. W obrębie palety rysowania dotknąć przycisku Gumka.

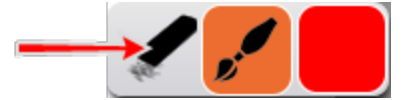

Przycisk zmienia kolor.

- 5. Aby wymazać części rysunku, dotknąć jego punktu i przeciągnąć po nim palcem.
- 6. Aby wymazać wszystkie rysunki (schematy) z obrazu, ponownie dotknąć przycisku Wymaż.
- 7. Dotknąć przycisku Tak.
- 8. Aby zamknąć paletę rysowania, dotknąć przycisku Rysuj.

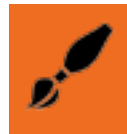

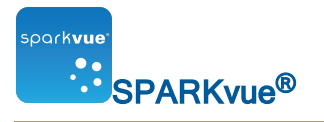

# <span id="page-93-0"></span>Wprowadzanie adnotacji do obrazu z aparatu fotograficznego

Używając jednego z poniższych narzędzi, można dodawać adnotacje do obrazu:

- n [{cudzysłów}{paratekst}{cudzysłów}:](#page-93-1) {strona}
- n [{cudzysłów}{paratekst}{cudzysłów}:](#page-94-0) {strona}
- n [{cudzysłów}{paratekst}{cudzysłów}:](#page-94-1) {strona}
- n [{cudzysłów}{paratekst}{cudzysłów}:](#page-95-1) {strona}

#### <span id="page-93-1"></span>Dodawanie adnotacji

- 1. Opcjonalnie: Jeżeli wyświetlany jest więcej niż jeden obraz, najpierw wybrać obraz adnotacji:
	- a. Dotknąć legendy obrazu.

Następuje rozciągnięcie legendy.

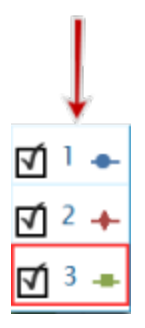

- b. W obrębie legendy dotknąć obrazu, który ma być wybrany. Następuje przeniesienie czerwonego zarysu na wybrany obraz.
- 2. Dotknąć przycisku Narzędzia obrazu, aby otworzyć paletę narzędzi.

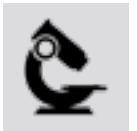

3. Dotknąć przycisku Adnotuj.

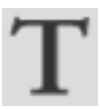

4. Przycisk Adnotacja zmienia kolor i pojawia się pasek adnotacji obrazu z gumką i polem koloru tekstu.

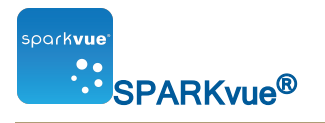

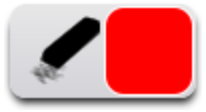

5. Dotykać pola koloru aż do wyświetlenia żądanego koloru.

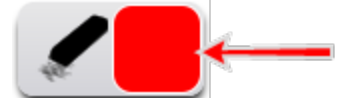

- 6. Dotknąć ekranu w miejscu, gdzie ma być umieszczona adnotacja.
- 7. Wprowadzić uwagę i dotknąć przycisku OK.
- 8. Adnotacja pojawia się na obrazie i następuje zamknięcie paska adnotacji.
- 9. Opcjonalnie: Przeciągnąć pole tekstowe adnotacji, aby je przesunąć.

### <span id="page-94-0"></span>Wprowadzanie adnotacji

Można przesunąć tekst i strzałkę wskazującą na adnotację:

- Aby przesunąć tekst adnotacji na obraz, dotknąć tekstu i przeciągnąć go w nowe miejsce.
- <sup>l</sup> Aby przesunąć strzałkę wskaźnikową na obraz, dotknąć strzałki i przeciągnąć ją w nowe miejsce.

### <span id="page-94-1"></span>Edytowanie adnotacji

1. Dotknąć przycisku Narzędzia obrazu, aby otworzyć paletę narzędzi.

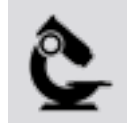

2. Dotknąć przycisku Adnotacja.

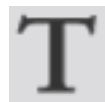

- 3. Przycisk Adnotacja zmienia kolor i pojawia się pasek narzędzi adnotacji obrazu.
- 4. Dotknąć adnotacji, którą chcesz edytować.
- 5. Edytować tekst i dotknąć przycisku OK.

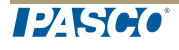

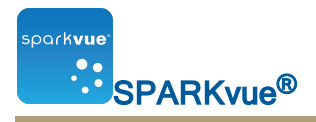

### <span id="page-95-1"></span>Usuwanie adnotacji

1. Dotknąć przycisku Narzędzia obrazu, aby otworzyć paletę narzędzi.

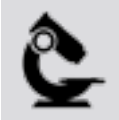

2. Dotknąć przycisku Adnotacja.

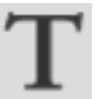

- 3. Przycisk Adnotacja zmienia kolor i pojawia się pasek narzędzi adnotacji obrazu.
- 4. Dotknąć przycisku Gumka na pasku adnotacji obrazu.

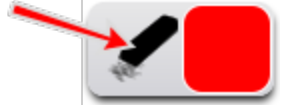

- 5. Przycisk Gumka zmieni kolor.
- 6. Dotknąć wszystkich adnotacji, które chcesz usunąć.
- 7. Po zakończeniu usuwania adnotacji dotknąć przycisku Gumka, aby wyłączyć urządzenie usuwania.
- <span id="page-95-0"></span>8. Aby zamknąć pasek narzędzi adnotacji, dotknąć przycisku **Adnotacja**.

### Nazywanie obrazu

1. Dotknąć przycisku Narzędzia eksperymentów, aby otworzyć ekran Narzędzia eksperymentów.

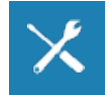

- 2. Dotknąć polecenia Zarządzaj danymi, aby otworzyć ekran Zarządzaj danymi.
- 3. Dotknąć polecenia Zarządzaj obrazami, aby otworzyć ekran Zarządzaj obrazami.
- 4. Dotknąć polecenia Zmień nazwę obrazu..., aby otworzyć ekran Zmień nazwę obrazu….
- 5. Dotknąć obrazu, którego nazwę chcesz zmienić i dotknąć przycisku OK.
- 6. Wprowadzić nową nazwę obrazu i dotknąć przycisku OK.
- 7. Dotknąć przycisku OK, aby zamknąć ekran Zarządzaj obrazami i ponownie dotknąć przycisku OK, aby zamknąć ekran Zarządzaj danymi.

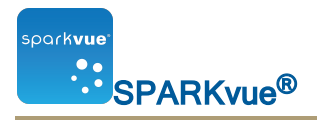

## <span id="page-96-0"></span>Usuwanie i zmiana nazwy obrazu

1. Dotknąć przycisku Narzędzia eksperymentów, aby otworzyć ekran Narzędzia eksperymentów.

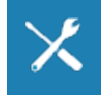

- 2. Dotknąć polecenia Zarządzaj danymi, aby otworzyć ekran Zarządzaj danymi.
- 3. Dotknąć polecenia Zarządzaj obrazami, aby otworzyć ekran Zarządzaj obrazami.
- 4. Wykonać jedną z następujących czynności:
	- Aby usunąć wszystkie obrazy, dotknąć polecenia Usuń wszystkie obrazy, a następnie przycisku OK.
	- Aby usunąć jeden obraz, dotknąć polecenia Usuń obraz..., usuwanego obrazu i przycisku OK.
	- . Aby zmienić nazwę obrazu, dotknąć polecenia Zmień nazwę obrazu..., obrazu, którego nazwę chce się zmienić, i przycisku OK.
- 5. Dotknąć przycisku OK, aby zamknąć ekran Zarządzaj obrazami, i ponownie dotknąć przycisku OK, aby zamknąć ekran Zarządzaj danymi.

### <span id="page-96-1"></span>Eksportowanie obrazu

1. Dotknąć przycisku Udostępnianie, aby otworzyć ekran Udostępnianie.

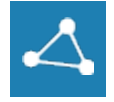

- 2. Dotknąć karty Eksportuj obrazy.
- 3. Po zapisaniu obrazów dotknąć przycisku OK, aby powrócić do zestawu **SPARKlah**

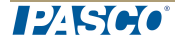

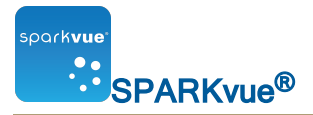

# {numerrozdziału)Analiza danych

W dowolnym wyświetlaczu można wyświetlać statystyki serii danych, łącznie z wartością minimalną, maksymalną, średnią, odchyleniem standardowym oraz liczebnością (liczbą punktów). Na wykresie widoczne są również funkcje statystyczne powierzchni.

Wykres umożliwia również stosowanie dopasowań krzywych, rysowanie predykcji i odnajdywanie współrzędnych, odległości oraz nachyleń na wykresach danych.

- n [{cudzysłów}{paratekst}{cudzysłów}:](#page-97-0) {strona}
- n [{cudzysłów}{paratekst}{cudzysłów}:](#page-109-0) {strona}
- n [{cudzysłów}{paratekst}{cudzysłów}:](#page-110-0) {strona}
- <span id="page-97-0"></span>n [{cudzysłów}{paratekst}{cudzysłów}:](#page-111-0) {strona}

### Analizowanie danych na wykresie

- <sup>n</sup> [{cudzysłów}{paratekst}{cudzysłów}:](#page-97-1) {strona}
- <sup>n</sup> [{cudzysłów}{paratekst}{cudzysłów}:](#page-99-0) {strona}
- <sup>n</sup> [{cudzysłów}{paratekst}{cudzysłów}:](#page-100-0) {strona}
- <sup>n</sup> [{cudzysłów}{paratekst}{cudzysłów}:](#page-100-1) {strona}
- <sup>n</sup> [{cudzysłów}{paratekst}{cudzysłów}:](#page-100-2) {strona}
- <sup>n</sup> [{cudzysłów}{paratekst}{cudzysłów}:](#page-102-0) {strona}
- <sup>n</sup> [{cudzysłów}{paratekst}{cudzysłów}:](#page-103-0) {strona}
- <sup>n</sup> [{cudzysłów}{paratekst}{cudzysłów}:](#page-104-0) {strona}
- <sup>n</sup> [{cudzysłów}{paratekst}{cudzysłów}:](#page-106-0) {strona}
- <sup>n</sup> [{cudzysłów}{paratekst}{cudzysłów}:](#page-107-0) {strona}
- <sup>n</sup> [{cudzysłów}{paratekst}{cudzysłów}:](#page-108-0) {strona}

<span id="page-97-1"></span>Wyświetlanie funkcji statystycznych na wykresie liniowym

Aby wyświetlić minimum, maksimum, średnią, odchylenie standardowe, liczebność i pole pod krzywą serii danych:

1. Opcjonalnie: wybrać inną serię danych.

In the display legend, a red outline surrounds the run that is selected for operation. Complete these steps to change which run is selected:

i. Click the legend.

The legend enlarges.

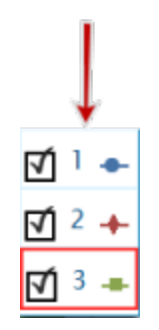

ii. In the legend, click the symbol (but not the check box) of the run that you want to select.

The red outline moves to the selected run.

Sample Legend

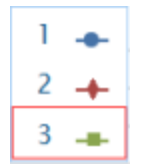

Note: When you apply statistics, such as mean or standard deviation, they are applied to the selected run.

2. Dotknąć przycisku Narzędzia graficzne, aby otworzyć paletę narzędzi.

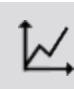

3. Dotknąć przycisku Funkcje statystyczne, aby otworzyć ekran Funkcje statystyczne.

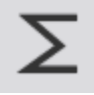

4. Dotknąć przynajmniej jednej funkcji statystycznej.

Wybrane funkcje statystyczne zostaną podświetlone.

5. Dotknąć przycisku OK.

Funkcje statystyczne pojawiają się na wykresie.

6. Opcjonalnie można dotknąć części zestawu danych, do których zostaną zastosowane funkcje statystyczne.

Patrz część [{cudzysłów}{paratekst}{cudzysłów}:](#page-51-0) {strona}

7. Dotknąć przycisku Funkcje statystyczne, aby usunąć funkcje statystyczne.

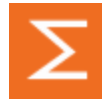

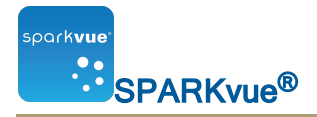

<span id="page-99-0"></span>Stosowanie dopasowania krzywej

Wykonać poniższe czynności, aby zastosować do serii danych dopasowanie liniowe, kwadratowe, odwrotnych kwadratów, potęgowe lub sinusoidalne:

1. Opcjonalnie: wybrać inną serię danych.

In the display legend, a red outline surrounds the run that is selected for operation. Complete these steps to change which run is selected:

i. Click the legend.

The legend enlarges.

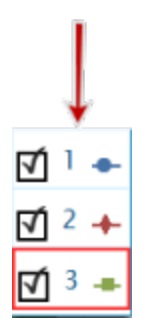

ii. In the legend, click the symbol (but not the check box) of the run that you want to select.

The red outline moves to the selected run.

Sample Legend

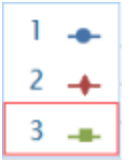

Note: When you apply statistics, such as mean or standard deviation, they are applied to the selected run.

2. Dotknąć przycisku Narzędzia graficzne, aby otworzyć paletę narzędzi.

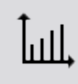

3. Dotknąć przycisku Dopasowanie krzywej, aby otworzyć ekran Dopasowanie krzywei

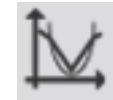

- 4. Dotknąć jednej z funkcji dopasowywania krzywej, aby ją wybrać.
- 5. Dotknąć przycisku OK.

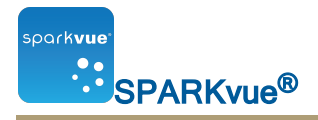

Krzywa i jej parametry pojawią się na wykresie.

6. Opcjonalnie można wybrać część zestawu danych, do których zostanie zastosowane dopasowanie krzywej.

Patrz część [{cudzysłów}{paratekst}{cudzysłów}:](#page-51-0) {strona}.

<span id="page-100-0"></span>Usuwanie dopasowania krzywej

1. Dotknąć przycisku Narzędzia graficzne, aby otworzyć paletę narzędzi.

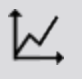

2. Dotknąć przycisku Dopasowanie krzywej.

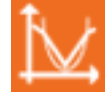

### <span id="page-100-1"></span>Kreślenie predykcji

Aby ręcznie szkicować na wykresie, należy wykonać poniższe czynności:

1. Dotknąć przycisku Narzędzia graficzne, aby otworzyć paletę narzędzi.

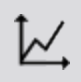

2. Dotknąć przycisku Predykcja.

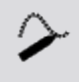

- 3. Wykonać jedną z następujących czynności:
	- Poprowadzić ciągłą krzywą na wykresie.
	- Dotknąć kilku miejsc na wykresie, aby wyrysować serię połączonych punktów.
- 4. Aby usunąć predykcję, dotknąć przycisku **Predykcja**.

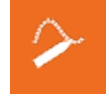

<span id="page-100-2"></span>Ustalanie wartości x i y punktu

Aby wskazać punkt na wykresie oraz wyświetlić jego współrzędne, należy wykonać poniższe czynności:

**ILESCO** 

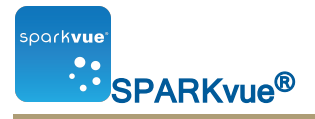

1. Opcjonalnie: wybrać inną serię danych.

In the display legend, a red outline surrounds the run that is selected for operation. Complete these steps to change which run is selected:

i. Click the legend.

The legend enlarges.

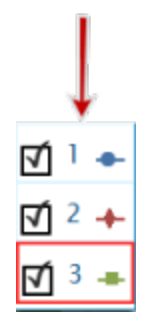

ii. In the legend, click the symbol (but not the check box) of the run that you want to select.

The red outline moves to the selected run.

Sample Legend

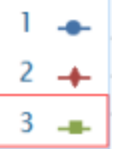

Note: When you apply statistics, such as mean or standard deviation, they are applied to the selected run.

2. Dotknąć przycisku Narzędzia graficzne, aby otworzyć paletę narzędzi.

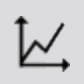

3. Dotknąć przycisku Wybierz.

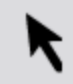

Przycisk zmienia kolor.

- 4. Dotknąć punktu na wykresie.
- 5. Dotknąć przycisku Gotowe.
- 6. Dotknąć przycisku Informacje o współrzędnych wykresu.

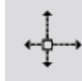

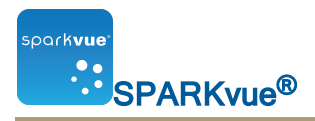

- 7. Pojawiają się współrzędne X i Y wybranego punktu.
- 8. Ponownie dotknąć przycisku Informacje o współrzędnych wykresu, aby wyczyścić wybór.

<span id="page-102-0"></span>Ustalanie różnicy x i y punktu pomiędzy dwoma punktami

Aby wybrać zakres punktów i wyświetlić zmianę współrzędnej X i Y pomiędzy pierwszym i ostatnim punktem wybranego zakresu, należy wykonać poniższe czynności:

1. Opcjonalnie: wybrać inną serię danych.

In the display legend, a red outline surrounds the run that is selected for operation. Complete these steps to change which run is selected:

i. Click the legend.

The legend enlarges.

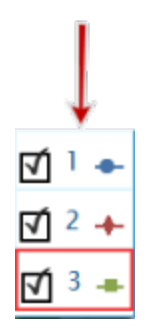

ii. In the legend, click the symbol (but not the check box) of the run that you want to select.

The red outline moves to the selected run.

Sample Legend

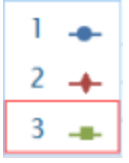

Note: When you apply statistics, such as mean or standard deviation, they are applied to the selected run.

2. Dotknąć przycisku Narzędzia graficzne, aby otworzyć paletę narzędzi.

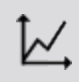

3. Dotknąć przycisku Wybierz.

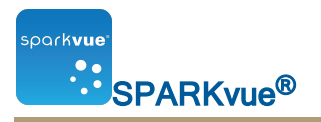

Przycisk zmienia kolor.

- 4. Dotknąć i przeciągnąć, aby wybrać punkty danych.
- 5. Po podświetleniu żądanych punktów danych dotknąć przycisku Koniec wybierania.
- 6. Dotknąć przycisku Wybierz.

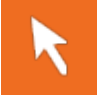

7. Dotknąć przycisku Współrzędne.

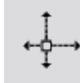

Na wykresie pojawia się adnotacja z następującymi informacjami:

- Współrzędna X i Y pierwszego punktu wybranego zakresu  $(x1$  i y1),
- Współrzędna X i Y ostatniego punktu wybranego zakresu  $(x2i y2)$  oraz
- Różnica wartości współrzędnych X i Y tych dwóch punktów  $(dx i dy)$ .
- 8. Aby usunąć adnotację, ponownie dotknąć przycisku Współrzędne.
- 9. Aby usunąć zaznaczenie, należy ponownie dotknąć przycisku Wybierz.

<span id="page-103-0"></span>Ustalanie nachylenia w punkcie na wykresie danych

Aby wyświetlić nachylenie w wybranym punkcie, należy wykonać poniższe czynności:

1. Opcjonalnie: wybrać inną serię danych.

In the display legend, a red outline surrounds the run that is selected for operation. Complete these steps to change which run is selected:

i. Click the legend.

The legend enlarges.

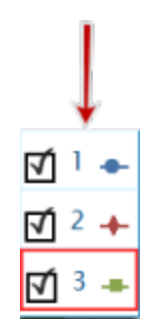

ii. In the legend, click the symbol (but not the check box) of the run that you want to select.

The red outline moves to the selected run.

Sample Legend

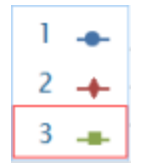

Note: When you apply statistics, such as mean or standard deviation, they are applied to the selected run.

2. Dotknąć przycisku Narzędzia graficzne, aby otworzyć paletę narzędzi.

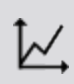

3. Dotknąć przycisku Narzędzie nachylenia.

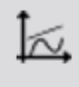

Na wykresie pojawi się narzędzie nachylenia wskazujące nachylenie w jednym punkcie.

Narzędzie nachylenia pojawi się w środku serii danych lub, jeżeli wybrano część serii danych, w środku wybranej części.

Patrz część [{cudzysłów}{paratekst}{cudzysłów}:](#page-51-0) {strona}.

- 4. Dotknąć strzałek selektora punktu, aby przesunąć narzędzie nachylenia na pobliskie punkty.
- 5. Aby ukryć narzędzie nachylenia, ponownie dotknąć przycisku Narzędzie nachylenia

<span id="page-104-0"></span>Ustalanie współczynnika korelacji (r)

Aby ustalić współczynnik korelacji (r):

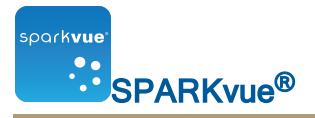

1. Opcjonalnie: wybrać inną serię danych.

In the display legend, a red outline surrounds the run that is selected for operation. Complete these steps to change which run is selected:

i. Click the legend.

The legend enlarges.

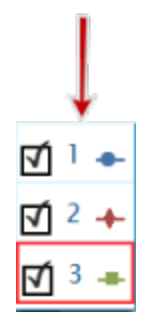

ii. In the legend, click the symbol (but not the check box) of the run that you want to select.

The red outline moves to the selected run.

Sample Legend

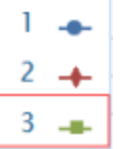

Note: When you apply statistics, such as mean or standard deviation, they are applied to the selected run.

2. Dotknąć symbolu analizowanej serii pomiarów w obrębie legendy.

Wybrana seria zostanie oznaczona czerwonym obrysem.

3. Dotknąć przycisku Narzędzia graficzne, aby otworzyć paletę narzędzi.

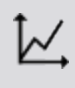

Pojawia się paleta narzędzia wykresów liniowych.

4. Dotknąć przycisku Dopasowanie krzywej.

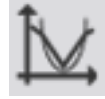

Pojawia się ekran Wybierz żądane dopasowanie krzywej.

5. Dotknąć przycisku Dopasowanie liniowe, a następnie przycisku OK.

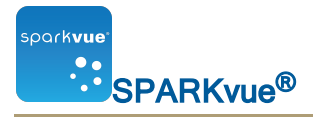

Na wykresie liniowym pojawiają się funkcje statystyczne i przycisk Dopasowanie krzywej zmieni kolor.

- 6. Aby przenieść pole funkcji statystycznych, przeciągnij je.
- 7. Aby usunąć pole funkcji statystycznych, dotknąć przycisku Dopasowanie krzywej.

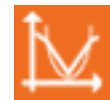

<span id="page-106-0"></span>Wyświetlanie RMSE (pierwiastka średniego błędu kwadratowego)

Aby ustalić pierwiastek średniego błędu kwadratowego (RMSE):

Jeżeli wyświetlana jest więcej niż jedna seria pomiarów danych, najpierw wybrać serię pomiarów:

1. Opcjonalnie: wybrać inną serię danych.

In the display legend, a red outline surrounds the run that is selected for operation. Complete these steps to change which run is selected:

i. Click the legend.

The legend enlarges.

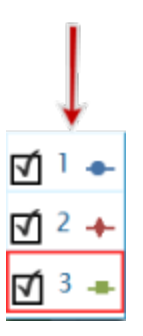

ii. In the legend, click the symbol (but not the check box) of the run that you want to select.

The red outline moves to the selected run.

Sample Legend

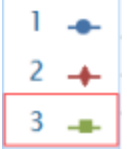

Note: When you apply statistics, such as mean or standard deviation, they are applied to the selected run.

2. Dotknąć symbolu analizowanej serii pomiarów w obrębie legendy.

Wybrana seria zostanie oznaczona czerwonym obrysem.

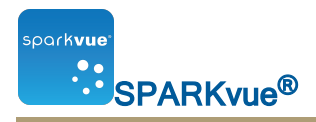

3. Dotknąć przycisku Narzędzia graficzne, aby otworzyć paletę narzędzi.

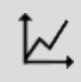

Pojawia się paleta narzędzia wykresów liniowych.

4. Dotknąć przycisku Dopasowanie krzywej.

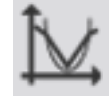

Pojawia się ekran Wybierz żądane dopasowanie krzywej.

5. Dotknąć opcji dopasowania krzywej i przycisku OK.

Na wykresie liniowym pojawiają się funkcje statystyczne i przycisk Dopasowanie krzywej zmieni kolor.

- 6. Aby przenieść pole funkcji statystycznych, przeciągnij je.
- 7. Aby usunąć pole funkcji statystycznych, dotknąć pomarańczowego przycisku Dopasowanie krzywej.

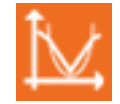

Funkcje statystyczne zostaną usunięte z wykresu liniowego.

### <span id="page-107-0"></span>Analizowanie danych na wykresie z wieloma osiami Y

Wszystkie czynności, które można wykonać z wykresami z jedną osią Y, można również wykonywać z wykresami o wielu osiach Y.

Patrz część [{cudzysłów}{paratekst}{cudzysłów}:](#page-53-0) {strona}.

Można wykonać następujące czynności:

- <sup>n</sup> [{cudzysłów}{paratekst}{cudzysłów}:](#page-97-1) {strona}
- n [{cudzysłów}{paratekst}{cudzysłów}:](#page-99-0) {strona}
- n [{cudzysłów}{paratekst}{cudzysłów}:](#page-100-0) {strona}
- n [{cudzysłów}{paratekst}{cudzysłów}:](#page-100-1) {strona}
- n [{cudzysłów}{paratekst}{cudzysłów}:](#page-100-2) {strona}
- n [{cudzysłów}{paratekst}{cudzysłów}:](#page-102-0) {strona}
- n [{cudzysłów}{paratekst}{cudzysłów}:](#page-103-0) {strona}
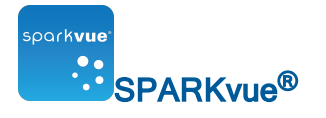

#### Wyświetlanie funkcji statystycznych na wykresie słupkowym

Aby wyświetlić minimum, maksimum, średnią lub odchylenie standardowe serii danych:

1. Opcjonalnie: wybrać inną serię danych.

In the display legend, a red outline surrounds the run that is selected for operation. Complete these steps to change which run is selected:

i. Click the legend.

The legend enlarges.

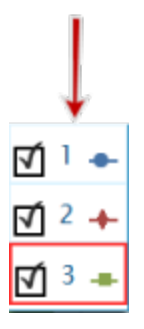

ii. In the legend, click the symbol (but not the check box) of the run that you want to select.

The red outline moves to the selected run.

Sample Legend

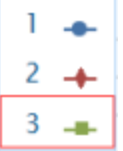

Note: When you apply statistics, such as mean or standard deviation, they are applied to the selected run.

2. Dotknąć przycisku Narzędzia wykresu słupkowego aby otworzyć paletę narzędzi.

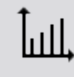

3. Dotknąć przycisku Funkcje statystyczne, aby otworzyć ekran Funkcje statystyczne.

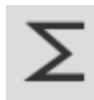

4. Dotknąć przynajmniej jednej funkcji statystycznej, aby ją wybrać.

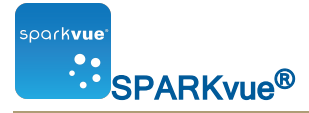

5. Dotknąć przycisku OK.

Funkcje statystyczne zostaną dodane do wykresu.

6. Funkcje statystyczne Funkcje statystyczne, aby usunąć funkcje statystyczne.

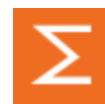

#### Wyświetlanie funkcji statystycznych w tabeli

Aby wyświetlić minimum, maksimum, średnią, odchylenie standardowe oraz liczebność serii danych:

1. Opcjonalnie: wybrać inną serię danych.

In the display legend, a red outline surrounds the run that is selected for operation. Complete these steps to change which run is selected:

i. Click the legend.

The legend enlarges.

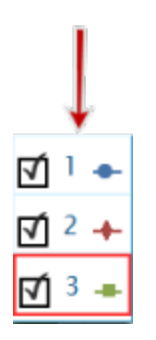

ii. In the legend, click the symbol (but not the check box) of the run that you want to select.

The red outline moves to the selected run.

Sample Legend

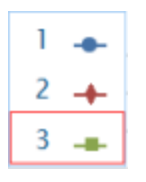

Note: When you apply statistics, such as mean or standard deviation, they are applied to the selected run.

2. Dotknąć przycisku Narzędzia graficzne, aby otworzyć paletę narzędzi.

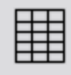

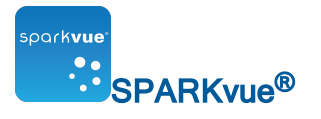

3. Dotknąć przycisku Funkcje statystyczne, aby otworzyć ekran Funkcje statystyczne.

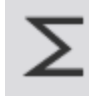

- 4. Dotknąć przynajmniej jednej funkcji statystycznej. Wybrane funkcje statystyczne zostaną podświetlone.
- 5. Dotknąć przycisku OK.

Statystyki u dołu każdej kolumny.

6. Opcjonalnie można dotknąć grupy komórek, do których zostaną zastosowane funkcje statystyczne.

Patrz część [{cudzysłów}{paratekst}{cudzysłów}:](#page-73-0) {strona}

7. Dotknąć przycisku **Funkcje statystyczne**, aby usunąć funkcje statystyczne</mrk>.

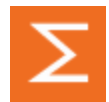

# Wyświetlanie funkcji statystycznych na wyświetlaczu numerycznym

Aby wyświetlić minimum, maksimum, średnią, odchylenie standardowe lub liczebność serii danych:

1. Opcjonalnie: wybrać inną serię danych.

In the display legend, a red outline surrounds the run that is selected for operation. Complete these steps to change which run is selected:

i. Click the legend.

The legend enlarges.

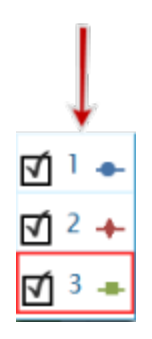

ii. In the legend, click the symbol (but not the check box) of the run that you want to select.

The red outline moves to the selected run.

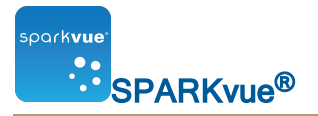

#### Sample Legend

ı 2  $\rightarrow$ 3

Note: When you apply statistics, such as mean or standard deviation, they are applied to the selected run.

2. Dotknąć przycisku Narzędzia wyświetlacza numerycznego, aby otworzyć paletę narzędzi.

1.23

3. Dotknąć przycisku Funkcje statystyczne, aby otworzyć ekran Funkcje statystyczne.

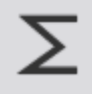

- 4. Dotknąć jednej z funkcji statystycznych, aby ją wybrać.
- 5. Dotknąć przycisku OK.

Wybrana funkcja statystyczna pojawia się na wyświetlaczu numerycznym (zamiast ostatnio zebranej wartości).

6. Aby przywrócić wyświetlanie na wyświetlaczu numerycznym najnowszych danych, dotknąć przycisku Funkcje statystyczne.

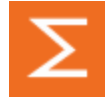

#### Wyświetlanie funkcji statystycznych na mierniku

Aby wyświetlić minimum, maksimum, średnią, odchylenie standardowe lub liczebność serii danych:

1. Opcjonalnie: wybrać inną serię danych.

In the display legend, a red outline surrounds the run that is selected for operation. Complete these steps to change which run is selected:

i. Click the legend.

The legend enlarges.

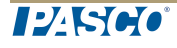

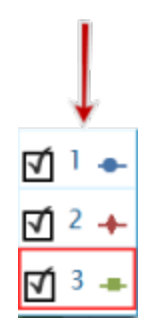

ii. In the legend, click the symbol (but not the check box) of the run that you want to select.

The red outline moves to the selected run.

Sample Legend

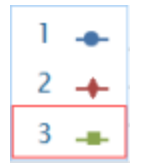

Note: When you apply statistics, such as mean or standard deviation, they are applied to the selected run.

2. Dotknąć przycisku Narzędzia wyświetlacza numerycznego, aby otworzyć paletę narzędzi.

 $1.23$ 

3. Dotknąć przycisku Funkcje statystyczne, aby otworzyć ekran Funkcje statystyczne.

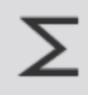

- 4. Dotknąć jednej z funkcji statystycznych, aby ją wybrać.
- 5. Dotknąć przycisku OK.

Wybrana funkcja statystyczna pojawia się na wyświetlaczu numerycznym (zamiast ostatnio zebranej wartości).

6. Aby przywrócić wyświetlanie na wyświetlaczu numerycznym najnowszych danych, dotknąć przycisku Funkcje statystyczne.

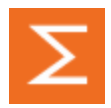

# {numerrozdziału)Obliczenia i ręcznie wprowadzone dane

- n [{cudzysłów}{paratekst}{cudzysłów}:](#page-113-0) {strona}
- <span id="page-113-0"></span>n [{cudzysłów}{paratekst}{cudzysłów}:](#page-115-0) {strona}

# Praca z obliczeniami

- 1. [{cudzysłów}{paratekst}{cudzysłów}:](#page-113-1) {strona}
- 2. [{cudzysłów}{paratekst}{cudzysłów}:](#page-113-2) {strona}
- 3. [{cudzysłów}{paratekst}{cudzysłów}:](#page-115-1) {strona}

<span id="page-113-1"></span>Otwieranie ekranu kalkulatora

1. Dotknąć przycisku Narzędzia eksperymentów.

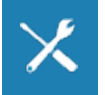

Pojawia się ekran Narzędzia eksperymentów.

2. Dotknąć opcji Wyliczone dane. Pojawia się ekran kalkulatora.

#### <span id="page-113-2"></span>Tworzenie obliczenia

1. Dotknąć przycisku lub kliknąć go Experiment Tools.

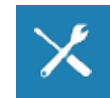

Pojawia się ekran Narzędzia eksperymentów.

2. Dotknąć lub kliknąć Calculated Data.

Pojawia się ekran kalkulatora.

3. Dotknąć lub kliknąć Insert albo wprowadzić nazwę nowego obliczenia, a następ $nie = "$ .

Przykładowo: A=

4. Wprowadzić obliczenie, wykonując procedury z tabeli Procedury obliczeń.

 $12K66$ 

Obliczenia mogą być połączeniem danych pomiarowych, funkcji matematycznych i tekstu.

Uwaga: Obliczenia muszą obejmować przynajmniej jeden pomiar lub dane zdefiniowane przez użytkownika.

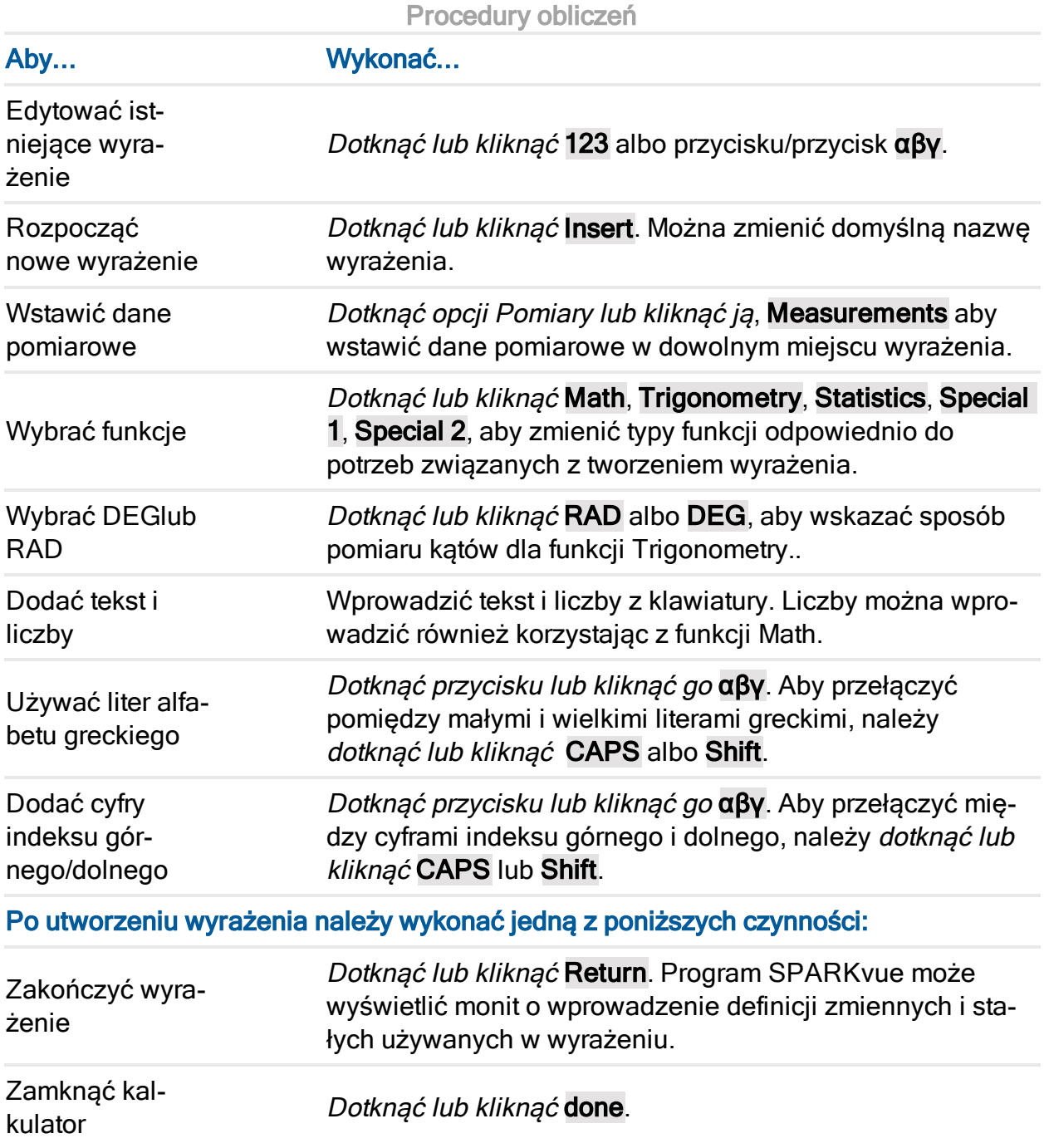

**124500** 

#### <span id="page-115-1"></span>Wyświetlanie obliczenia

Po utworzeniu obliczenia można je wyświetlać w obrębie dowolnego wyświetlacza danych.

Aby wybrać obliczenie do wyświetlania, należy wykonać następujące czynności:

- i. Click the **Display Tools** button near the lower or upper left corner of the display.
- ii. Click the **Properties** button.

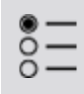

- 1. Dotknąć pola **Pomiar** i obliczenia.
- <span id="page-115-0"></span>2. Dotknąć przycisku OK.

#### Ręczne wprowadzanie danych

Wskazówka: Dane użytkownika można otworzyć korzystając z tabeli. Patrz Tworzenie tabeli z ręcznie wprowadzonych danych.

1. Otworzyć listę pomiarów na stronie Wbudowane na stronie lub na ekranie Table Properties.

Patrz część [{cudzysłów}{paratekst}{cudzysłów}:](#page-116-0) {strona}

- 2. Stworzyć pusty zestaw danych, aby wprowadzić dane tekstowe lub numeryczne. Patrz [{cudzysłów}{paratekst}{cudzysłów}:](#page-116-1) {strona}
- 3. Przygotować tabelę do wprowadzania danych. Patrz [{cudzysłów}{paratekst}{cudzysłów}:](#page-117-0) {strona}
- 4. Wprowadzić dane do tabeli. Patrz część [{cudzysłów}{paratekst}{cudzysłów}:](#page-117-1) {strona}
- 5. Opcjonalnie wyświetlić wprowadzone dane na innych wyświetlaczach. Patrz [{cudzysłów}{paratekst}{cudzysłów}:](#page-118-0) {strona}

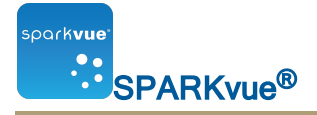

#### <span id="page-116-0"></span>Otwieranie listy pomiarów

Wyświetlić dostępne pomiary

1. Dotknąć przycisku Strona główna.

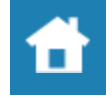

Dostępne czujniki (łącznie z kamerami) są wymienione razem z odpowiednimi pomiarami.

2. Dotknąć ikony, aby rozwinąć lub zwinąć listę pomiarów dla każdego czujnika.

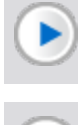

Rozwinąć listę

Zwinąć listę

Wyświetlić dostępne dane wprowadzone przez użytkownika

1. Dotknąć przycisku Strona główna.

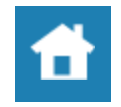

2. Dotknąć karty Wprowadzone przez użytkownika.

Wprowadzone przez użytkownika zestawy danych są wymienione w części:

- Dane numeryczne wprowadzone przez użytkownika
- Dane tekstowe wprowadzone przez użytkownika

<span id="page-116-1"></span>Tworzenie zestawu danych ręcznego wprowadzania

Wykonać jedno z poniższych zadań.

- n [{cudzysłów}{paratekst}{cudzysłów}:](#page-116-2) {strona}
- n [{cudzysłów}{paratekst}{cudzysłów}:](#page-117-2) {strona}
- <span id="page-116-2"></span>**F** Tworzenie tabeli ręcznie wprowadzanych danych

Tworzenie zestawu danych ręcznie wprowadzanych liczb

Wskazówka: Dane użytkownika można otworzyć korzystając z tabeli. Patrz Tworzenie tabeli z ręcznie wprowadzonych danych.

1. Na liście pomiarów w obszarze Experiment Clock dotknąć lub kliknąć Create Data Set.

Zostanie otwarty ekran Define the Data Set.

- 2. Wybrać pole Measurement Name: i wprowadzić nazwę nowego zestawu danych.
- 3. Można również dotknąć pola lub kliknąć je i wprowadzić nazwę jednostek.
- <span id="page-117-2"></span>4. Dotknąć lub kliknąć OK.

Tworzenie zestawu danych ręcznie wprowadzanego tekstu

Wskazówka: Dane użytkownika można otworzyć korzystając z tabeli. Patrz Tworzenie tabeli z ręcznie wprowadzonych danych.

1. Na liście pomiarów w obrębie User-entered Text Data dotknąć lub kliknąć Create Data Set w obszarze User-entered Text Data.

Pojawia się ekran Definiuj zestaw danych.

- 2. Dotknąć pola Measurement Name: lub kliknąć je i wprowadzić nazwę nowego zestawu danych.
- <span id="page-117-0"></span>3. Dotknąć lub kliknąć OK.

## Przygotowywanie tabeli do ręcznego wprowadzania danych

W zależności od bieżącego ekranu należy wykonać jedną z następujących czynności:

- 1. Stworzyć stronę za pomocą tabeli. Patrz część [{cudzysłów}{paratekst}{cudzysłów}:](#page-120-0) [{strona}](#page-120-0).
- 2. Dotknąć polecenia Wybierz pomiar.
- 3. Dotknąć zestawu danych, który ma być użyty. Patrz część [{cudzysłów}{paratekst}](#page-116-1) [{cudzysłów}:](#page-116-1) {strona}.
- 4. Dotknąć przycisku OK.

Pojawia się nowa tabela zawierająca pusty zestaw gotowy do wprowadzenia danych.

<span id="page-117-1"></span>5. Wprowadzić dane. Patrz część [{cudzysłów}{paratekst}{cudzysłów}:](#page-117-1) {strona}.

# Wprowadzanie danych do ręcznego zestawu danych

Po utworzeniu zestawu danych (patrz część [{cudzysłów}{paratekst}{cudzysłów}:](#page-116-1) [{strona}](#page-116-1)) należy wykonać poniższe czynności, aby wprowadzić dane:

1. Dotknąć przycisku Narzędzia tabeli, aby otworzyć paletę narzędzi.

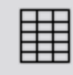

- 2. Dotknąć nagłówka kolumny danych zdefiniowanych przez użytkownika.
- 3. Wybrać zestaw danych.
- 4. Dotknąć komórki i wprowadzić dane.
- 5. Wprowadzić dane do komórki:
	- a. Dotknąć pierwszej komórki tabeli w miejscu, gdzie mają być wprowadzone dane.
	- b. Wprowadzić liczbę lub tekst (w zależności od rodzaju utworzonego zestawu danych).
- <span id="page-118-0"></span>6. Powtórzyć poprzednią czynność, aby wprowadzić dane w pozostałych komórkach.

# Wyświetlanie ręcznie wprowadzonych danych

Po utworzeniu zestawu danych można go wyświetlać w obrębie dowolnego wyświetlacza danych.

Aby wybrać zestaw danych do wyświetlania, należy wykonać następujące czynności:

- i. Click the **Display Tools** button near the lower or upper left corner of the display.
- ii. Click the **Properties** button.

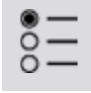

- 1. Dotknąć pola Pomiar i zestawu danych.
- 2. Dotknąć przycisku OK.

#### Edytowanie ręcznie wprowadzonych danych

Wprowadzanie danych zdefiniowanych przez użytkownika

- 1. Opcjonalnie: utworzy nową tabelę.
	- a. Dotknąć przycisku Nowa strona.

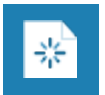

Pojawia się ekran tworzenia nowej strony.

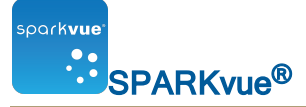

- b. Dotknąć przycisku Nowa strona.
- c. Dotknąć przycisku Nowa strona.

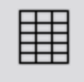

Tabela zostaje dodana do strony.

- 2. Dotknąć przycisku Wybierz pomiar. Pojawia się okno Właściwości tabeli.
- 3. Dotknąć pola Pomiar.
- 4. Dotknąć pola Wprowadzone przez użytkownika.
- 5. Dotknąć polecenia Utwórz zestaw danych.
- 6. Wprowadzić nazwę pomiaru.
- 7. Wprowadzić nazwę jednostki.
- 8. Dotknąć nowego zestawu danych.
- 9. Dotknąć przycisku OK.
- 10. Wprowadzić dane.
	- a. Dotknąć komórki w obrębie kolumny danych.
	- b. Wprowadzić wartość.
	- c. Dotknąć innej komórki i wprowadzić dane.
	- d. Powtarzać aż do wprowadzenia wszystkich danych.

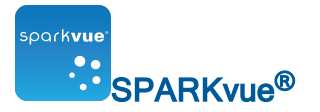

# {numerrozdziału)Tworzenie stron zestawu SPARKlab

Strony zestawu SPARKlab mogą zawierać jeden lub wiele wyświetlaczy, w zależności od wybranego szablonu. W jednym skoroszycie można utworzyć wiele stron zestawu SPARKlab.

Wskazówka: Aby szybko utworzyć zestaw SPARKlab w celu wyświetlenia jednego pomiaru, należy użyć Show. Patrz {cudzysłów} {paratekst} {cudzysłów}: {strona}.

Poniższe pozycje zawierają szczegółowe instrukcje:

- n [{cudzysłów}{paratekst}{cudzysłów}:](#page-120-0) {strona}
- n Wprowadzanie zmian w szablonie strony zestawu SPARKlab
- n [{cudzysłów}{paratekst}{cudzysłów}:](#page-123-0) {strona}
- <sup>n</sup> [{cudzysłów}{paratekst}{cudzysłów}:](#page-124-0) {strona}
- <sup>n</sup> [{cudzysłów}{paratekst}{cudzysłów}:](#page-125-0) {strona}
- <sup>n</sup> [{cudzysłów}{paratekst}{cudzysłów}:](#page-45-0) {strona}
- <sup>n</sup> [{cudzysłów}{paratekst}{cudzysłów}:](#page-74-0) {strona}
- <sup>n</sup> [{cudzysłów}{paratekst}{cudzysłów}:](#page-68-0) {strona}
- <sup>n</sup> [{cudzysłów}{paratekst}{cudzysłów}:](#page-57-0) {strona}
- <sup>n</sup> [{cudzysłów}{paratekst}{cudzysłów}:](#page-77-0) {strona}
- <sup>n</sup> [{cudzysłów}{paratekst}{cudzysłów}:](#page-81-0) {strona}
- **n** Tworzenie elementu multimedialnego
- **n** Tworzenie pola tekstowego
- **n** Tworzenie pola tekstu sformatowanego
- **n** Tworzenie oceny
- <span id="page-120-0"></span><sup>n</sup> [{cudzysłów}{paratekst}{cudzysłów}:](#page-124-1) {strona}

#### Rozpoczynanie nowej strony zestawu SPARKlab

Specyficzne procedury oparte na typie wyświetlacza

Aby otworzyć specyficzną procedurę, należy dotknąć wyświetlacza wskazanego poniżej typu:

Line [Graph](#page-45-0) [Digits](#page-74-0) [Table](#page-68-0)

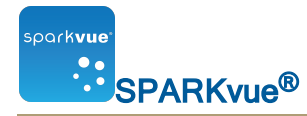

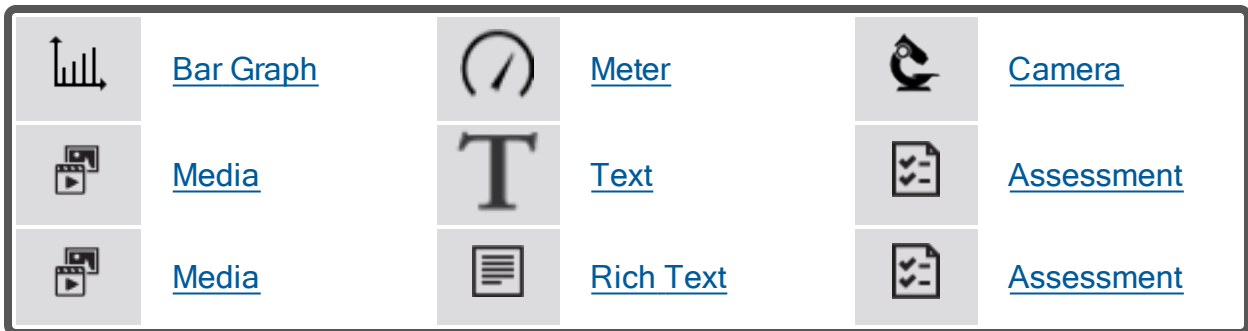

Procedura ogólna

A. Utworzyć nowy zestaw SPARKlab z poziomu ekranu głównego:

Dotknąć lub kliknąć Build.

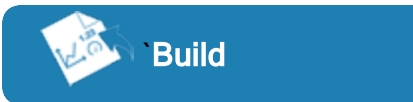

Przejść do punktu 1.

B. Dodać nową stronę w obrębie zestawu SPARKlab:

Dotknąć przycisku lub kliknąć go New Page.

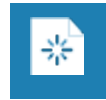

Przejść do punktu 1.

- 1. Opcjonalnie: Dodawanie obrazu tła
	- a. Dotknąć przycisku lub kliknąć go Select a Background Image. Zostanie wyświetlone okno Open.
	- b. Dotknąć pliku obrazu lub kliknąć go, aby go wybrać.
	- c. Dotknąć lub kliknąć Open. Obraz tła zostanie dodany do podglądu.
- 2. Wybrać szablon z biblioteki.

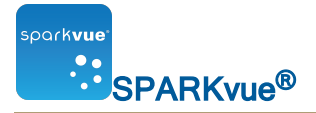

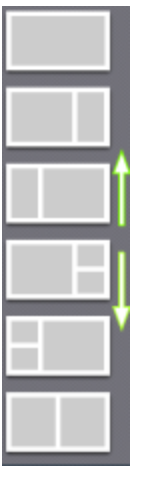

Przewinąć listę do góry lub do dołu, aby wyświetlić więcej szablonów

Dla każdego elementu zastępczego pojawia się element Wybór wyświetlacza.

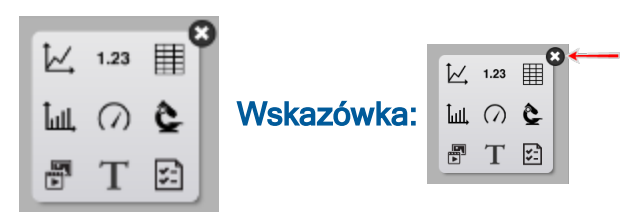

Jeżeli na stronie ma być wyświetlane samo tło, zamknąć wybór wyświetlania.

3. Dotknąć typu wyświetlacza dla każdego elementu zastępczego.

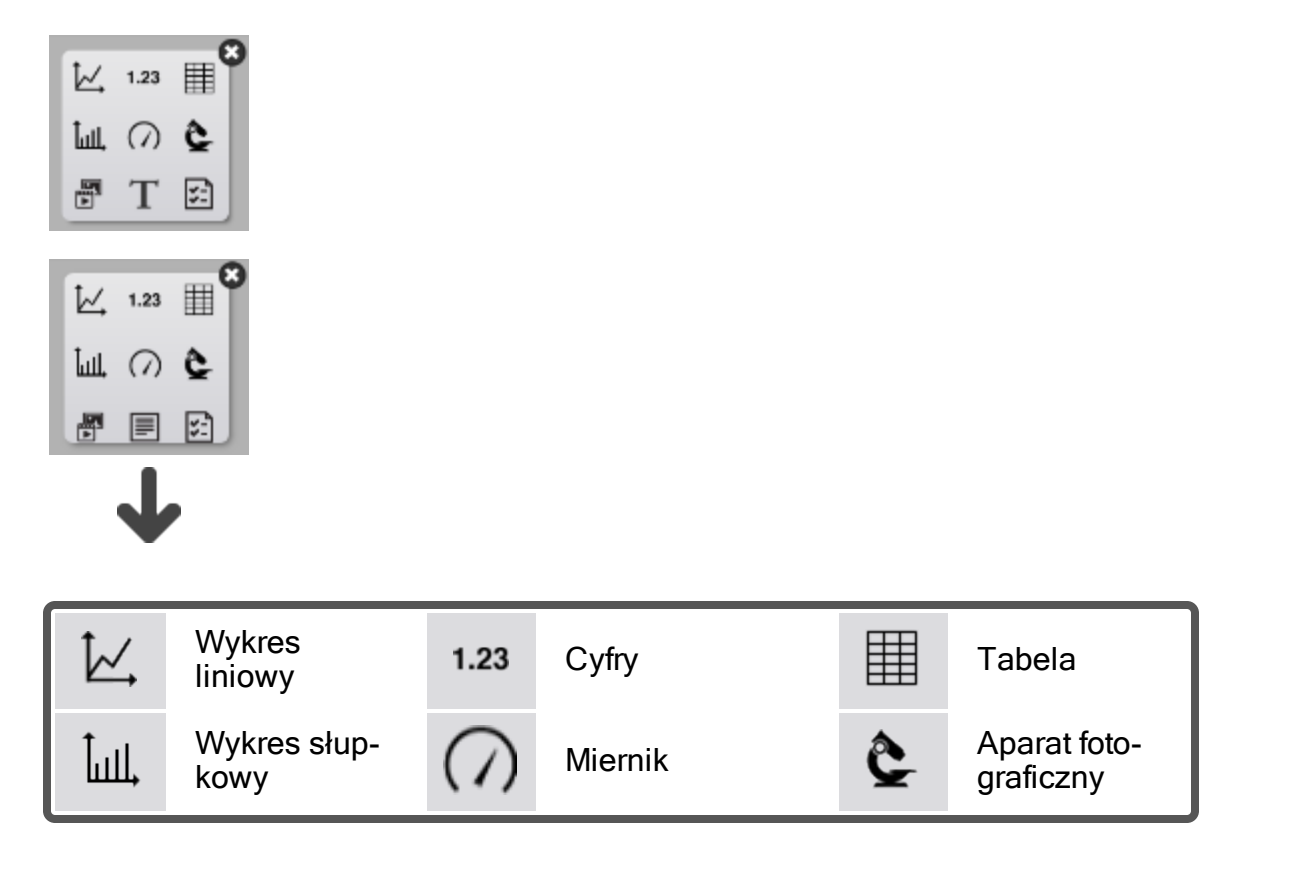

**TPASCO** 

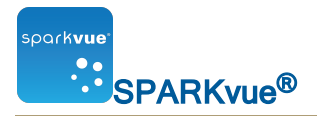

#### {numerrozdziału)Tworzenie stron zestawu SPARKlab Dodawanie elementów do strony SPARKlab — Informacje

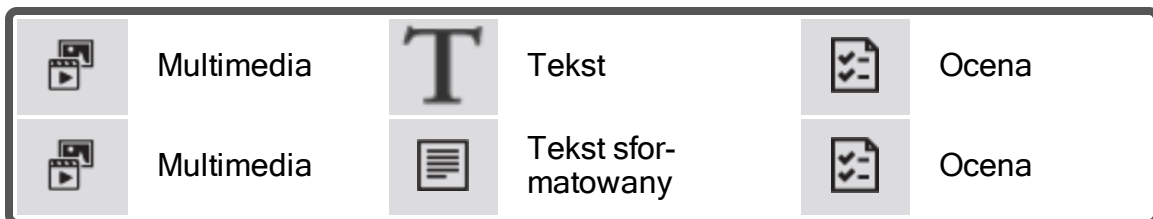

- 4. Dla aparatów fotograficznych: Dotknąć przycisku Narzędzia obrazu lub kliknąć go, aby zainicjować aparat fotograficzny. Patrz [{paratekst}](#page-84-0).
- 5. Dla pól multimediów: Dotknąć przycisku lub kliknąć go Select a Media File i przejść do obsługiwanego pliku wideo. Wskazówka: Plików wideo należy używać do uczenia pojęć związanych z laboratorium lub procedur laboratoryjnych.
- 6. Dla pól tekstowych: Wprowadzić tekst w polu tekstowym. Wskazówka: Wypróbować przyciski symboli i liter greckich.
- 7. Dla pól tekstu sformatowanego: Wprowadzić tekst w polu tekstu sformatowanego. Wskazówka: Aby wzbogacić tekst o kolor, różne rozmiary, pogrubienie itp., należy użyć narzędzi formatowania.
- 8. Dla ocen: Dotknąć przycisku lub kliknąć go Add an Assessment. Patrz Autoryzacja oceny.
- 9. Dla pozostałych wyświetlaczy danych: Wybrać na stronie dane każdego wyświetlacza.
- a. Dotknąć etykiet(y) danych wyświetlacza lub kliknąć ją/je, na przykład: Select Measurement, X-Axis Variable, Y-Axis Variable, Add an Assessment lub
- b. Otworzyć właściwości wyświetlania i wybrać dane.
	- i. Click the **Display Tools** button near the lower or upper left corner of the display.
	- ii. Click the **Properties** button.

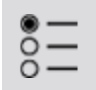

#### <span id="page-123-0"></span>Dodawanie elementów do strony SPARKlab — Informacje

Stronę SPARKlab tworzy się, wybierając najpierw szablon, a następnie dodając pojedynczo elementy na ekranie Konstrukcja. Dodawane elementy stopniowo pojawiają się w części podglądu ekranu Konstrukcja.

Szczegółowe instrukcje opisano w części [{cudzysłów}{paratekst}{cudzysłów}:](#page-120-0) {strona}.

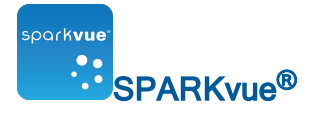

#### <span id="page-124-1"></span>Usuwanie lub zastępowanie pliku obrazu lub multimedialnego

Dotknąć przycisku Narzędzia kamery lub Narzędzia multimedialne, aby otworzyć paletę narzędzi.

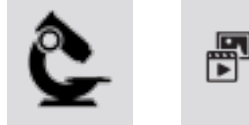

Wykonać jedną z następujących czynności:

• Dotknąć przycisku Usuń, aby usunąć obraz.

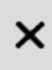

• Dotknąć przycisku Wczytaj, aby wczytać nowy plik obrazu.

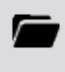

#### <span id="page-124-0"></span>Dodawanie obrazu tła

Obraz tła wypełni całą stronę zestawu SPARKlab. Elementy na stronie (wyświetlacze danych, pola tekstowe i pola obrazu) są nakładane na obraz tła.

Obraz tła jest kopiowany z zapisanego pliku obrazu. Można użyć obrazu w dowolnym rozmiarze — następuje wówczas zmiana rozmiarów obrazu i dopasowanie go do strony.

Wykonać poniższe czynności na ekranie tworzenia strony (patrz część [{cudzysłów}{para](#page-120-0)[tekst}{cudzysłów}:](#page-120-0) {strona}):

1. Dotknąć przycisku Wybierz obrazek tła.

Pojawia się okno Otwórz.

- 2. Dotknąć pliku obrazu, aby go wybrać.
- 3. Dotknąć przycisku Otwórz.

Obraz tła zostanie dodany do podglądu.

4. Wybrać szablon.

Wskazówka: Jeżeli na stronie ma być wyświetlane samo tło, zamknąć wybór

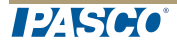

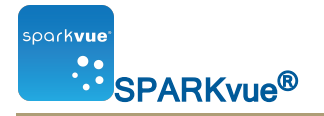

wyświetlania.

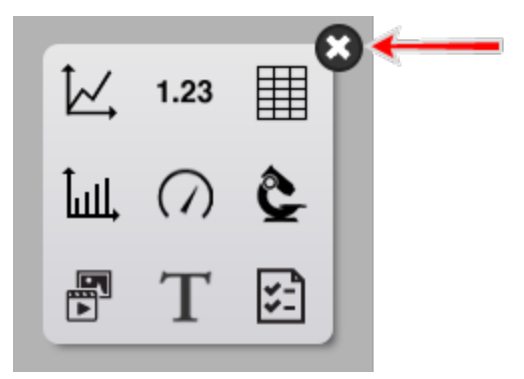

# <span id="page-125-0"></span>Usuwanie strony SPARKlab

Podczas wyświetlania strony w zestawie SPARKlab, dotknąć przycisku Usuń stronę.

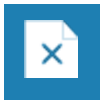

# {numerrozdziału)Zapisywanie i udostępnianie

- n [{cudzysłów}{paratekst}{cudzysłów}:](#page-126-0) {strona}
- n [{cudzysłów}{paratekst}{cudzysłów}:](#page-127-0) {strona}
- n [{cudzysłów}{paratekst}{cudzysłów}:](#page-127-1) {strona}
- n [{cudzysłów}{paratekst}{cudzysłów}:](#page-128-0) {strona}
- <span id="page-126-0"></span>n [{cudzysłów}{paratekst}{cudzysłów}:](#page-128-1) {strona}

# Zapisywanie zestawu SPARKlab (lokalnie i online)

Aby zapisać wyniki pracy lokalnie:

1. Dotknąć przycisku Udostępnianie, aby otworzyć ekran Udostępnianie.

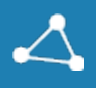

2. Dotknąć przycisku Zapisz plik jako.

Pojawia się okno Zapisz.

- 3. Zapisać w bieżącym pliku lub przejść do folderu, gdzie ma być zapisany zestaw laboratoryjny.
- 4. Użyć bieżącej nazwy pliku lub wprowadzić nazwę pliku.
- 5. Dotknąć przycisku OK.

Wskazówka: Po zapisaniu pliku za pomocą powyższej procedury można ponownie szybko zapisać plik: na ekranie Udostępnianie dotknąć przycisku Zapisz plik zamiast Zapisz plik jako.

Aby zapisać wyniki pracy za pomocą usług przechowywania online:

1. Dotknąć przycisku Udostępnianie lub kliknąć go, aby otworzyć ekran Udostępnianie.

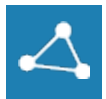

2. Dotknąć lub kliknąć Online Storage Services.

Zostanie otwarte okno dialogowe Online Storage Services.

- 3. Wybrać usługę, która ma być używana i wykonać odpowiednie instrukcje. Usługi obejmują:
	- Google Drive
	- $-Box$
	- Dropbox

**ILESCO** 

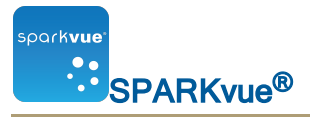

- $\cdot$  FTP
- . WebDAV

Uwaga: W zależności od ustawień zabezpieczeń może wystąpić konieczność dotknięcia lub kliknięcia przycisku Pozwól w celu zakończenia procesu rejestrowania w usłudze przechowywania online.

Wskazówka: Można mieć otwartych wiele usług przechowywania online. Aby otworzyć dodatkowe usługi, należy dotykać pozycji Online Storage Services lub klikać ją.

# <span id="page-127-0"></span>Drukowanie zestawu laboratoryjnego

Nie można bezpośrednio drukować zestawu SPARKlab. Można jednak przechwytywać strony zestawu SPARKlab w dzienniku i drukować dziennik.

Aby wykonać migawki stron zestawu SPARKlab i wydrukować te migawki, należy wykonać poniższe czynności:

1. Na każdej stronie zestawu SPARKlab, którą chcesz wydrukować, dotknąć przycisku Migawka.

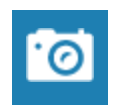

- 2. Po każdym dotknięciu przycisku **Migawka** pojawia się na chwilę Szybki podgląd migawki, a obraz strony zostaje dodany do dziennika.
- 3. Dotknąć karty Dziennik.
- 4. Dotknąć przycisku Drukuj dziennik, aby otworzyć okno Drukuj.
- 5. Dotknąć drukarki i przycisku Drukuj.
- <span id="page-127-1"></span>6. Dotknąć przycisku Gotowe, aby powrócić do zestawu SPARKlab.

#### Eksportowanie danych

Podczas eksportowania danych zapisywany jest plik tekstowy z danymi rozdzielanymi znakami tabulatora, który można otworzyć w innym programie.

Należy pamiętać, że eksportowanie danych nie jest równoważne zapisaniu zestawu laboratoryjnego. Aby później ponownie otworzyć dane zadanie w systemie , trzeba również zapisać zestaw laboratoryjny.

1. Dotknąć przycisku Udostępnianie, aby otworzyć ekran Udostępnianie.

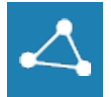

2. Dotknąć przycisku EKSPORTUJ DANE, aby otworzyć okno Eksportuj dane.

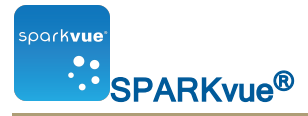

- 3. Przejść do folderu, gdzie ma być zapisany plik.
- 4. Wprowadzić nazwę pliku.
- 5. Dotknąć przycisku Zapisz.
- 6. Dotknąć przycisku Gotowe.
- 7. Aby wyświetlić zapisane dane, otworzyć plik w arkuszu kalkulacyjnym, programie mapującym lub edytorze tekstu

#### <span id="page-128-0"></span>Otwieranie zapisanego zestawu laboratoryjnego

↘

1. Dotknąć przycisku lub kliknąć go Home, aby powrócić do ekranu Home.

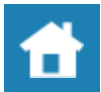

2. Na ekranie Home dotknąć lub kliknąć Saved Work.

Saved Work

- 3. Dotknąć pliku lub kliknąć go.
- 4. Dotknąć lub kliknąć Open.

Następuje otwarcie zestawu laboratoryjnego.

#### <span id="page-128-1"></span>Korzystanie z usług przechowywania online

Funkcja Usługi przechowywania online umożliwia dostęp do kilku usług takich, jak Google Drive, Box, Dropbox, Evernote, FTP i WebDAV.

- [{cudzysłów}{paratekst}{cudzysłów}:](#page-128-2) {strona}
- <sup>n</sup> [{cudzysłów}{paratekst}{cudzysłów}:](#page-129-0) {strona}
- <sup>n</sup> [{cudzysłów}{paratekst}{cudzysłów}:](#page-130-0) {strona}

<span id="page-128-2"></span>Logowanie w usłudze przechowywania online

1. Jeśli nie jest otwarty ekran Home: Dotknąć przycisku lub kliknąć go Home, aby powrócić do ekranu Home.

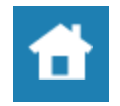

2. Dotknąć pozycji **Online Storage Services** lub kliknąć ją w okienku zestawów **SPARKLab.** 

#### Online Storage Services ×.

Zostanie otwarte okno dialogowe Online Storage Services.

- 3. Wybrać usługę, która ma być używana i wykonać odpowiednie instrukcje. Usługi obejmują:
	- Google Drive
	- $-Box$
	- Dropbox
	- $. FTP$
	- $\bullet$  WebDAV

Uwaga: W zależności od ustawień zabezpieczeń konieczne może być udzielenie zezwolenia na rejestrację w usługach przechowywania online.

Wskazówka: Można mieć otwartych wiele usług przechowywania online. Aby otworzyć dodatkowe usługi, należy dotykać pozycji Online Storage Services lub klikać ją.

<span id="page-129-0"></span>Otwieranie pliku zapisanego w usłudze przechowywania online

1. Jeśli nie jest otwarty ekran Home: Dotknąć przycisku lub kliknąć go Home, aby powrócić do ekranu Home.

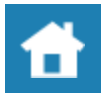

2. Dotknąć pozycji **Online Storage Services** lub kliknąć ją w okienku zestawów **SPARKLab.** 

Online Storage Services ⋗

Zostanie otwarte okno dialogowe Online Storage Services.

- 3. Wybrać usługę, która ma być używana i wykonać odpowiednie instrukcje. Usługi obejmują:
	- Google Drive
	- $\cdot$  Box
	- Dropbox
	- $. FTP$
	- $\bullet$  WebDAV

Uwaga: W zależności od ustawień zabezpieczeń konieczne może być udzielenie zezwolenia na rejestrację w usługach przechowywania online.

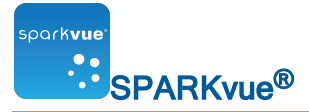

Wskazówka: Można mieć otwartych wiele usług przechowywania online. Aby otworzyć dodatkowe usługi, należy dotykać pozycji Online Storage Services lub klikać ją.

<span id="page-130-0"></span>Zapisywanie pliku w usłudze przechowywania online

1. Dotknąć przycisku Udostępnianie lub kliknąć go, aby otworzyć ekran Udostępnianie.

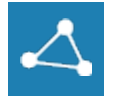

2. Dotknąć lub kliknąć Online Storage Services.

Zostanie otwarte okno dialogowe Online Storage Services.

- 3. Wybrać usługę, która ma być używana i wykonać odpowiednie instrukcje. Usługi obejmują:
	- Google Drive
	- $\cdot$  Box
	- Dropbox
	- $. FTP$
	- $\bullet$  WebDAV

Uwaga: W zależności od ustawień zabezpieczeń może wystąpić konieczność dotknięcia lub kliknięcia przycisku Pozwól w celu zakończenia procesu rejestrowania w usłudze przechowywania online.

Wskazówka: Można mieć otwartych wiele usług przechowywania online. Aby otworzyć dodatkowe usługi, należy dotykać pozycji Online Storage Services lub klikać ją.

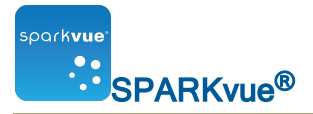

# {numerrozdziału)Prowadzenie dziennika

Dziennik umożliwia prowadzenie rejestru pracy pod postacią serii obrazów i podpisów umożliwiających śledzenie postępu badawczego procesu naukowego.

Poniższe kroki przedstawiają zarys prowadzenia dziennika. Szczegółowe instrukcje zawierają poniższe zadania.

1. Wykonać zrzut ekranu. ([{cudzysłów}{paratekst}{cudzysłów}:](#page-131-0) {strona})

Następuje zarejestrowanie obrazu strony zestawu SPARKlab.

- 2. Opcjonalnie dodać podpis do obrazu. ([{cudzysłów}{paratekst}{cudzysłów}:](#page-132-0) [{strona}](#page-132-0))
- 3. Powtórzyć poprzednie czynności w dowolnym momencie podczas badania naukowego.
- 4. Zapisać, eksportować lub wydrukować dziennik. [\({cudzysłów}{paratekst}{cudzy](#page-133-0)słów}: [{strona}](#page-133-0))

#### <span id="page-131-0"></span>Wykonywanie zrzutu ekranu

W dowolnym momencie podczas eksperymentu naukowego można wykonać poniższe czynności, aby zapisać obraz strony zestawu SPARKlab.

1. Dotknąć przycisku lub kliknąć go Snapshot.

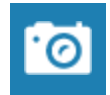

Narzędzie SPARK rejestruje obraz strony zestawu SPARKlab, a jego miniatura będzie wyświetlana razem z innymi zrzutami ekranu.

2. Dotknąć przycisku zamykania lub kliknąć go.

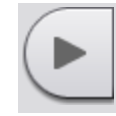

#### Otwieranie dziennika

Dotknąć przycisku lub kliknąć go Journal.

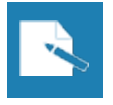

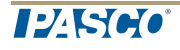

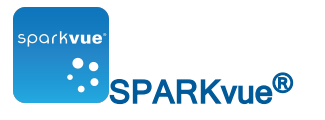

## <span id="page-132-0"></span>Dodawanie podpisu do obrazu lub edytowanie istniejącego podpisu

1. Dotknąć przycisku edycji Journal lub kliknąć go.

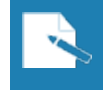

- 2. Click jedna z miniatur dziennika. Zostaną otwarte narzędzia edycji dziennika.
- 3. Dotknąć pola lub kliknąć je**Name:** i wprowadzić lub edytować nazwę podpisu.
- 4. Dotknąć pola lub kliknąć je**Notes:** i wprowadzić lub edytować uwagi.
- 5. Dotknąć lub kliknąć OK.

#### Nawigacja w dzienniku

- 1. Aby wyświetlić wpis do dziennika, w dzienniku *dotknąć miniatury* z prawej strony ekranu lub kliknąć ją.
- 2. Przeciągnąć obraz do góry lub do dołu, aby przewinąć miniatury.

#### Usuwanie wpisu do dziennika lub obrazu

Usuwanie wybranego obrazu

1. Click Journal przycisk edycji.

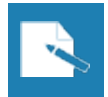

- 2. Dotknąć wpisu, który ma zostać usunięty lub kliknąć go.
- 3. Dotknąć przycisku lub kliknąć go Delete, aby usunąć aktualnie widoczny wpis dziennika.

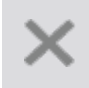

4. Dotknąć lub kliknąć OK.

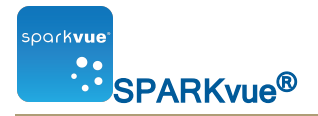

Usuwanie ostatniego obrazu

1. Dotknąć przycisku lub kliknąć go Snapshot.

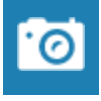

2. Dotknąć przycisku lub kliknąć go Delete, aby usunąć aktualnie widoczny wpis dziennika.

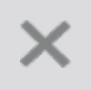

3. Dotknąć lub kliknąć OK.

#### Ponowne ustawianie wpisów w dzienniku

1. Dotknąć przycisku edycji Journal lub kliknąć go.

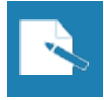

- 2. Dotknąć wpisu, który ma zostać przesunięty, lub kliknąć go.
- 3. Dotknąć przycisku Przesuń wpis dziennika w górę lub przycisku Przesuń wpis dziennika w dół lub kliknąć go.

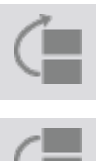

# Zamykanie dziennika

<span id="page-133-0"></span>Dotknąć lub kliknąć OK, aby zamknąć dziennik i powrócić do zestawu SPARKlab.

#### Zapisywanie lub eksportowanie dziennika

Aby zapisać dziennik, należy wykonać jedną z następujących czynności:

- Zapisać cały zestaw laboratoryjny. ([{cudzysłów}{paratekst}{cudzysłów}:](#page-126-0) {strona}) Dziennik zostanie zapisany jako część zestawu laboratoryjnego.
- Wyeksportować dziennik. (Eksportowanie dziennika

Dziennik jest zapisywany w formacie, który można otworzyć za pomocą przeglądarki internetowej.

**ILESCO** 

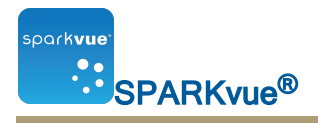

## Drukowanie dziennika

1. Dotknąć przycisku lub kliknąć go Journal.

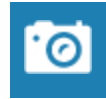

- 2. Dotknąć jednej <sup>z</sup> miniatur dziennika lub kliknąć ją. Zostaną otwarte narzędzia edycji dziennika.
- 3. Dotknąć przycisku lub kliknąć go Sharing, aby otworzyć ekran Sharing.

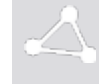

- 4. Zostanie otwarte okno Dziennik.
- 5. Dotknąć lub kliknąć Print Journal, aby otworzyć okno Print.
- 6. Dotknąć drukarki lub kliknąć ją, a następnie dotknąć pozycji Print lub kliknąć ją.
- 7. Dotknąć lub kliknąć Done, aby powrócić do zestawu SPARKlab.

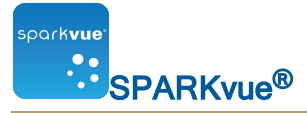

# {numerrozdziału)Częste zadania

- n [{cudzysłów}{paratekst}{cudzysłów}:](#page-135-0) {strona}
- n [{cudzysłów}{paratekst}{cudzysłów}:](#page-135-1) {strona}
- n [{cudzysłów}{paratekst}{cudzysłów}:](#page-135-2) {strona}
- n [{cudzysłów}{paratekst}{cudzysłów}:](#page-136-0) {strona}
- <span id="page-135-0"></span>n [{cudzysłów}{paratekst}{cudzysłów}:](#page-136-1) {strona}

#### Przewracanie stron

• Dotknąć strzałek elementu Nawigator stron, aby przejść do następnej lub poprzedniej strony.

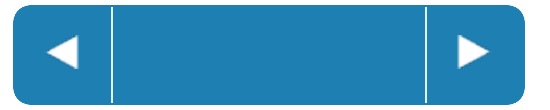

• Dotknąć środka elementu Nawigator stron, aby otworzyć menu, którego można użyć do wybrania dowolnej strony w zestawie SPARKlab.

# <span id="page-135-1"></span>Powrót do ekranu głównego

Dotknąć przycisku Strona główna, aby zamknąć zestaw SPARKlab i powrócić do ekranu głównego.

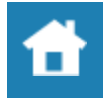

# <span id="page-135-2"></span>Wprowadzanie symboli i liter alfabetu greckiego

Symbole i litery alfabetu greckiego można wprowadzać za pomocą klawiatury ekranowej.

• Aby wprowadzić znaki interpunkcyjne oraz inne symbole, dotknąć przycisku Interpunkcja.

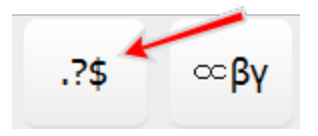

• Aby wprowadzić litery alfabetu greckiego, dotknąć przycisku Litery greckie.

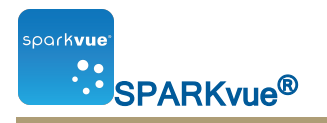

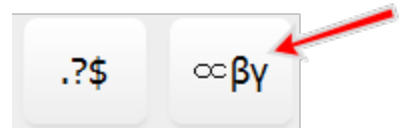

- Aby przełączyć pomiędzy małymi i wielkimi literami greckimi, należy nacisnąć przycisk caps lub shift.
- Aby wprowadzić liczby indeksu górnego i dolnego, należy użyć klawiszy numerycznych klawiatury greckiej.
- Aby przełączyć pomiędzy indeksem górnym i dolnym, należy nacisnąć przycisk caps lub shift.
- Po zakończeniu wprowadzania symboli lub liter alfabetu greckiego nacisnąć przycisk gotowe.

# <span id="page-136-0"></span>Otwieranie ekranu Informacje

1. Dotknąć przycisku Informacje, aby otworzyć ekran Informacje.

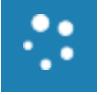

2. Dotknąć przycisku *Informacje*, aby wyświetlić informacje o zainstalowanej wersji systemu .

# <span id="page-136-1"></span>Ustawianie języka

1. Dotknąć przycisku Narzędzia urządzenia, aby otworzyć ekran Narzędzia urządzenia.

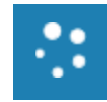

- 2. Dotknąć przycisku Języki.
- 3. Dotknąć pola Języki i wybrać język.
- 4. Dotknąć przycisku OK, aby zamknąć ekran Wybierz język.
- 5. Dotknąć przycisku OK, aby zamknąć ekran Narzędzia urządzenia.
- 6. Wyłączyć urządzenie i uruchomić je ponownie.

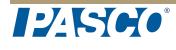